# <span id="page-0-0"></span>**HCR 系列串行通信篇**

修订记录

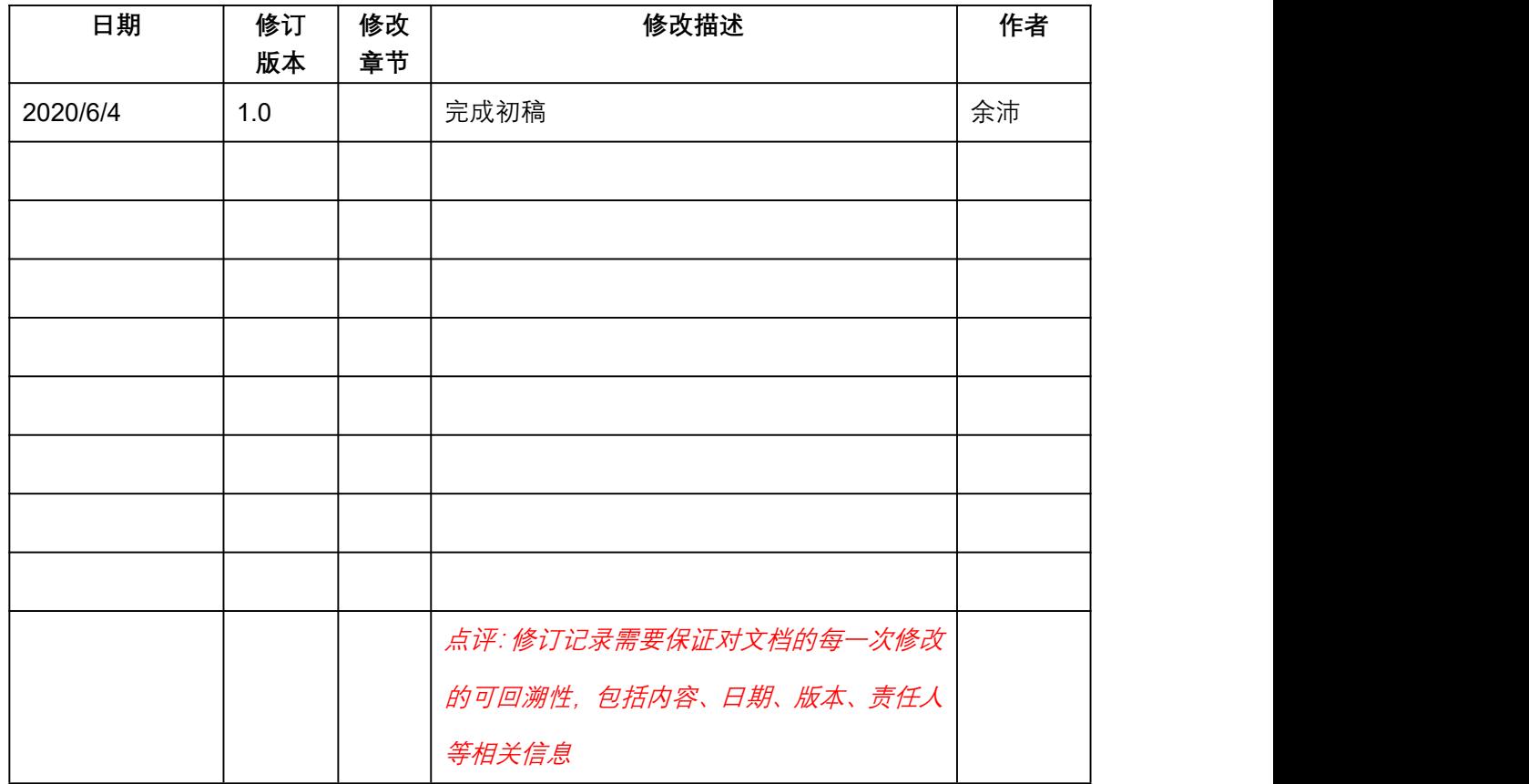

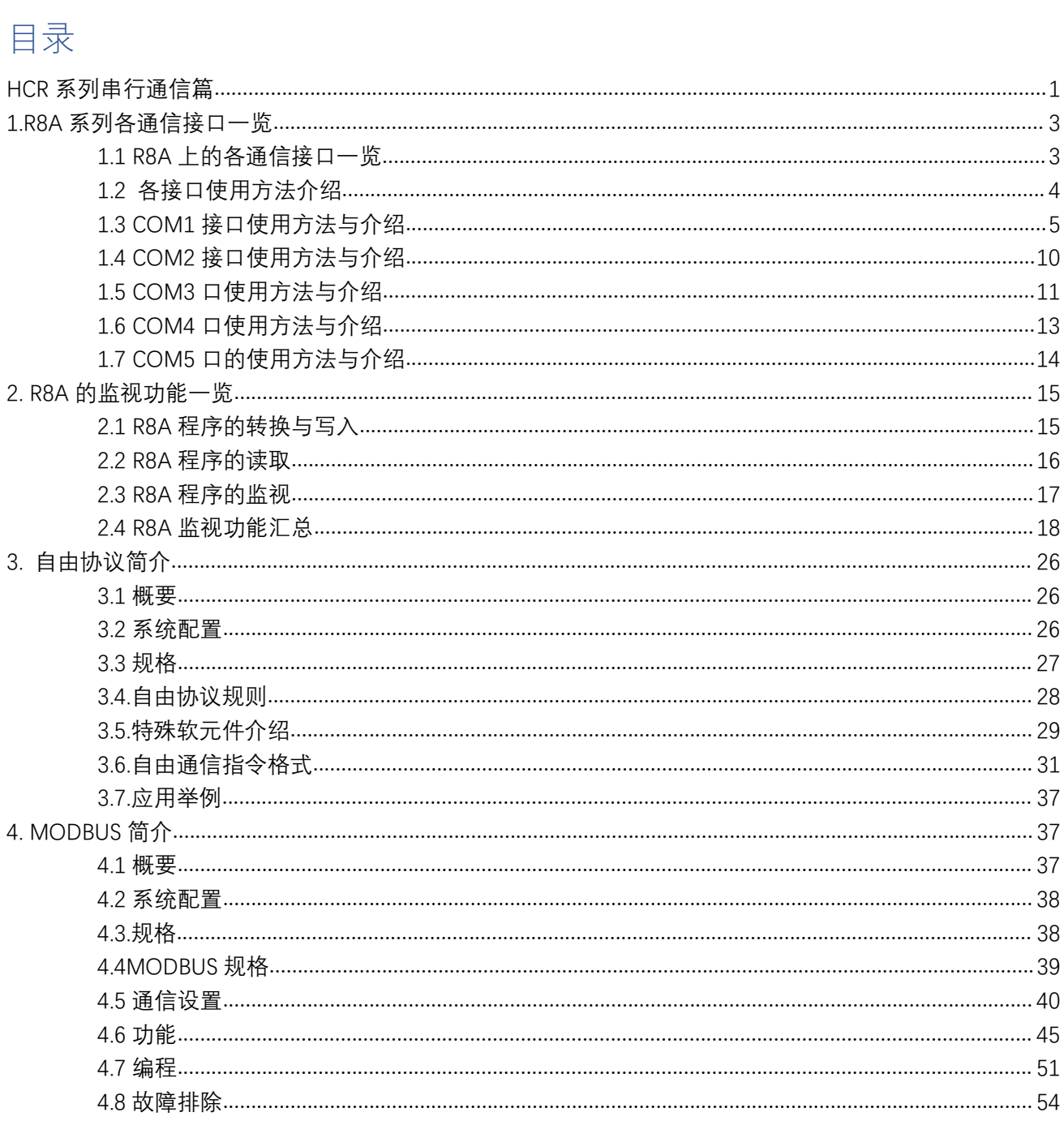

## <span id="page-2-0"></span>**1.R8A 系列各通信接口一览**

## <span id="page-2-1"></span>**1.1 R8A 上的各通信接口一览**

R8A 系列小型 PLC 目前支持的接口类型包含了 RS485、RS232、USB、ETHERNET 如下图所示,并且 COM5 口可使用 BD 板进行通信接口的扩展。

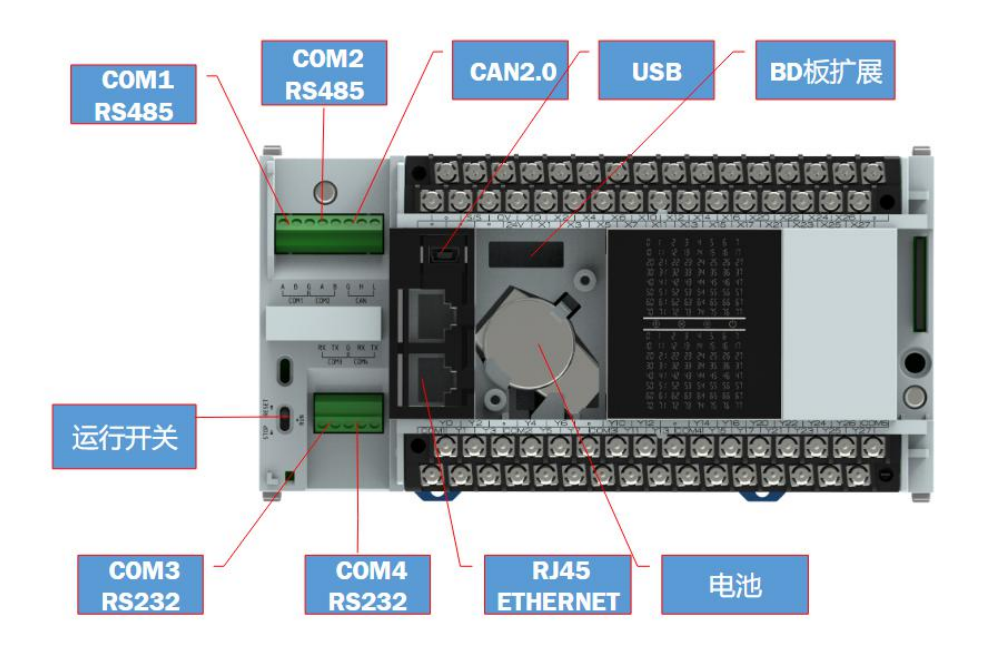

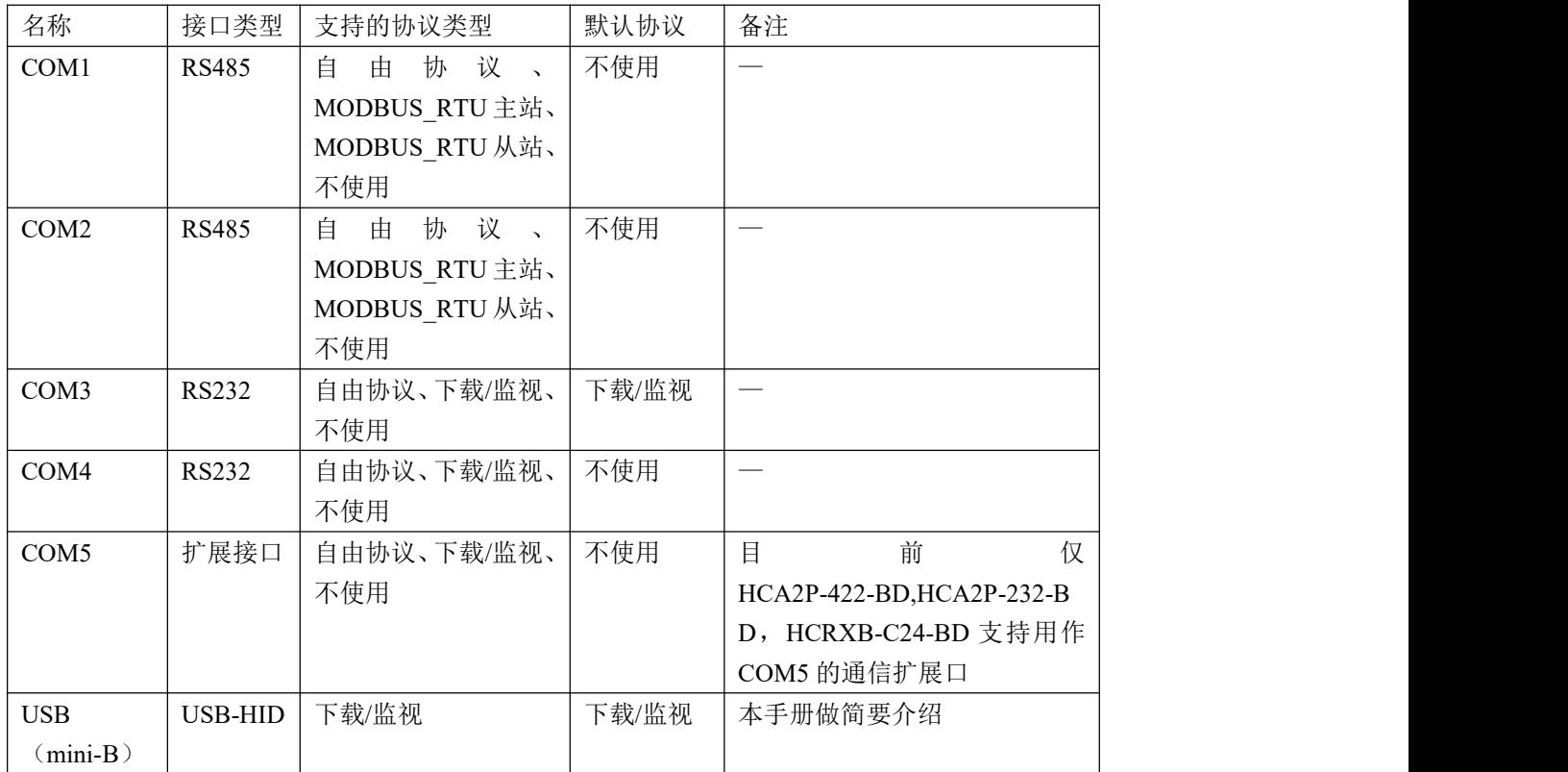

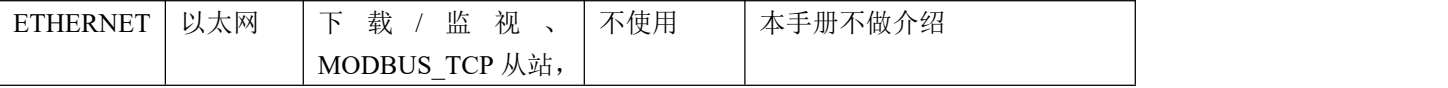

**注 1:MODBUS\_RTU 主站或从站最多只能设置一个。**

**注 2:目前最多只能有一个串口做下载监控用。**

## <span id="page-3-0"></span>**1.2 各接口使用方法介绍**

## 1.2.1 USB 接口的使用与接线

R8A 小型 PLC 上的 USB 插座类型为 Mini B。使用标准的 Mini B 类型的插头的连接线,连接 PLC 与安装了 HCPWORKS2 的 PC 设备时,即可通过 HCPWORKS2 实现 PLC 程序的下载和监视功能。USB 在 R8A 上接线 图如下所示。通过 USB 可以设置各串口的通信协议。

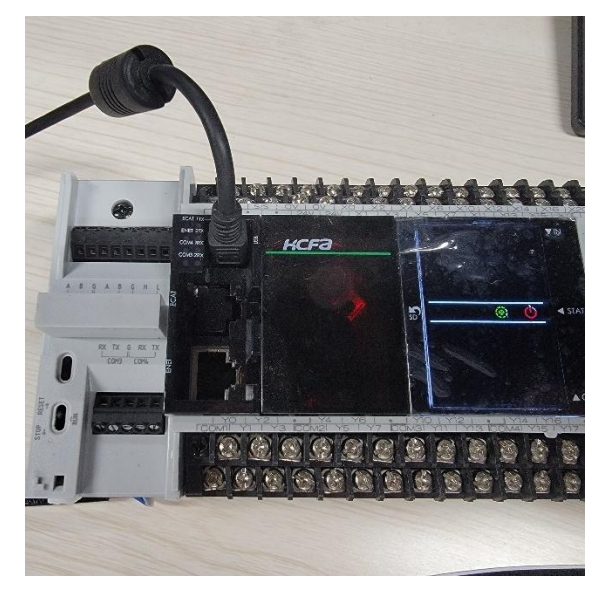

## 1.2.2 USB 接口使用设置

R8A 小型 PLC 的 USB 接口仅供下载/监视使用, 使用的是禾川自定义的下载/监视协议, 出厂时默认的通信 方式是使用 USB 通信。如果设备修改了通信方式或者由于其他原因需要设置 USB 通信时,参照如下方法设 置:

1. 用标准的 USBMini B 型的线束连接 R8APLC 和安装了 HCPWORKS2 的 PC 设备

2. 点击菜单栏中的设置按钮,选择通信设定,点击通信设定按钮后弹出通信设置界面

3. 选择 USB 通信后, 点击通信测试按钮, 通信正常时会弹出通信成功提示

注:部分 PC 设备的 USB 扩展口连接 R8Aplc 时无法正常连接 R8APLC,请使用原 USB 口连接 R8A 与 PC

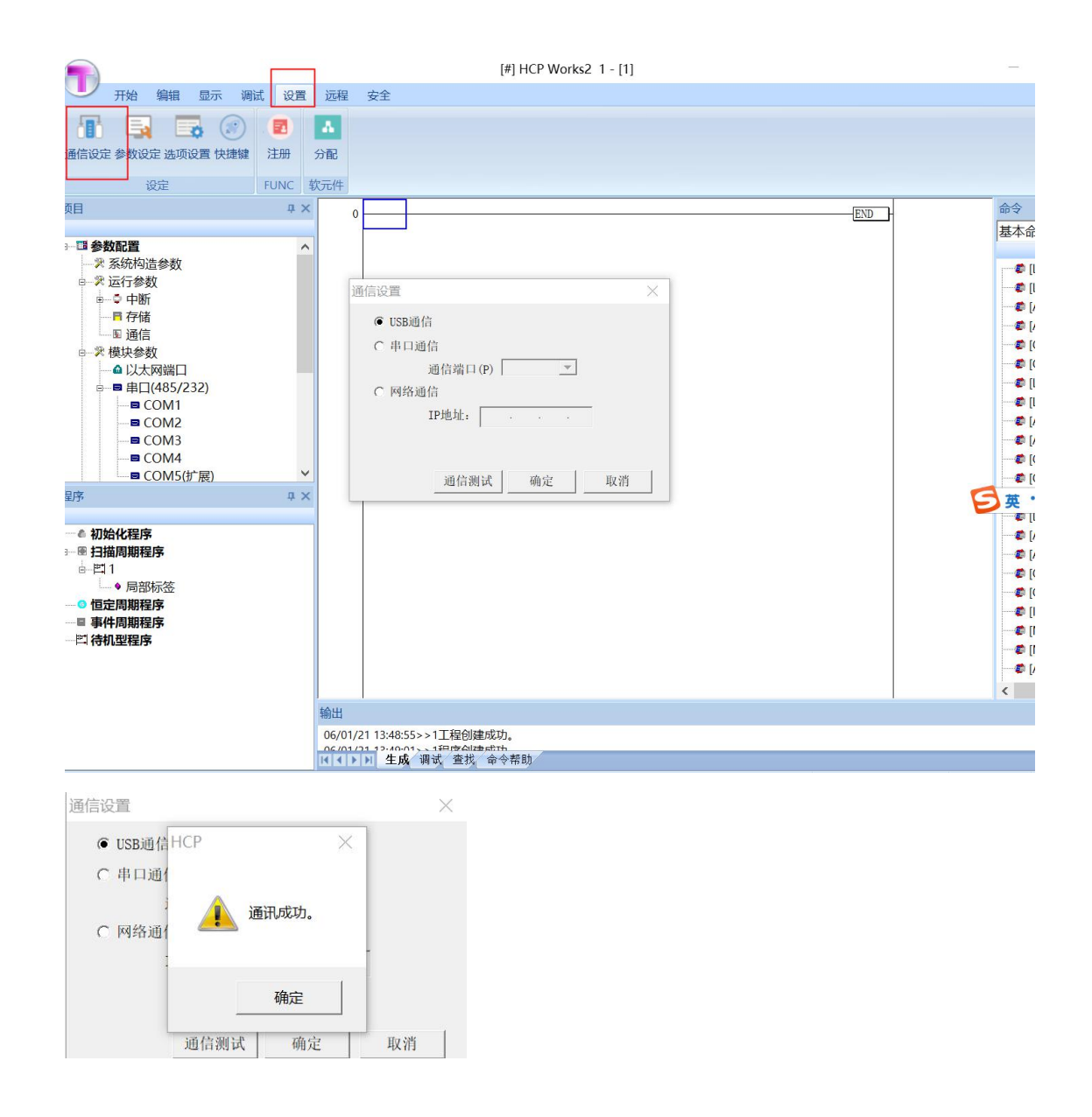

## <span id="page-4-0"></span>**1.3 COM1 接口使用方法与介绍**

## 1.3.1 COM1 接口的使用与接线

R8A 小型 PLC 上的 COM1 接口类型为 RS485。使用合适的连接线, 将 PLC 的 A 接相连设备的 B, PLC 的 B 接相连设备的 A。即可作 MODBUS\_TCP 主站, MODBUS\_TCP 从站, 或使用自由协议。 R8A 连接 PC 或其它设备接线如图

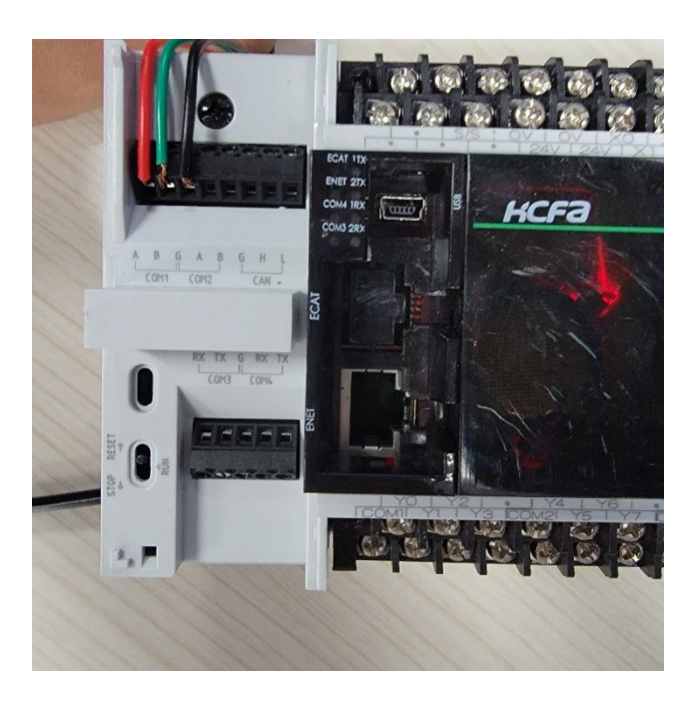

## 1.3.2 COM1 口用作 MODBUS RTU 主站时设置

R8A 小型 PLC 的 COM1 接口做 MODBUS RTU 主站时,需要自行设置参数,COM1 口默认的通信方式是不使 用。如果设备需要做 MODBUS RTU 主站时, 参照如下方法设置:

- 1. 用标准的线束连接 R8APLC 的 COM1 和支持 RS485 口做 MODBUS\_RTU 从站的设备
- 2. 点击项目栏中栏中模块参数中的串口 COM1,弹出 COM1 的串口端口设置界面,此时 COM1 的通信协 议默认为不使用
- 3. 点击并修改 COM1 为 MODBUS RTU 主站, 其波特率, 数据位, 停止位, 校验位需设置与连接设备一致, 固有设置属性详见 MODBUS 部分
- 4. 点击串口端口设置中的软元件映射按钮,即可查看默认的软元件对应地址,用户也可以选择自行修改软 元件映射中的软元件地址,同种类型的软元件,地址类型不能重复。
- 1. 当所有的操作完成之后,用户就可以通过支持 RS485 做 MODBUS\_RTU 从站的设备查看或者写入数据到 R8A 对应地址的线圈,输入,输入寄存器或者保持寄存器中。

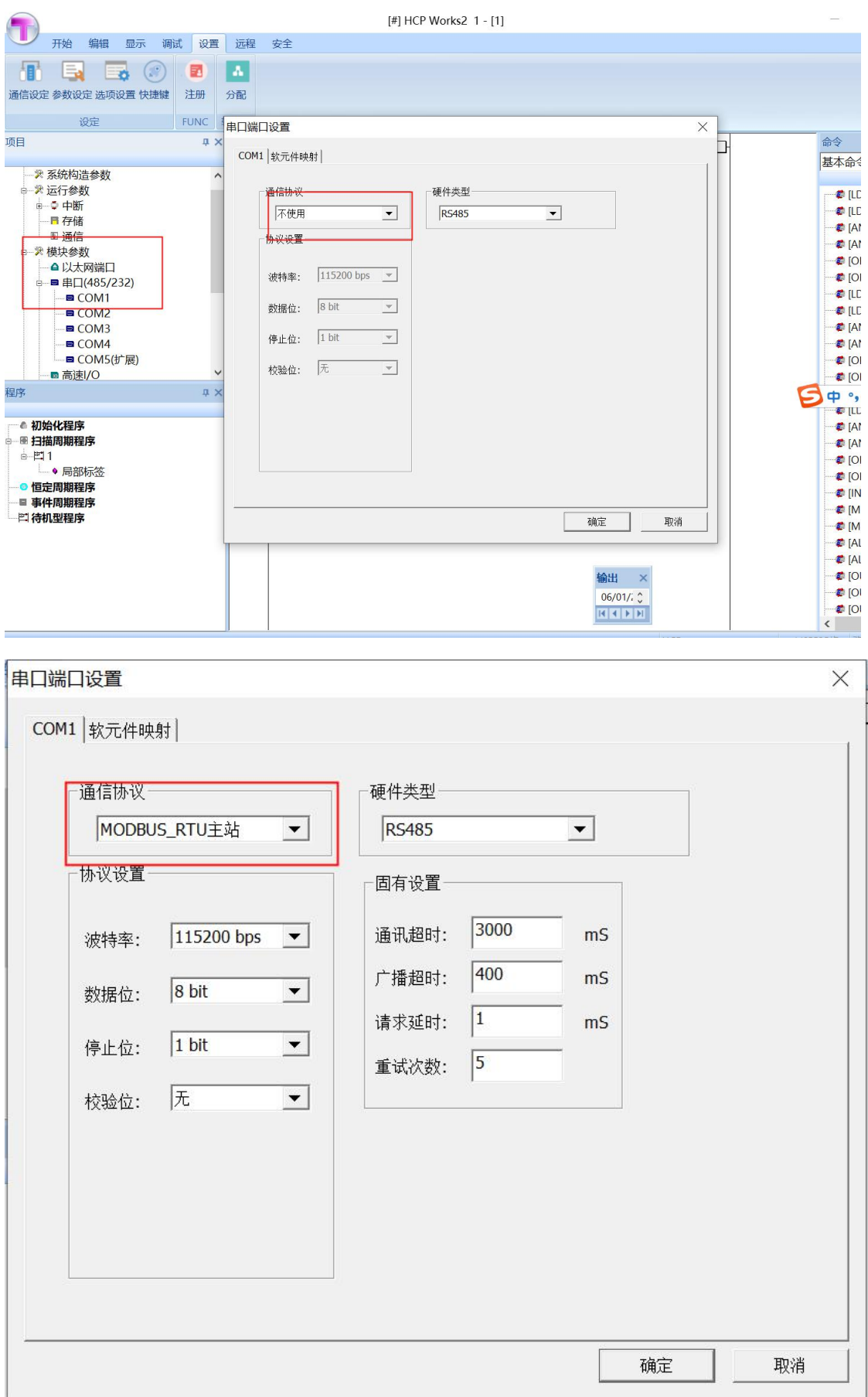

## 1.3.3 COM1 口用作 MODBUS\_RTU 从站时设置

R8A 小型 PLC 的 COM1 接口做 MODBUS\_TCP 从站时, 需要用户自行修改参数, COM1 口默认的通信方式 是不使用。如果设备需要做 MODBUS RTU 从站时, 参照如下方法设置:

- 1. 用标准的线束连接 R8APLC 的 COM1 和支持 RS485 口做 MODBUS RTU 主站的设备
- 2. 点击项目栏中栏中模块参数中的串口 COM1, 弹出 COM1 的串口端口设置界面, 此时 COM1 的通信协 议默认为不使用
- 3. 点击并修改 COM1 为 MODBUS\_RTU 从站, 其波特率, 数据位, 停止位, 校验位需设置与连接设备一致, 本站号应设置与其他从站站号不一致。
- 4. 点击串口端口设置中的软元件映射按钮,即可查看默认的软元件对应地址,用户也可以选择自行修改软 元件映射中的软元件地址,同种类型的软元件,地址类型不能重复。
- 5. 当所有的操作完成之后,用户就可以通过支持 RS485 做 MODBUS\_RTU 从站的设备查看或者写入数据到 R8A 对应地址的线圈,输入、输入寄存器或者保持寄存器中。

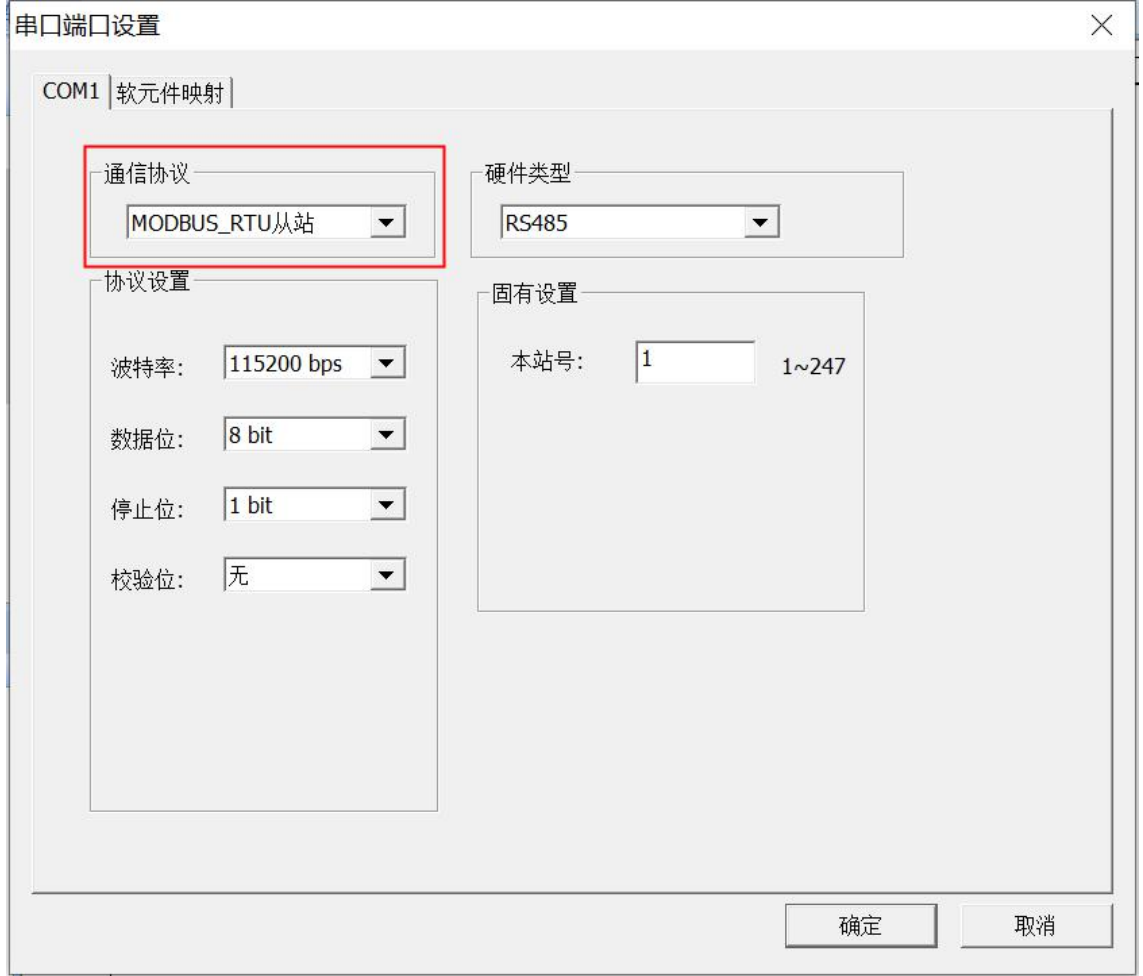

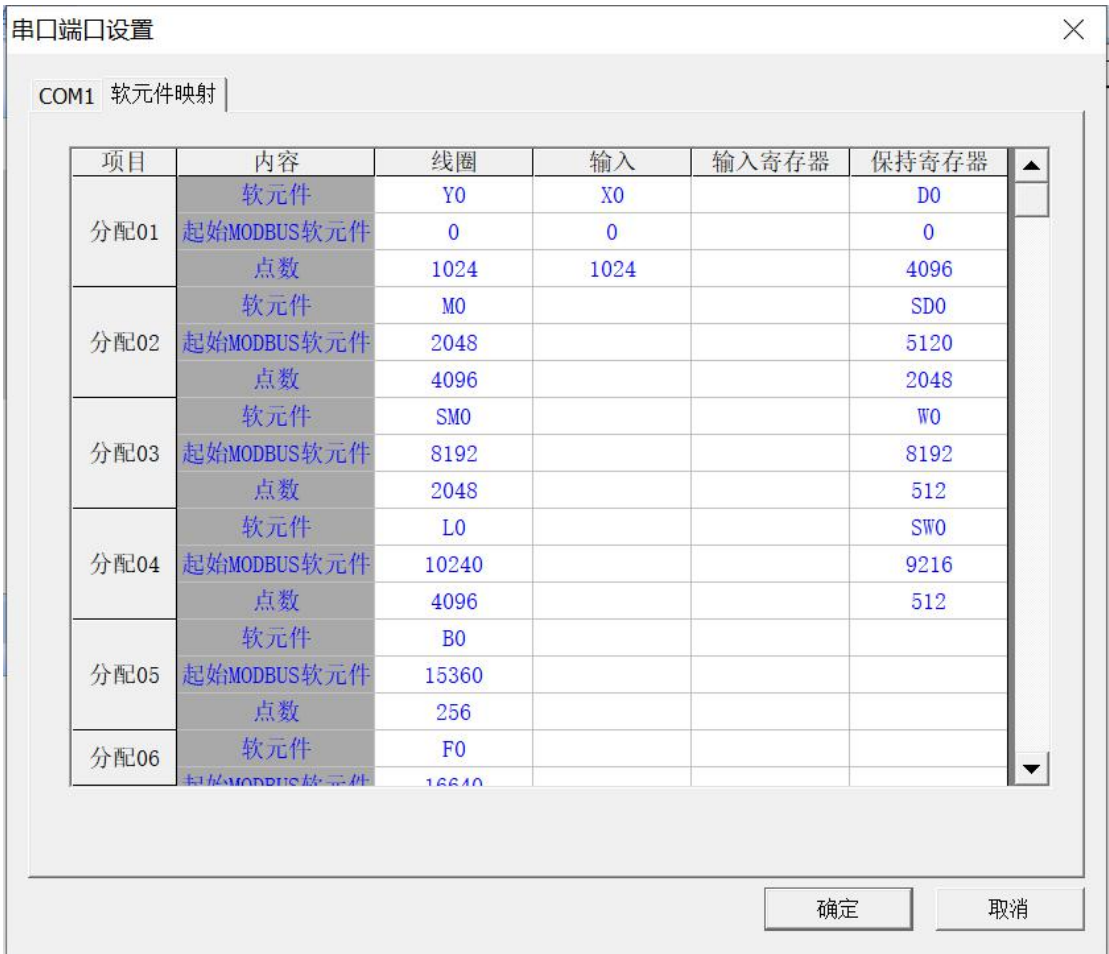

## 1.3.4 COM1 口用作自由协议使用设置

R8A 小型 PLC 的 COM1 接口做自由协议通信时,需要用户自行修改参数, COM1 口默认的通信方式是不使 用。如果设备需要做自由协议时,参照如下方法设置:

- 1. 用标准的线束连接 R8APLC 的 COM1 和支持自由协议的设备
- 2. 点击项目栏中栏中模块参数中的串口 COM1, 弹出 COM1 的串口端口设置界面, 此时 COM1 的通信协 议默认为不使用
- 3. 点击并修改 COM1 为自由协议
- 4. 参照自由协议章节按介绍的格式正确使用自由协议通信

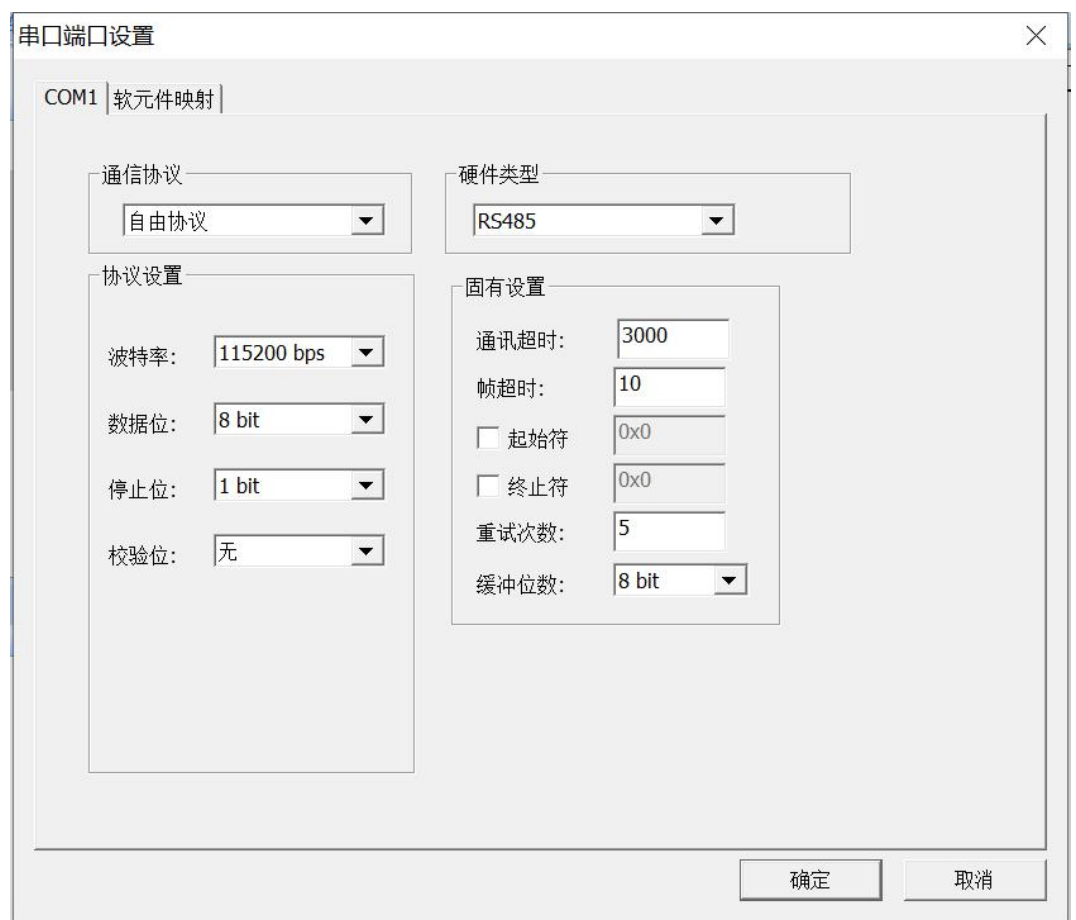

## <span id="page-9-0"></span>**1.4 COM2 接口使用方法与介绍**

## 1.4.1 COM2 接口的使用与接线

R8A 小型 PLC 上的 COM2 接口类型为 RS485。使用合适的连接线, 将 PLC 的 A 接相连设备的 B, PLC 的 B 接相连设备的 A。即可作 MODBUS\_TCP 主站, MODBUS\_TCP 从站, 或使用自由协议。 R8A 连接 PC 或其它设备接线如图

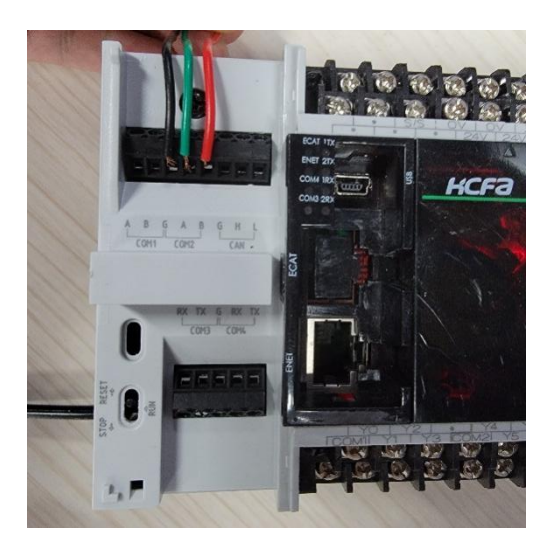

**COM2 的其他设置方法同 COM1。**

## <span id="page-10-0"></span>**1.5 COM3 口使用方法与介绍**

## 1.5.1 COM3 接口的使用与接线

R8A 小型 PLC 上的 COM3 接口类型为 RS232。使用合适的连接线, 将 PLC 的 RX 接相连设备的 TX, PLC 的 TX 接相连设备的 RX.G 接 G。即可作下载监视用, 或使用自由协议。 R8A 连接 PC 或其它设备接线如图

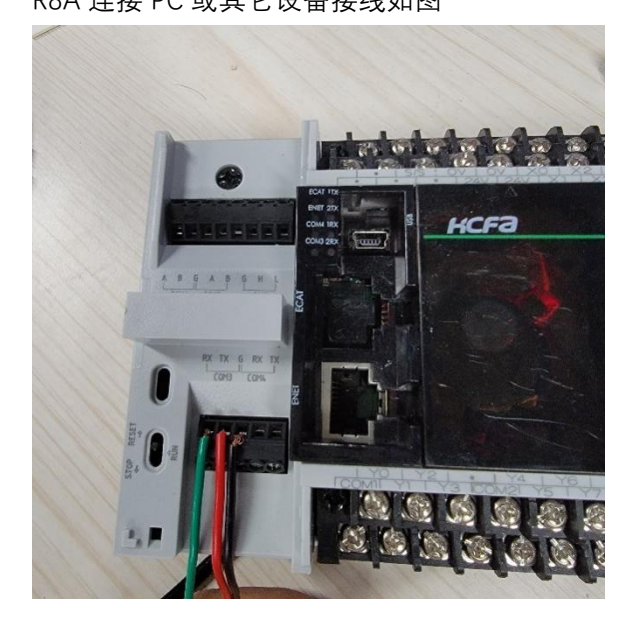

## 1.5.2 COM3 口用作自由协议使用设置

R8A 小型 PLC 的 COM3 接口做自由协议通信时,需要用户自行修改参数, COM3 口默认的使用方式是下载 /监视。如果设备需要做自由协议时,参照如下方法设置:

1. 用标准的线束连接 R8APLC 的 COM3 和支持自由协议的设备

- 2. 点击项目栏中栏中模块参数中的串口 COM3, 弹出 COM3 的串口端口设置界面, 此时 COM3 的通信协 议默认为不使用
- 3. 点击并修改 COM3 为自由协议
- 4. 参照自由协议章节按介绍的格式正确使用自由协议通信

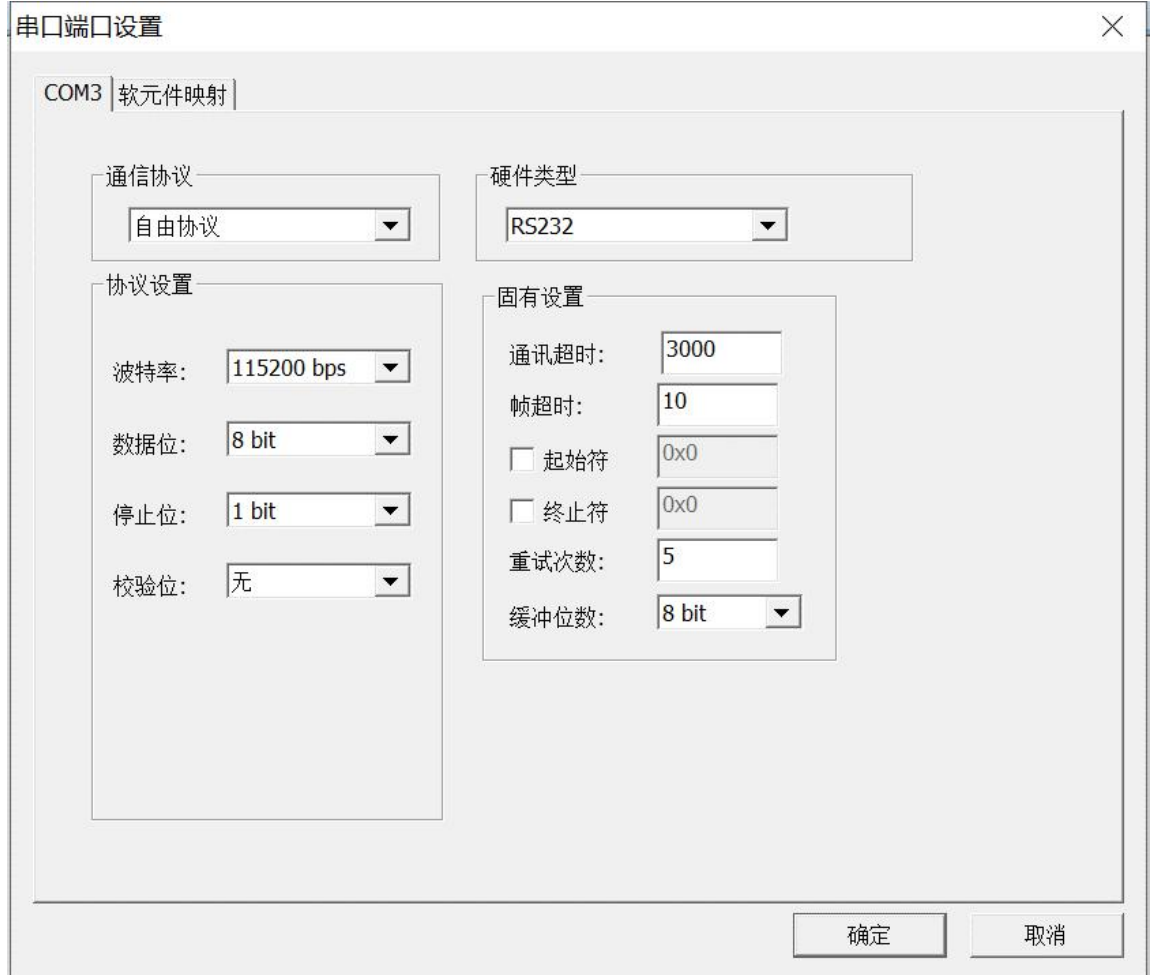

## 1.5.3 COM3 口用作下载监视使用设置

R8A 小型 PLC 的 COM3 接口做下载监视时,需要用户自行修改参数,COM3 口默认的使用方式是下载/监视。 如果设备需要使用时,参照如下方法设置:

- 1 将串口板与 COM3 连接,连接方式与 1.7.1 描述一致, 串口板与 PC 设备相连
- 2. 打开设置中的通信设定, 将通信方式设为串口通信, 通信端口的选择需要参考设备管理器中, PC 自身给串口板命名的端口号
- 3. 点击通信测试,通信成功后会显示通信成功弹窗
- 注:如遇到通信失败,请检查接线是否正确

## <span id="page-12-0"></span>**1.6 COM4 口使用方法与介绍**

## 1.6.1 COM4 接口的使用与接线

R8A 小型 PLC 上的 COM4 接口类型为 RS232。使用合适的连接线, 将 PLC 的 RX 接相连设备的 TX, PLC 的 TX 接相连设备的 RX.G 接 G。即可作下载监视用, 或使用自由协议。 R8A 连接 PC 或其它设备接线如图

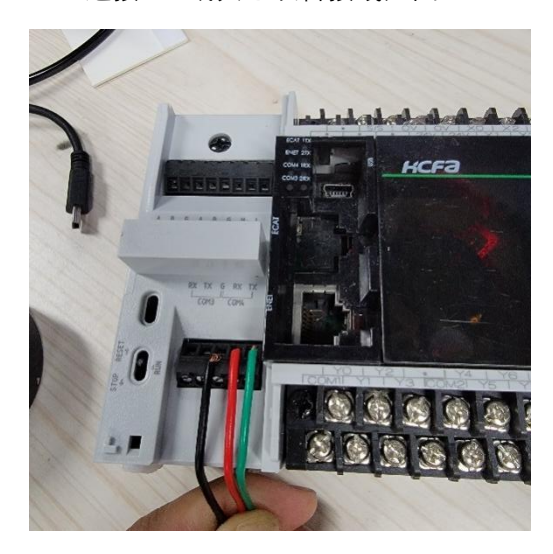

## 1.6.2 COM4 口用作下载监视使用设置

R8A 小型 PLC 的 COM4 接口做下载监视时, 需要用户自行修改参数, COM4 口默认的使用方式是不使用。 如果设备需要做下载监视时,参照如下方法设置:

- 1. 将串口板与 COM4 连接,连接方式与 1.7.1 描述一致, 串口板与 PC 设备相连
- 2. 打开设置中的通信设定,将通信方式设为串口通信,通信端口的选择需要参考设备管理器中, PC 自身给串口板命名的端口号
- 3. 点击通信测试,通信成功后会显示通信成功弹窗
- 注:如遇到通信失败,请检查接线是否正确

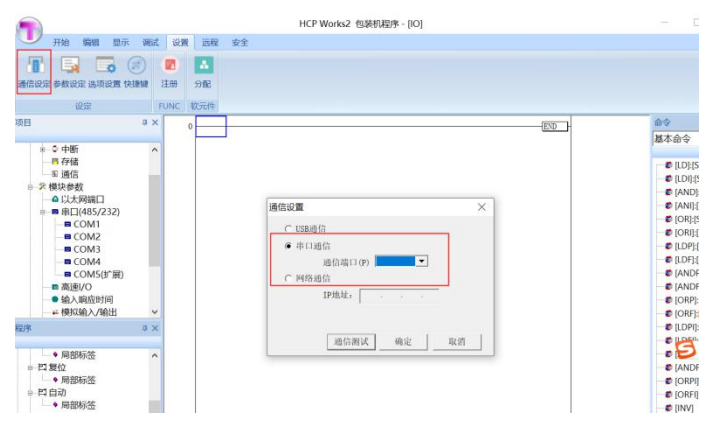

## 1.6.3 COM4 口用作自由协议使用设置

R8A 小型 PLC 的 COM4 接口做自由协议通信时,需要用户自行修改参数, COM4 口默认的不使用。如果设 备需要做自由协议时,参照如下方法设置:

- 1. 用标准的线束连接 R8APLC 的 COM4 和支持自由协议的设备
- 2. 点击项目栏中栏中模块参数中的串口 COM4,弹出 COM4 的串口端口设置界面, 此时 COM4 的通信协 议默认为不使用
- 3. 点击并修改 COM4 为自由协议
- 4. 参照自由协议章节按介绍的格式正确使用自由协议通信

## <span id="page-13-0"></span>**1.7 COM5 口的使用方法与介绍**

### 1.7.1 COM5 口的使用与接线

R8A 小 型 PLC 上 的 COM5 接 口 类 型 为 扩 展 接 口 , 位 于 PLC 的 顶 侧 。 此 口 仅 支 持 使 用 HCA2P-422-BD,HCA2P-232-BD, HCRXB-C24-BD 作为 PLC 的的通信扩展口, 使用时将 BD 板连接到 PLC 的右侧扩展口即可。HCA2P-422-BD,HCA2P-232-BD, HCRXB-C24-BD (略) 如下图所示 HCA2P-422-BD

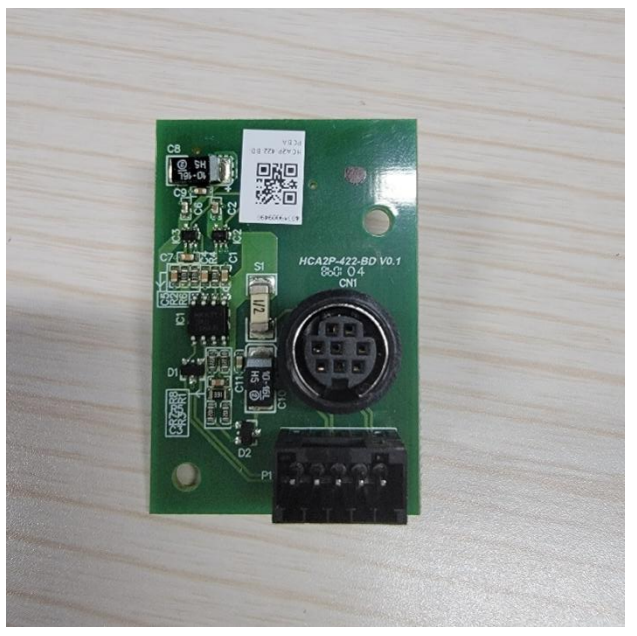

HCA2P-232-BD

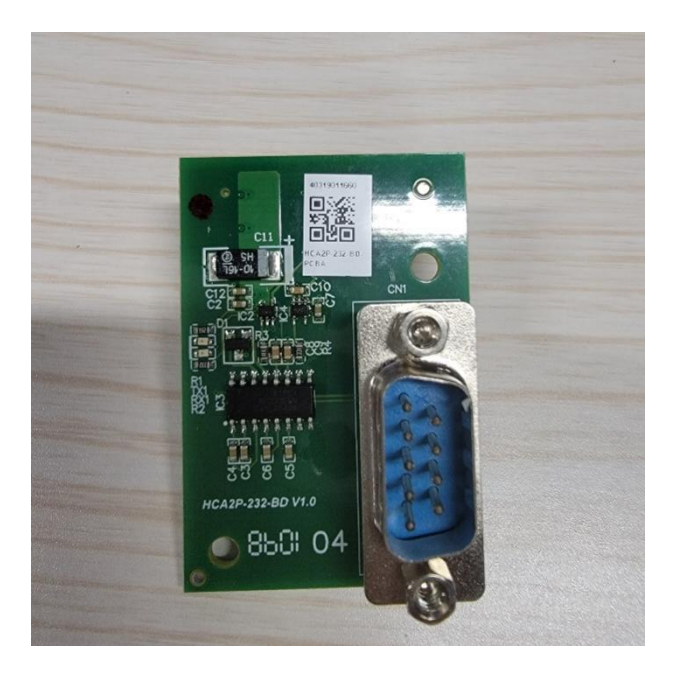

HCRXB-C24-BD 略 いっしょう しゅうしょう しょうしょく 其他使用方法同前面介绍的 COM设置方法一样。

## <span id="page-14-0"></span>**2. R8A 的下载监视功能一览**

已经与 PC 通信正常的 R8A 小型 PLC, 通过 R8A 的下载/监视协议, 可以实现 R8A 小型 PLC 程序的写入, 回 读,和监视功能,本章将对这些内容进行介绍。

## <span id="page-14-1"></span>**2.1 R8A 程序的转换与写入**

R8A 小型 PLC 的程序需要在安装了 HCPWORKS2 的 PC 设备上, 使用 HCPWORKS2 的梯形图编辑功能进行 编辑。当用户按照参考文档和命令窗口的使用实例定义的规则编写了程序时,则可点击编辑栏中的转换按 钮, 或者按 F4 对梯形图转换。如无出错, 且 PLC 与 PC 设备通信正常, 则可以点击调试栏中的写入 PLC 按 钮,按照弹窗提示,将梯形图写入 PLC 中,并进行重启。

转换按钮如下

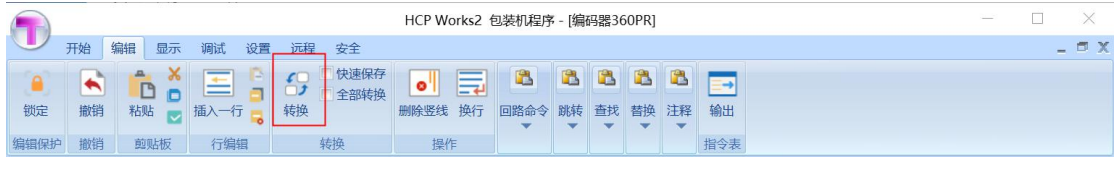

写入按钮如下

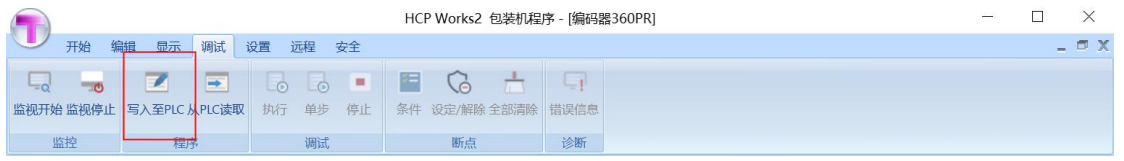

## <span id="page-15-0"></span>**2.2 R8A 程序的读取**

当 R8A 小型 PLC 中已经写入了程序时,且 PC 设备无程序备份时,使用 HCPWORKS2 可以将其内程序读取 到 PC 设备上, 其步骤如下

- 1. 确保 PLC 与 PC 设备通信正常
- 2. 点击调试栏中的从 PLC 读取按钮, 如果有工程处于打开状态会提示工程会被关闭, 是否继续, 此时点击 **是 こうしょう しょうしょう しょうしょう**

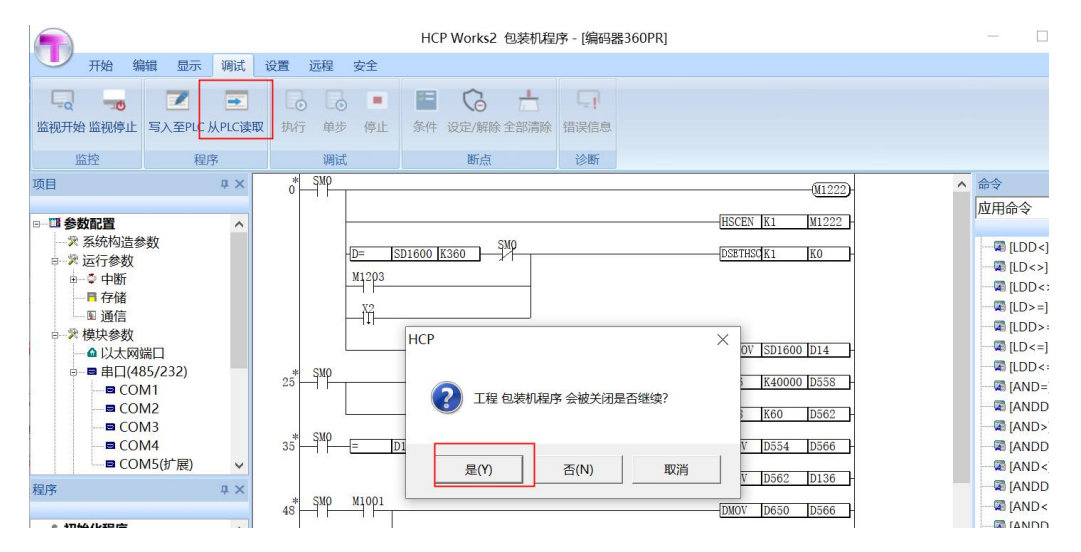

3. 第 2 步之后,或者读取时无工程打开·,会出现提示保存读取工程路径的弹窗,设置好路径和工程名称后, 点击执行,就可以保存读取的工程,中点击取消则会取消操作

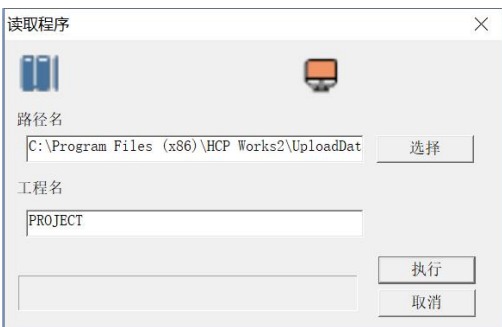

- 4. 如果命名的工程名与文件中的工程名冲突时,会弹窗提示用户是否覆盖,用户可自行选择覆盖,或者取 消操作
- 5. 读取成功则会提示工程回读成功, 如下所示

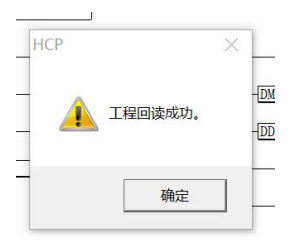

## <span id="page-16-0"></span>**2.3 R8A 程序的监视**

R8A 小型 PLC 的监视功能需要在 PLC 与 PC 设备通信正常, 且已经写入了程序的前提下·进行, 其步骤如下 1. 选择并打开 PLC 中目前正在运行的程序

2. 点击监视开始按钮

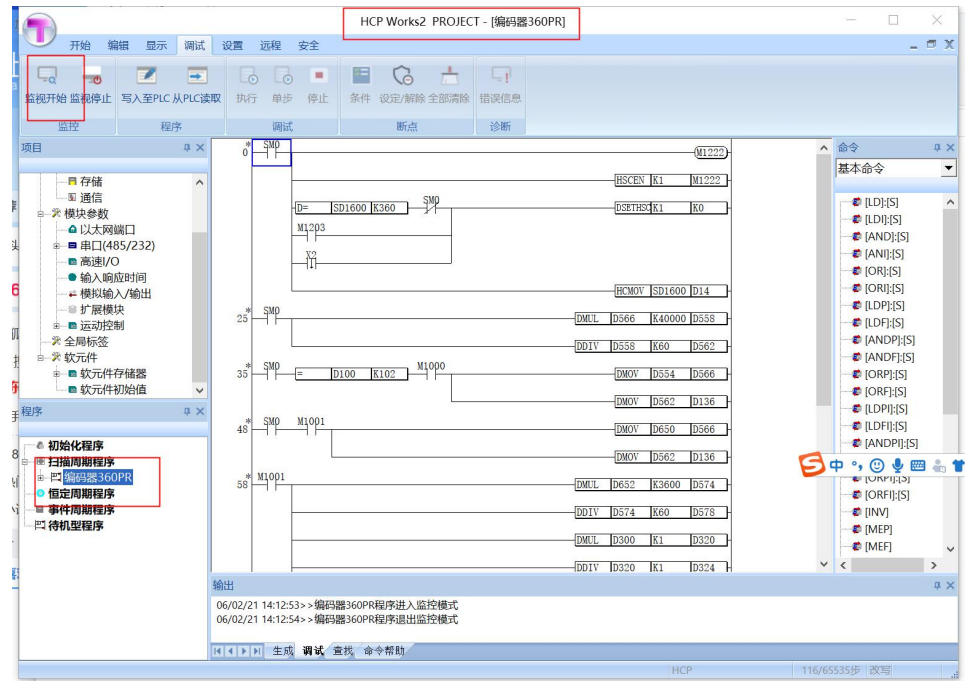

3. 监视成功后,会显示 PLC 当前的扫描时间和 PLC 程序中各软元件的实时状态,其功能汇总将在下节进 行汇总

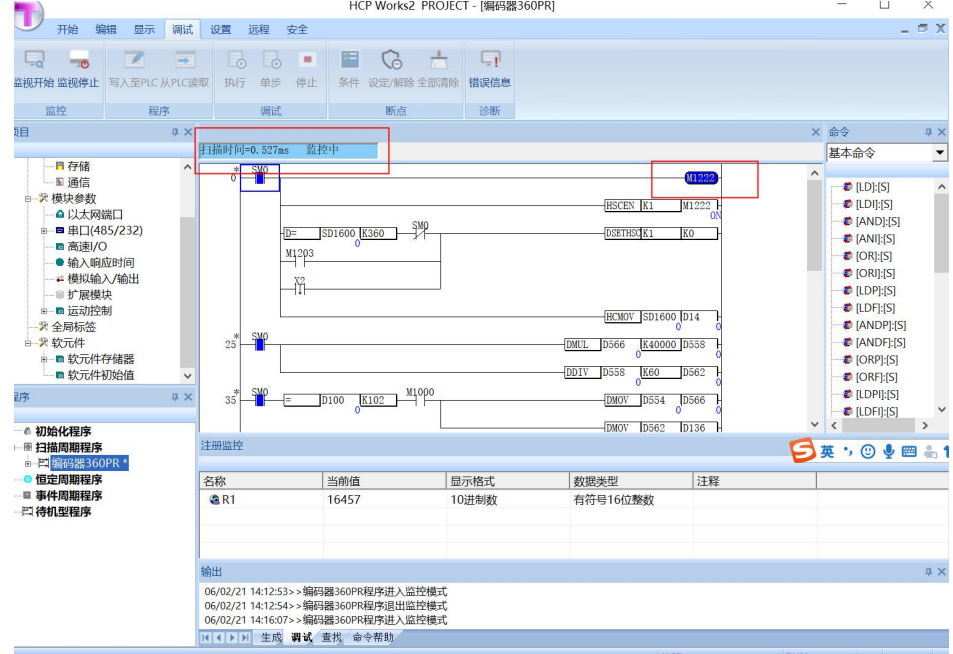

注: 在有多个程序运行时,用户想切换监控的程序时必须先停止当前程序的监控,再重新开始下一程序 的监控

## <span id="page-17-0"></span>**2.4 R8A 监视功能汇总**

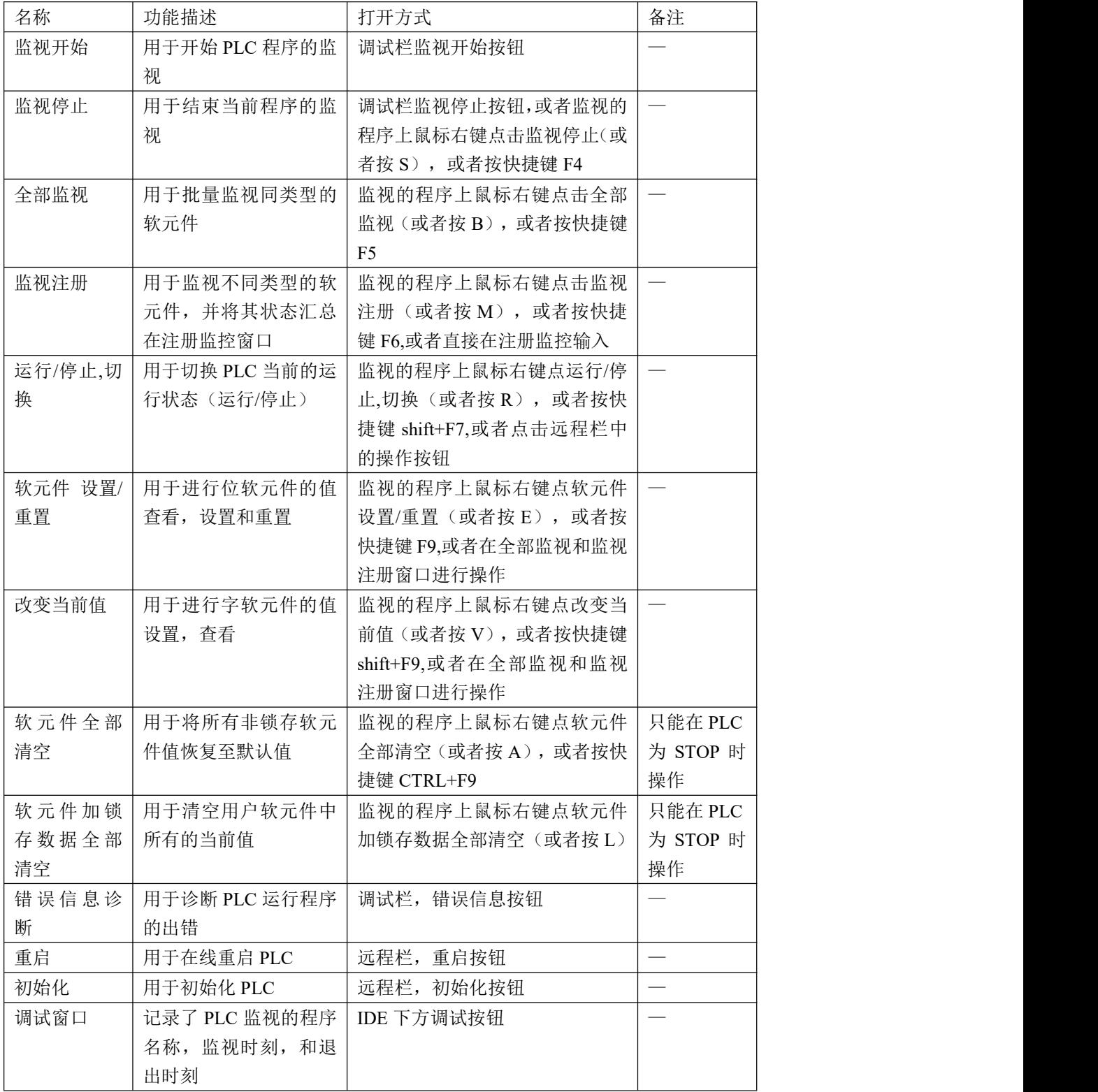

## 2.4.1 监视开始功能简介

监视开始用于对已写入 PLC 的程序进行监视,以便查看各软元件的实时状态,分析各指令程序的运行情况。 在进行监视以后,才可以进行下述功能的使用,具体步骤如 2.3 所示

## 2.4.2 监视停止功能简介

监视停止功能用于停止对当前程序的监控,当用户开始监控后,如果想停止监控,点击调试功能栏的停止 监控即可。

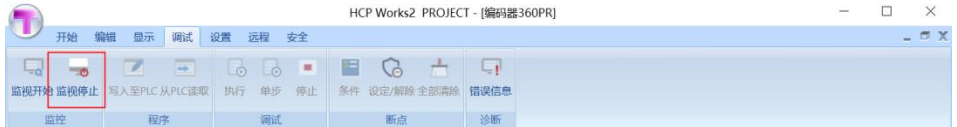

当停止监控成功时,梯形图将不在显示软元件的实时状态,监控窗口等监视过程才能使用的功能也将关闭, 直至下次监视开始。

**Contract Contract** 

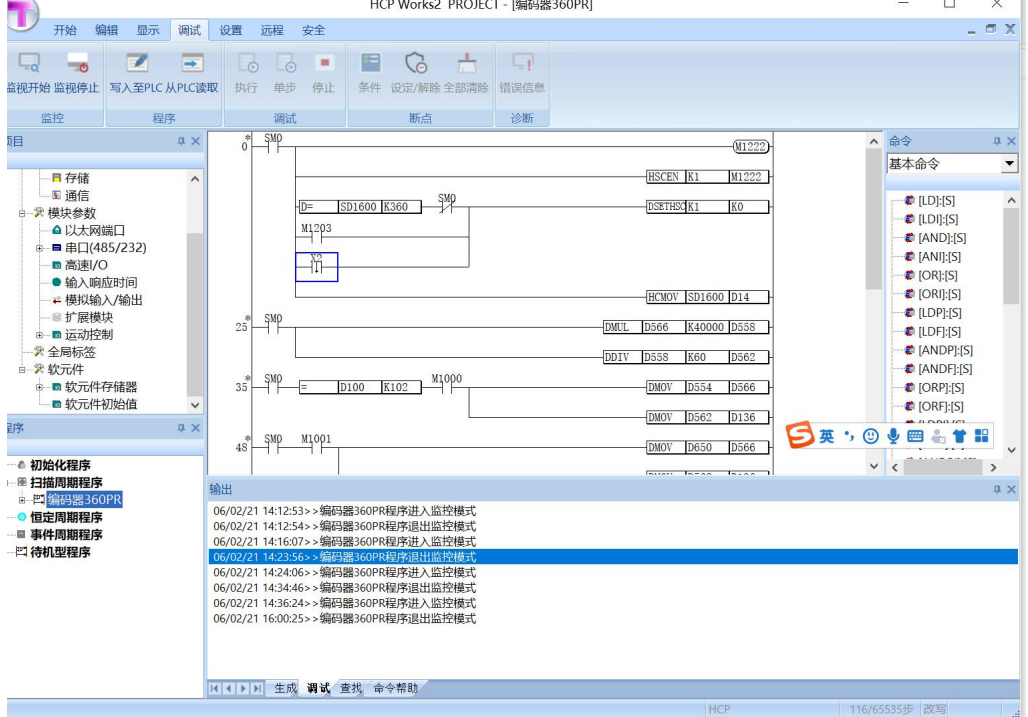

## 2.4.3 全部监视功能简介

全部监视功能用作同类型软元件的批量监视,并支持其状态的修改。当进行全部监视时,在 选择了软元件名称和起始编号之后,就会批量显示该软元件的显示信息,并支持实时修改,支持同时进行 多个软元件的批量监控

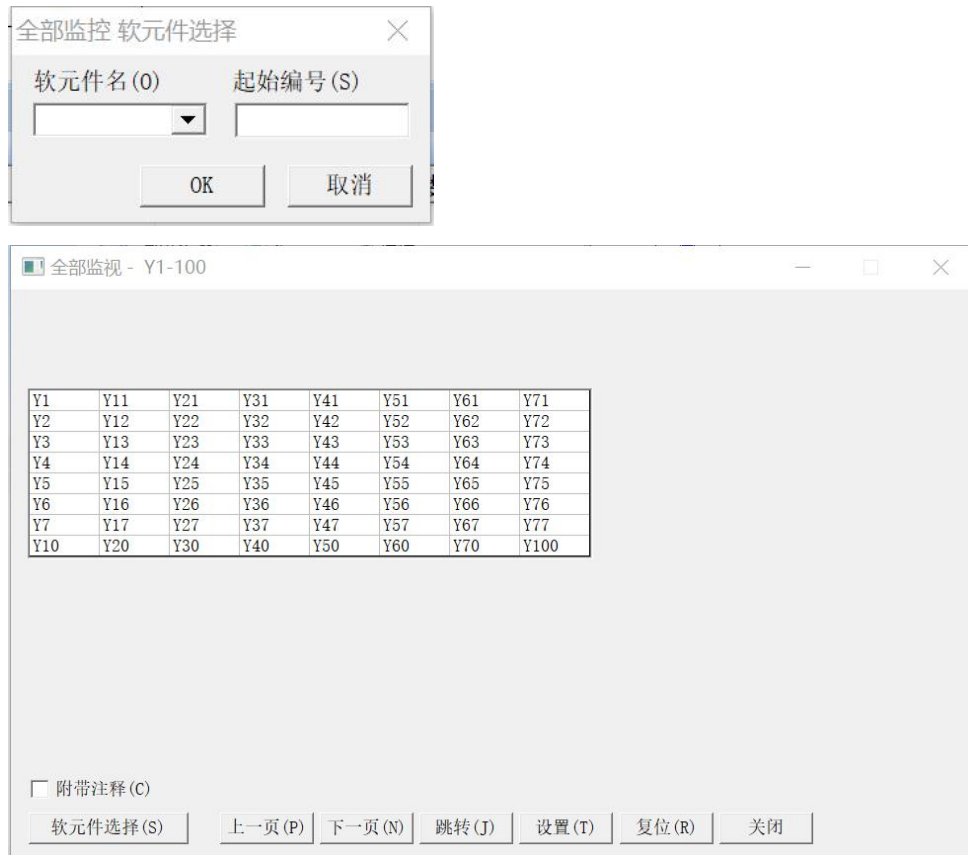

信息的显示:

- 1. 当批量监视位软元件时,全部监视窗口的名称将会显示当前页面该类型软元件的范围,图中是 Y1-Y100。 弹窗中该位软元件所在的方格默认为白色代表该软元件为 OFF,当其为 ON 时, 该软元件会变成黄色。
- 2. 用户在查阅时也可以选择勾选附带注释选项,此时软元件的方格将会显示其对应注释内容
- 3. 如果用户需要修改查阅软元件的编号,可以通过点击上一页,下一页进行页面的顺序跳转,也可点击跳 转按钮直接进行目标页面的跳转
- 4. 用户在监视字软元件时,可以选择目标的显示形式和数据类型

位软元件数据的修改:

用户也可以双击该软元件所在的方格根据弹窗提示对其进行置位和复位操作,也可点击右下角的设置和复 位按钮进行操作。

字软元件数据的修改:

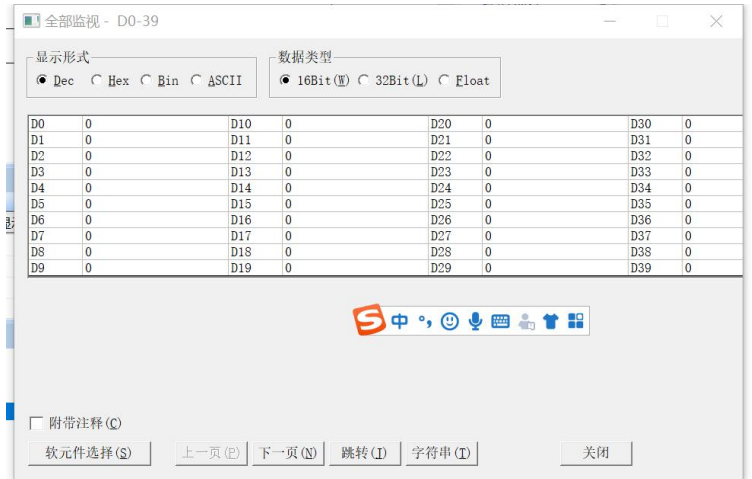

用户也可以双击该软元件所在的方格根据弹窗提示对其进行值的设置。

页面的操作:

- 1. 如果用户需要切换软元件的监视可以电机软元件·选择按钮,点击后将会重新弹出软元件类型和编号选 择的界面,用户可重新输入要监视的软元件和编号
- 2. 如果用户需要缩小当前的监视窗口,可以点击右上角的最小化按钮
- 3. 如果用户想要进行当前页面的关闭,可以点击右上角或右下角的关闭按钮

## 2.4.4 监视注册功能简介

监视注册功能主要进行不同类型的软元件的单个监视,本节内容将对此功能进行详细说明。

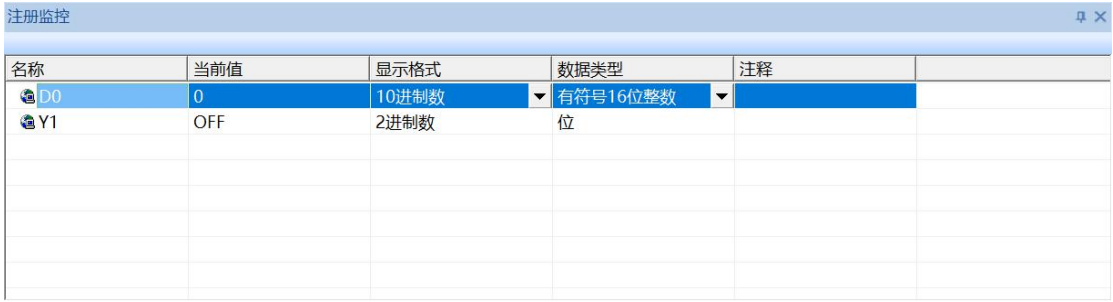

注册软元件的输入方式:

- 1. 监视的程序上鼠标右键点击监视注册(或者按 M),或者按快捷键 F6
- 2. 直接在注册监控双击软元件名称下的空白格子

注册软元件的修改方式:

1. 双击注册窗口已输入的软元件名称进行修改

注册软元件的删除方式:

- 1. 右键点击监视注册,点击注册解除或者按 shift+F6 注册窗口的调整:
- 1. 用户可拉动注册监控窗口的边框边缘进行窗口的大小调整
- 窗口信息汇总:
- 1. 名称:描述了软元件的类型及编号,用户自己写入
- 2. 当前值:显示了目标软元件的当前值,支持在此修改软元件的当前值
- 3. 显示格式: R8A 目前支持的显示格式为二进制十进制十六进制, 用户可自行选择数据的格式
- 4. 数据类型:用户可根据实际需要选择有符号十六位整数,无符号十六位整数,有符号 32 位整数,无符 号十六位整数,单精度浮点,字符串以及时间
- 5. 注释:此内容描述了目标软元件的注释明细

## 2.4.5 运行,停止/切换功能简介

运行,停止/切换功能用于在线切换 PLC 的运行状态,要使用此功能,使用鼠标右键菜单中的此功能按钮即 可。弹出的窗口如图所示,目前只能进行运行和停止状态的切换。如果需要切换当前状态,改变了状态后, 点击执行按钮会弹出是否执行弹窗,确认后点击是即可。

注:用户可根据 PLCrun 灯的亮还是灭,分别判断 PLC 处于运行还是停止状态。

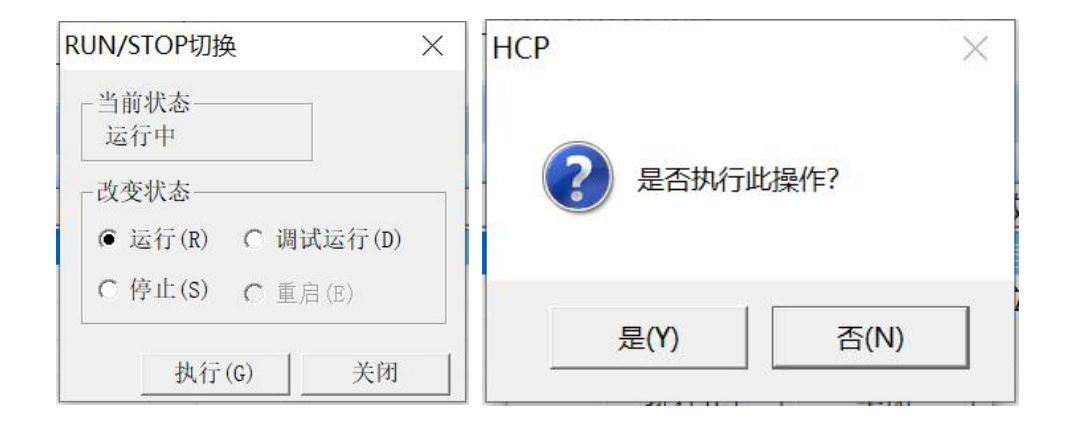

## 2.4.6 软元件 设置/重置功能简介

位软元件的值设置可以通过此功能进行,用户可以手表右键点击软元件 设置/重置按钮,或者直接双击梯形 图上的位软元件进行其值的设置和复位。

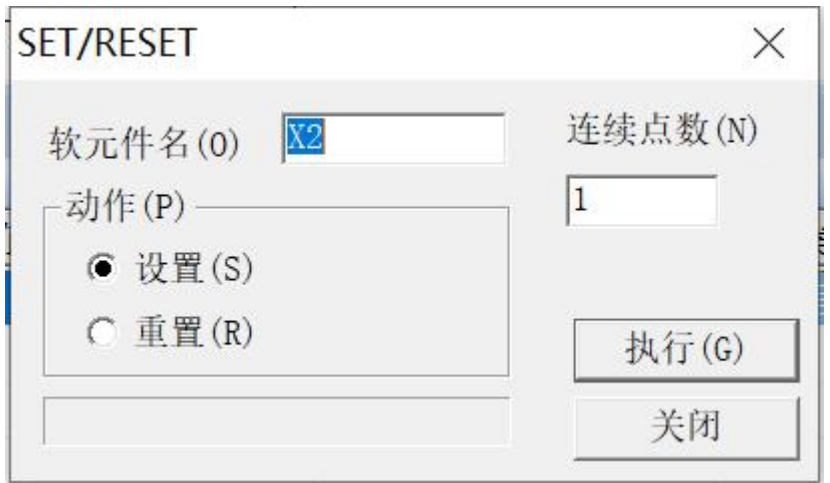

## 2.4.7 改变当前值功能简介

改变当前值功能用于修改字软元件的当前值,用户可以通过鼠标右键改变当前值按钮打开当前值修改界面, 也可以双击梯形图上的字软元件进行界面的打开。用户可以选择设置值的数据类型为 32 位值,不选时为默 认的 16 位类型。如果需要设置单精度实数,勾选该选项即可。完成设置值的填写和数据类型选择后,点击 改变即可完成当前值的修改。

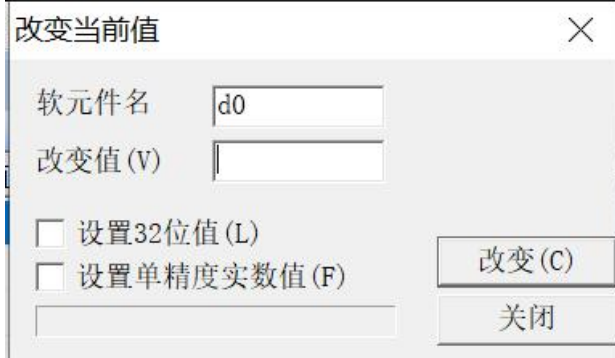

## 2.4.8 软元件全部清空功能简介

软元件全部清空功能,用于清空所有非锁存的用户软元件的当前值,将其值刷新为初始值,在 PLC 处于停 止的状态下,鼠标右键点击软元件全部清空按钮会弹出如下提示,点击是后清除成功,则会弹出清除动作 已完成。所有用户软元件的值变成初始值。

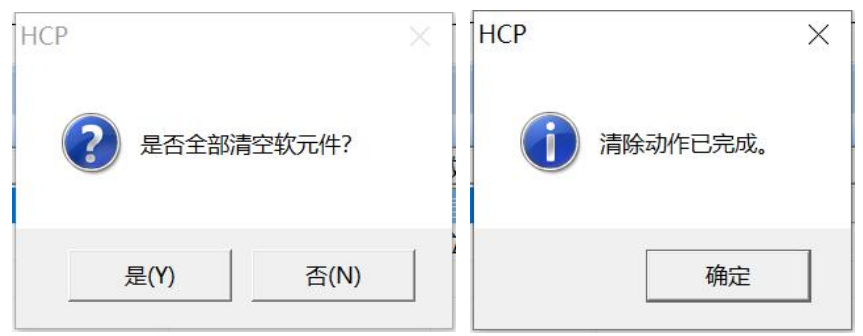

## 2.4.9 软元件加锁存数据全部清空功能简介

软元件加锁存数据全部清空功能,用于清除所有用户软元件的的当前值,将其值刷新为初始值。只有在 PLC 为停止状态下可以使用,鼠标右键点击软元件加锁存数据全部清空按钮会弹出如下提示,点击是后清除成 功,则会弹出清除动作已完成。所有用户软元件的值变成初始值。

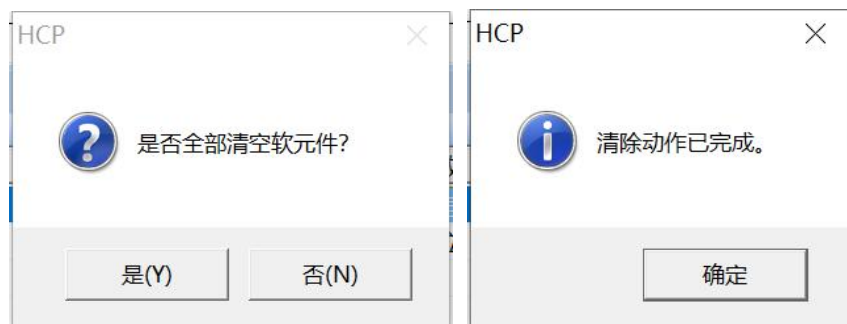

## 2.4.10 错误信息诊断功能简介

R8A 小型 PLC 的错误信息诊断功能用于,在监视时查看 PLC 当前的错误信息。

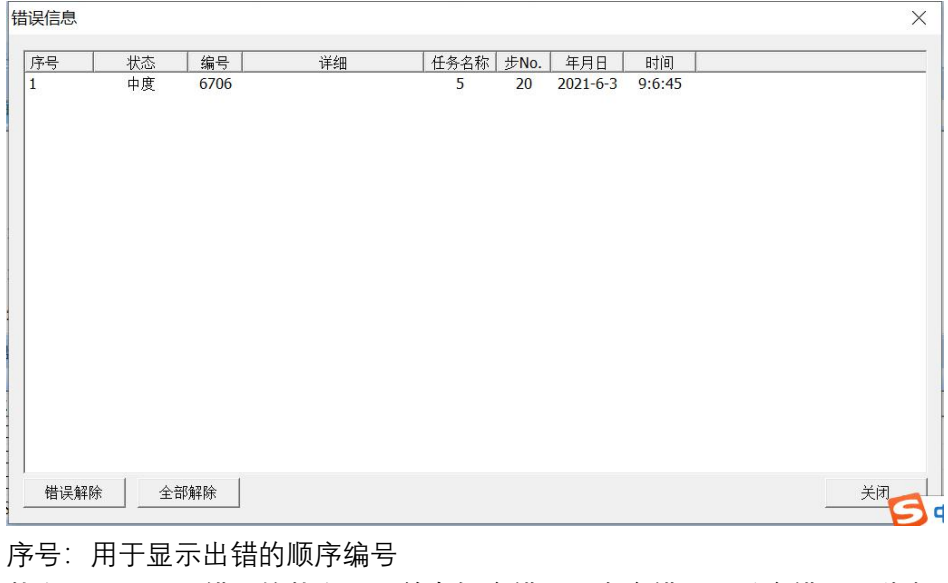

状态:用于显示错误的状态,目前有轻度错误,中度错误,重度错误三种类型 编号:代表了出错的具体类型,详见软元件篇 任务名称:发生出错的 PLC 程序名称 步 NO.: 发生出错位置的步号 年月日:发生出错的年月日 时间:发生出错的时刻 错误接触按钮:选中错误后,点击错误接触按钮即可解除单个错误 全部解除按钮:选中错误后,点击全部解除按钮即可解除所有错误

## 2.4.11 重启功能简介

R8A 小型 PLC 的重启功能用于在线重启 PLC, 点击远程栏中的重启按钮会弹出如下窗口

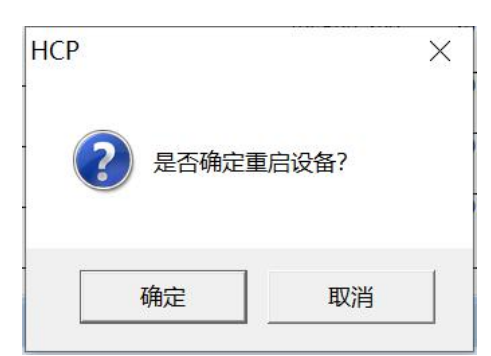

点击确定会将 PLC 重启, 点击取消会中止重启。点击重启后会显示设备正在重启, 重启成功后会显示重启 成功 しょうしょう しゅうしょう しゅうしょく

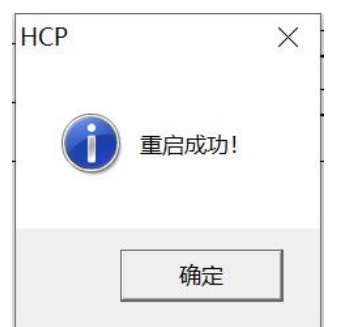

## 2.4.12 初始化功能简介

初始化功能用于将 PLC 内的所有内容清除,将其状态设置为初始状态, 此功能仅在 PLC 为停止状态可以使 用。点击远程栏中的初始化按钮会弹出如下弹窗

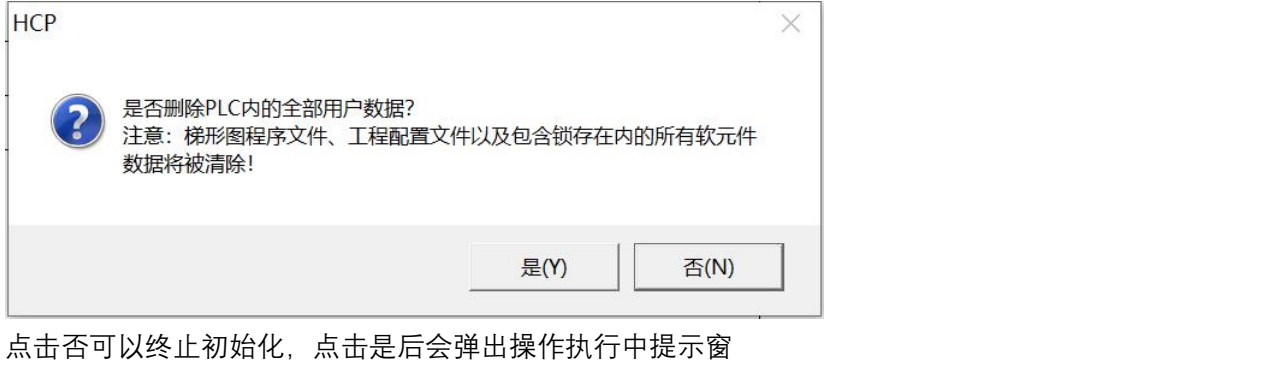

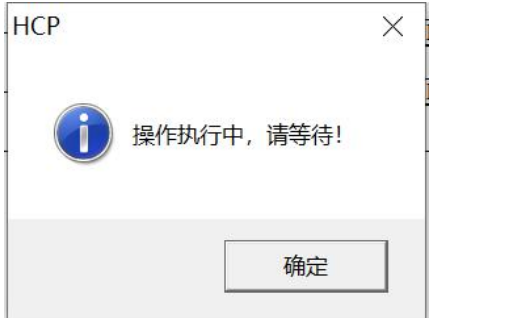

待到初始化动作完成,会提示初始化已经完成

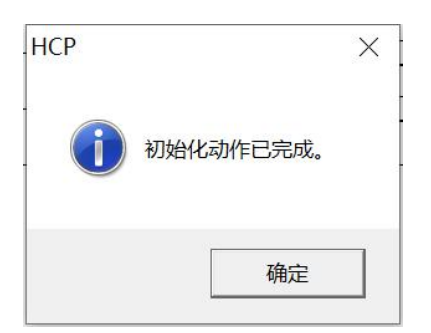

## 2.4.13 调试窗口功能简介

输出窗口的调试窗用于显示监视程序开始监视和退出监视的时刻

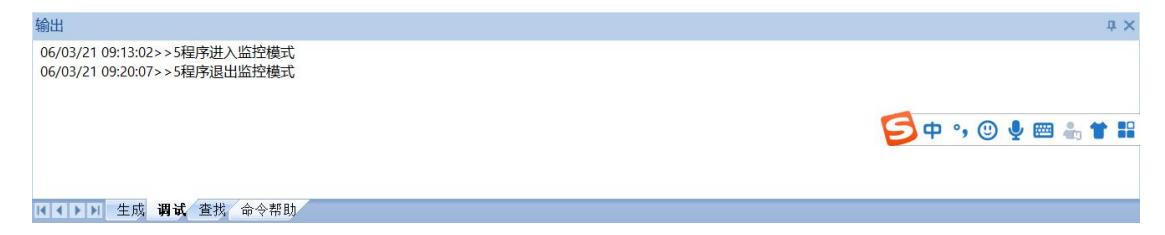

## <span id="page-25-0"></span>**3.自由协议简介**

## <span id="page-25-1"></span>**3.1 概要**

本章内容对 HCR 系列的自由通信协议做简要说明。

所谓自由格式,即自定义协议通信,现在市场上很多智能设备都支持 RS232 或者 RS485 通信,而各家产 品所使用的协议不尽相同,例如:一些温度控制器厂家和一些仪表厂家就使用的自定义协议,自由格式通 信是以数据块的形式进行数据传送, 这样就可以按各厂家的格式,进行自由通信。 禾川 R 系列产品的串口都支持自由通信格式,其中 COM2、COM2 硬件固定为 RS485;COM3、COM4 硬件 固定为 RS232;COM5 硬件可选配置为 RS485 或 RS232/RS422 类型。 系统连接示意图:

## <span id="page-25-2"></span>**3.2 系统配置**

以下对有关使用 MODBUS 串行通信所需的系统配置的概要内容进行说明 2.1 HCR8A/HCR8/HCR9 的端口配置图

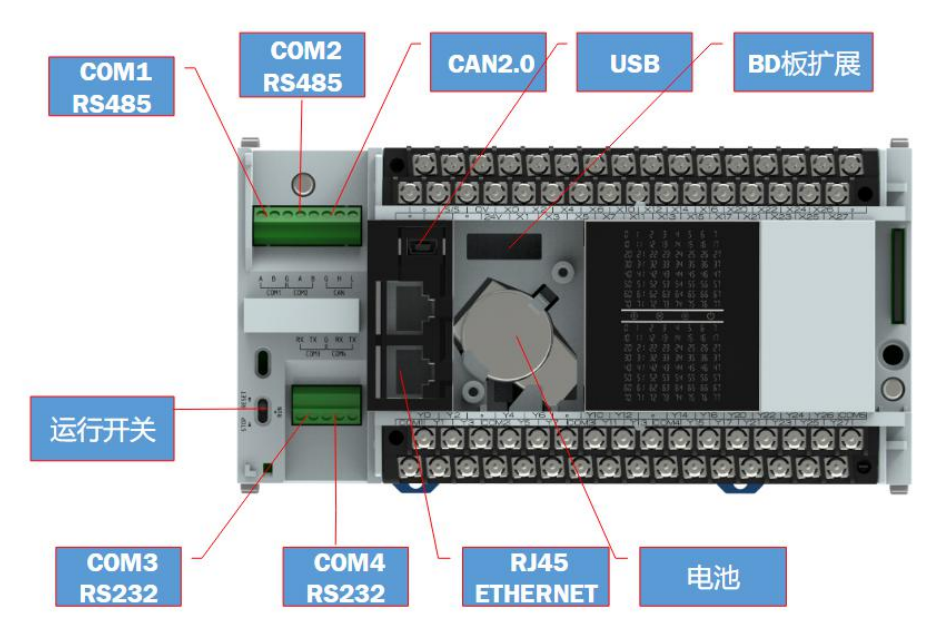

目前 R8A 的自由协议可在 COM2、COM2、COM3、COM4 和 COM5(扩展)上使用。

## 3.2.2 HCR8C/HCRS 的端口配置图

略 いっしょう しゅうしょう しょうしょく

## <span id="page-26-0"></span>**3.3 规格**

本章对有关自由协议串行通信功能的规格的内容进行说明。

## 3.3.1 通信规格

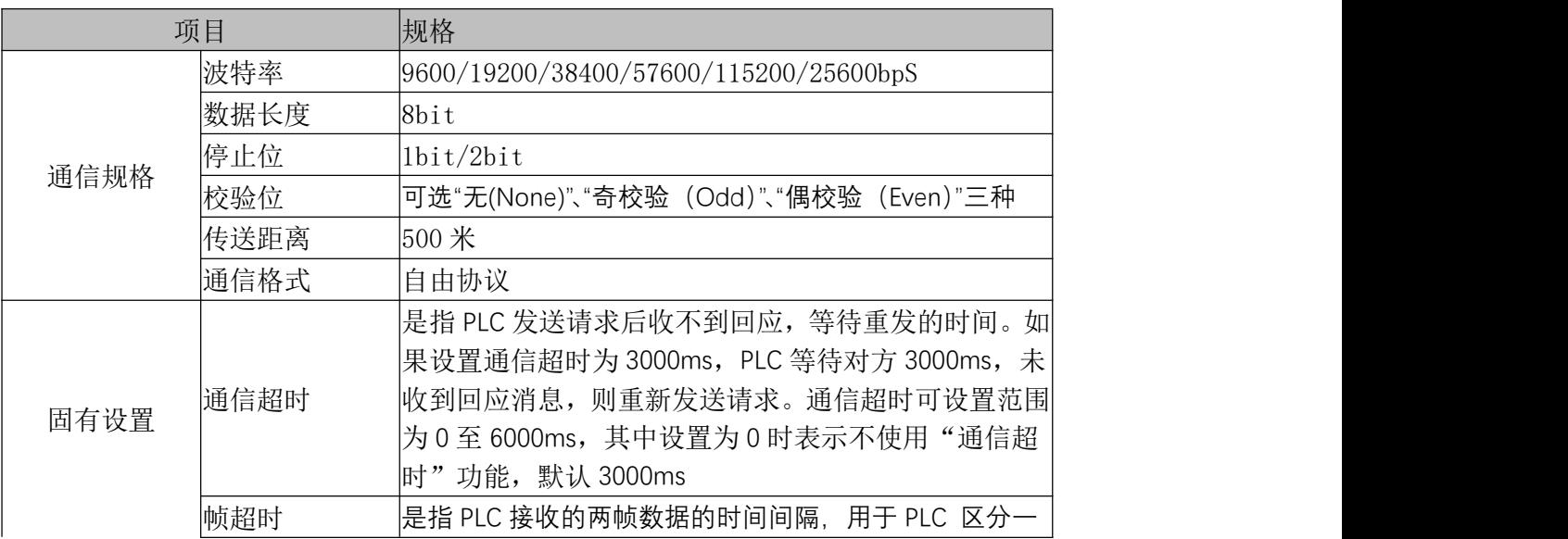

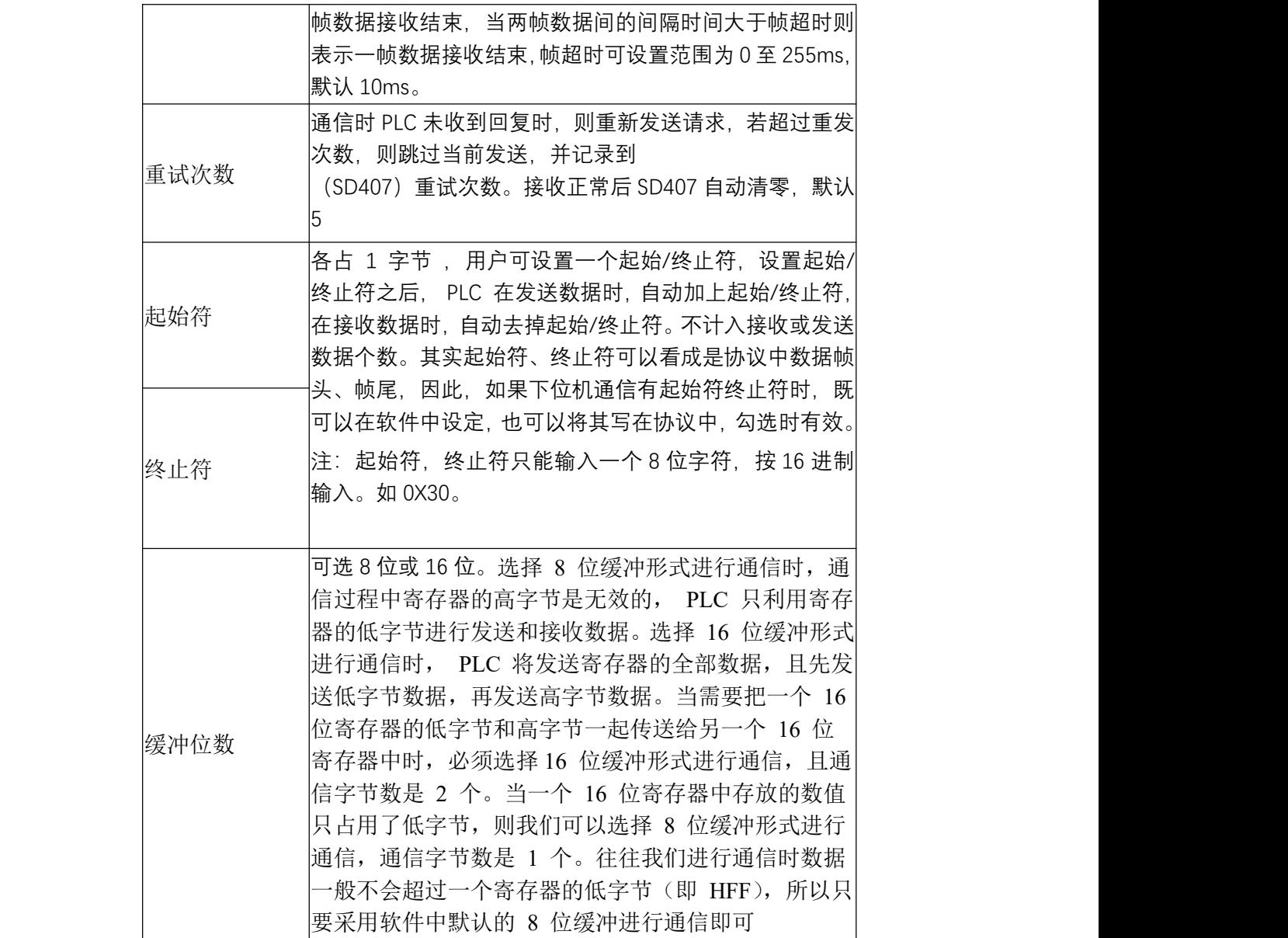

注:参数设置好后,重新上电才能生效。

## 3.3.2 链接时间

略 いっしょう しゅうしょう しょうしょく

## <span id="page-27-0"></span>**3.4.自由协议规则**

## 3.4.1 自由协议帧格式说明

帧格式有下面 4 种:

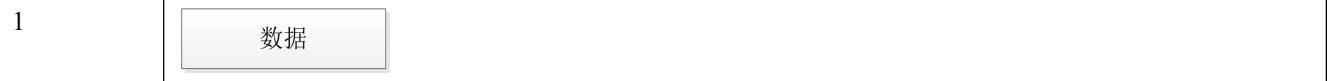

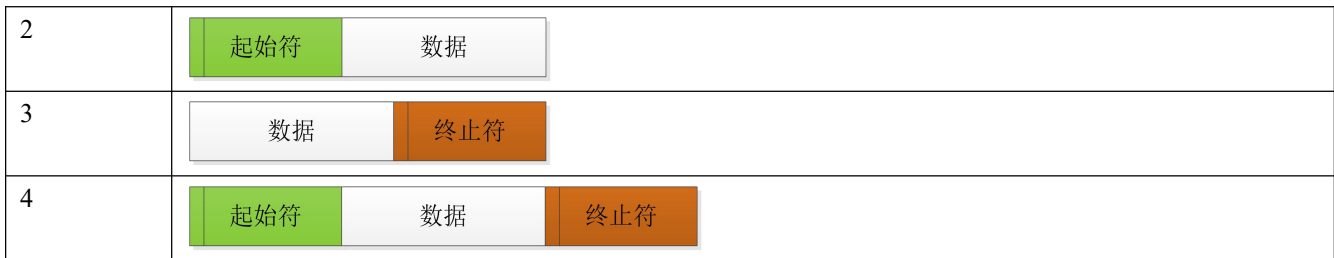

下面以格式 4 举例介绍缓冲位数 8 位和 16 位的区别,其中"0X"代表 16 进制。

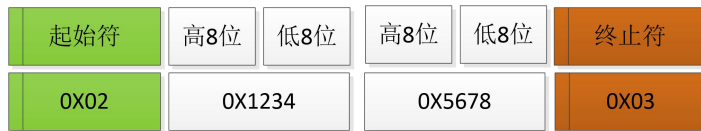

8 位模式时:则串口发送或收到的数据依次为"0X02","0X34","0X78","0X03"。 16 位模式时:则串口发送或收到的数据依次为"0X02","0X34","0X12","0X78","0X56","0X03"。

## <span id="page-28-0"></span>**3.5.特殊软元件介绍**

## 3.5.1 特殊继电器

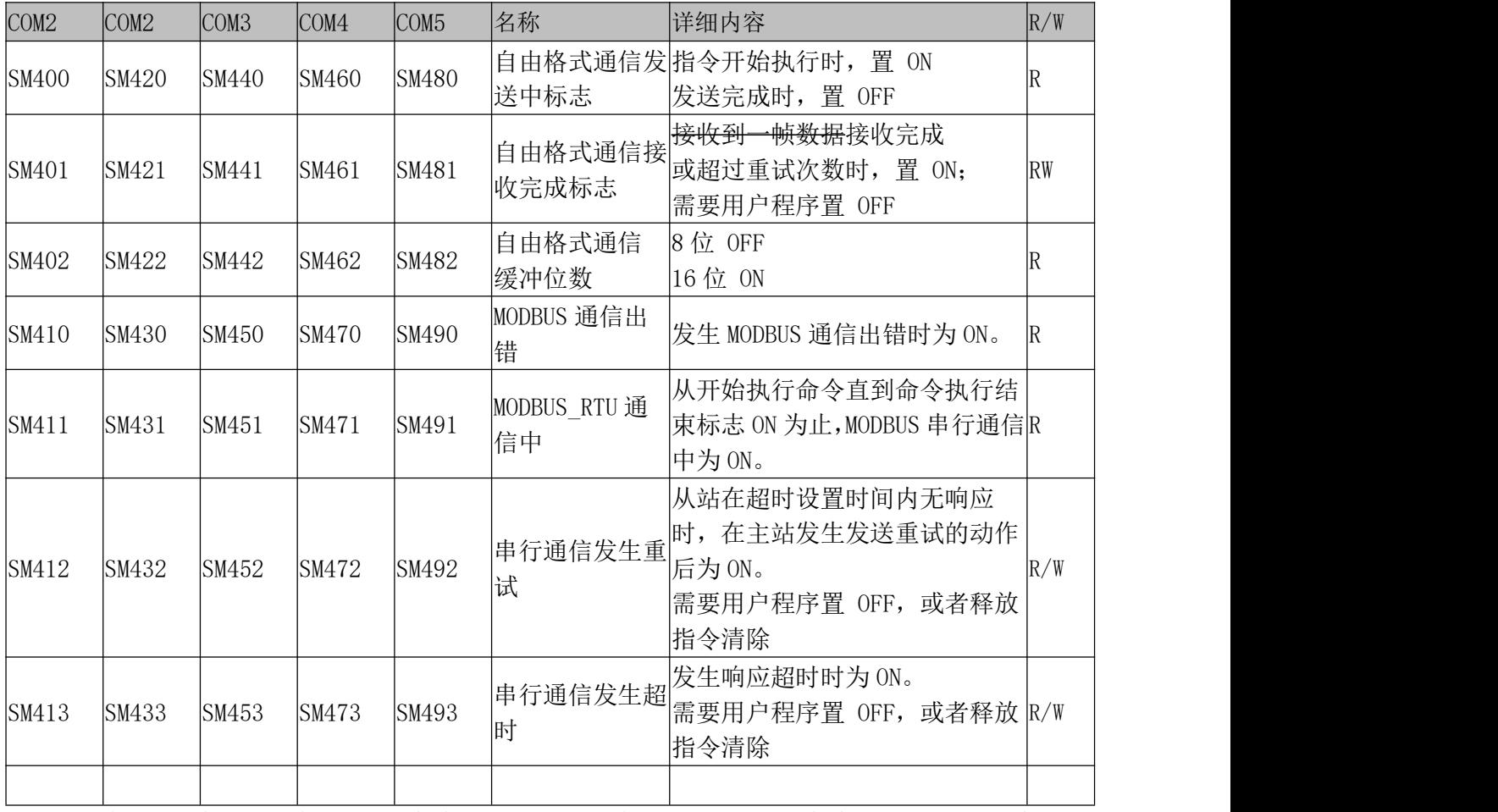

注: 自由格式通信专指自由格式通信时有效, modbus 通信专指 modbus 通信有效, 串行通信指所有的通信

## 3.5.2 特殊寄存器

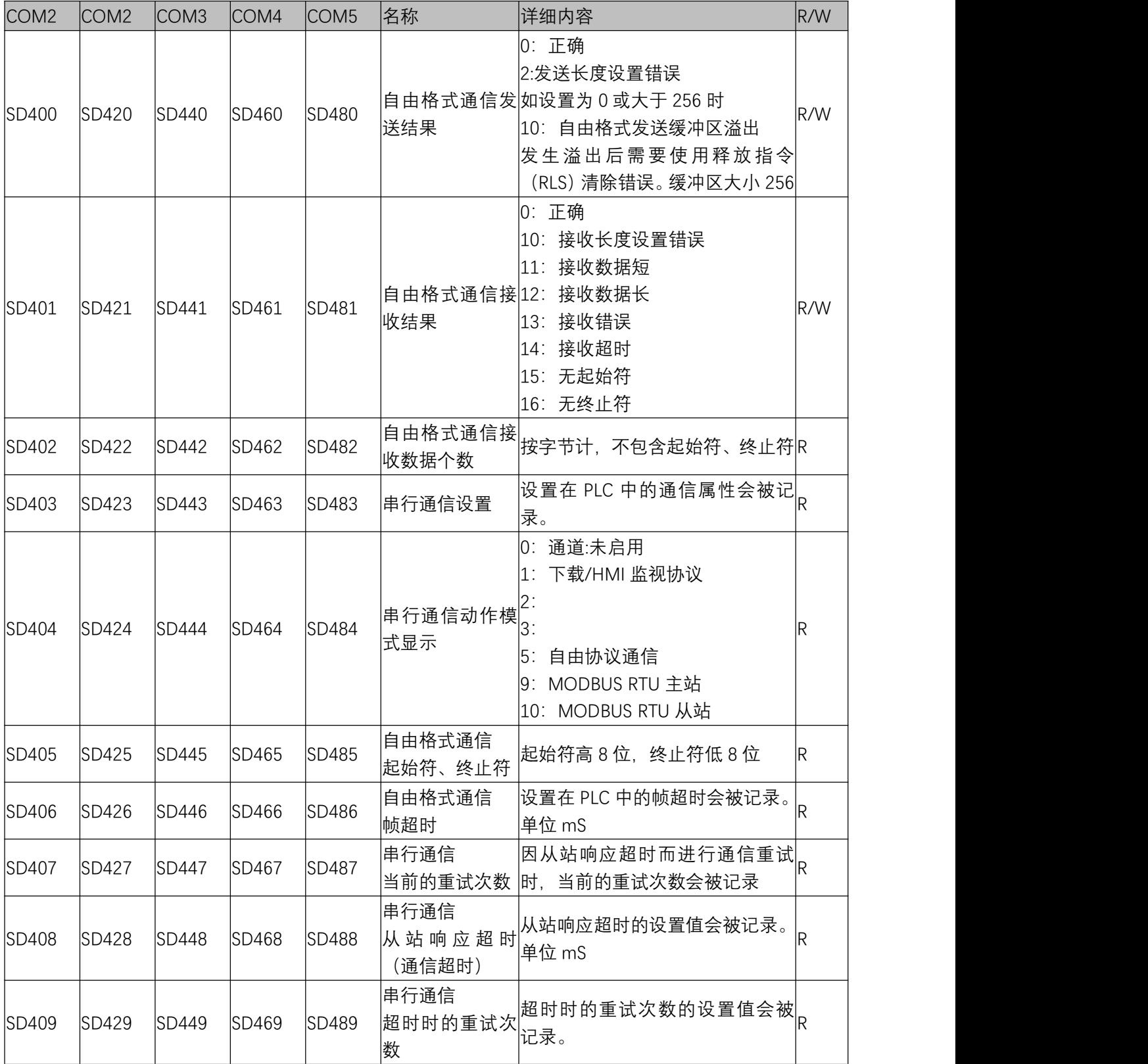

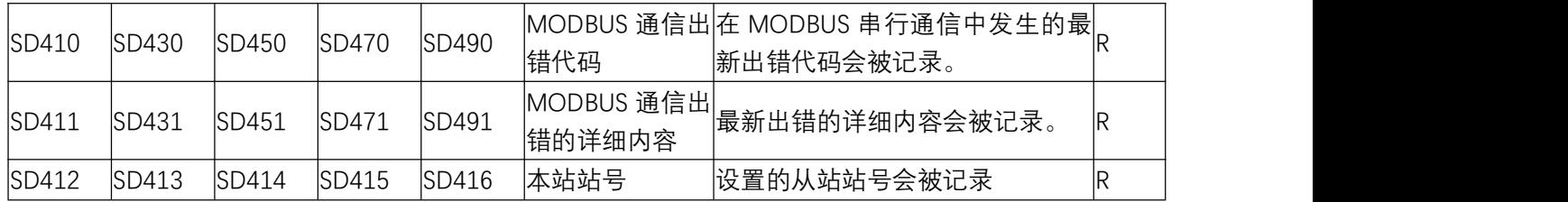

V0.4 新增对接收错误情况的说明:

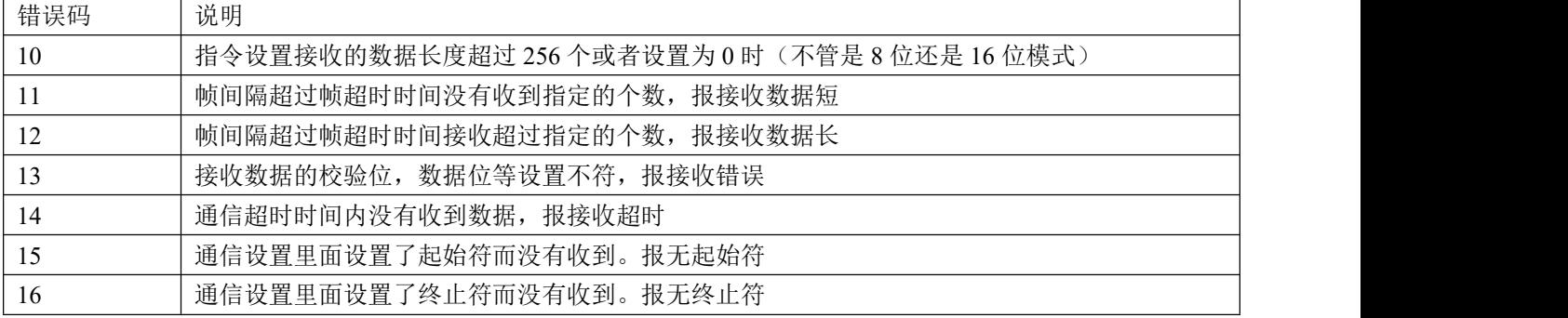

### 串行通信设置

### 用于读取设置串行通信的格式(只读)

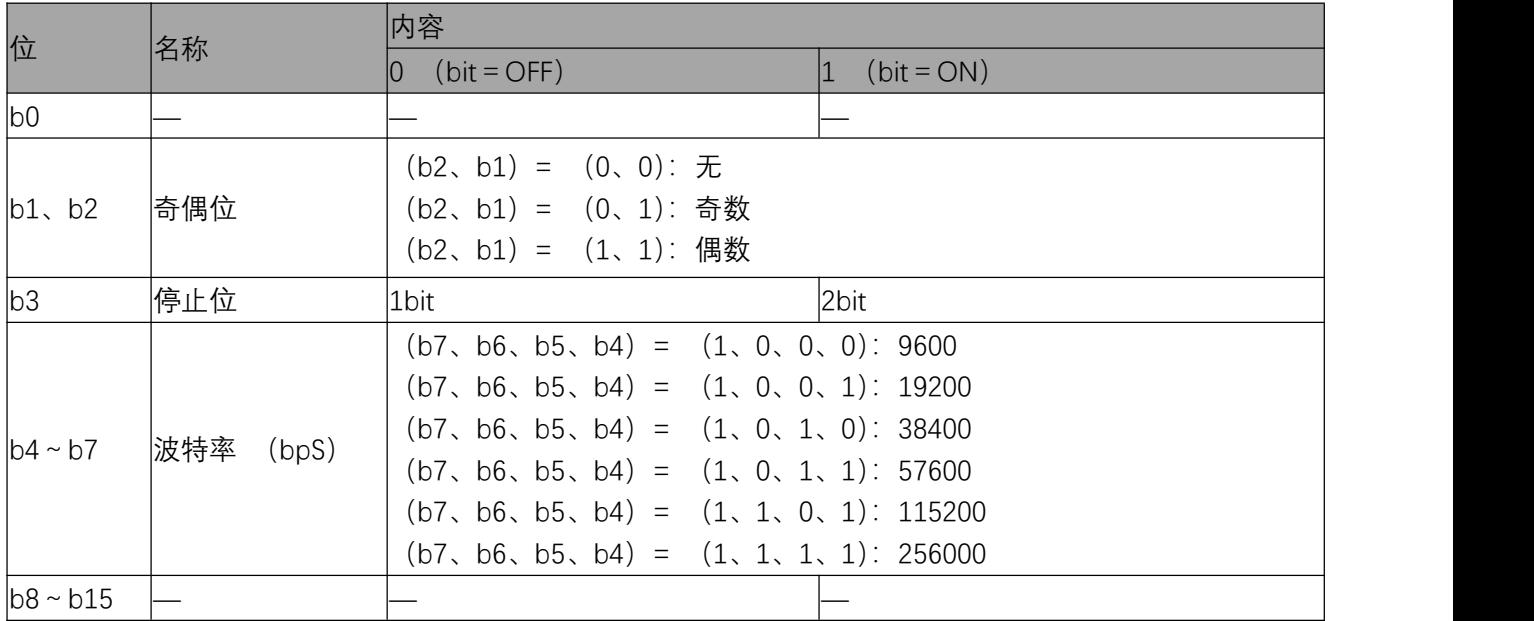

## <span id="page-30-0"></span>**3.6.自由通信指令格式**

## 3.6.1 发送数据 SEND

将本机内指定的数据写到目的设备数据的指令,发送个数不包括起始符和终止符。

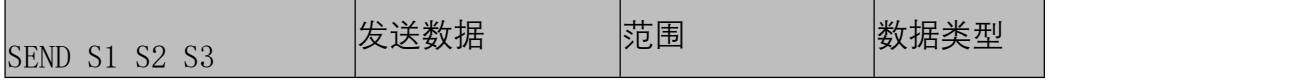

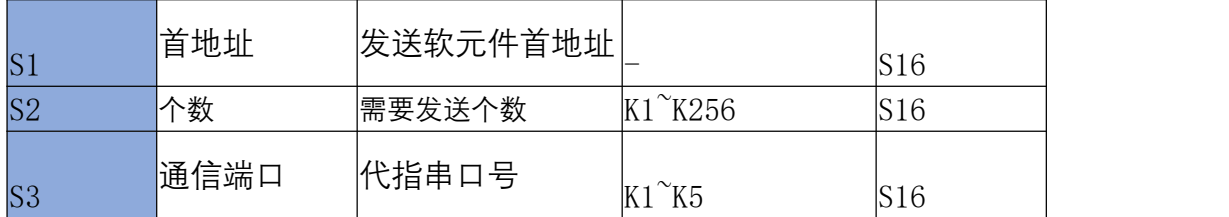

**操作数:**

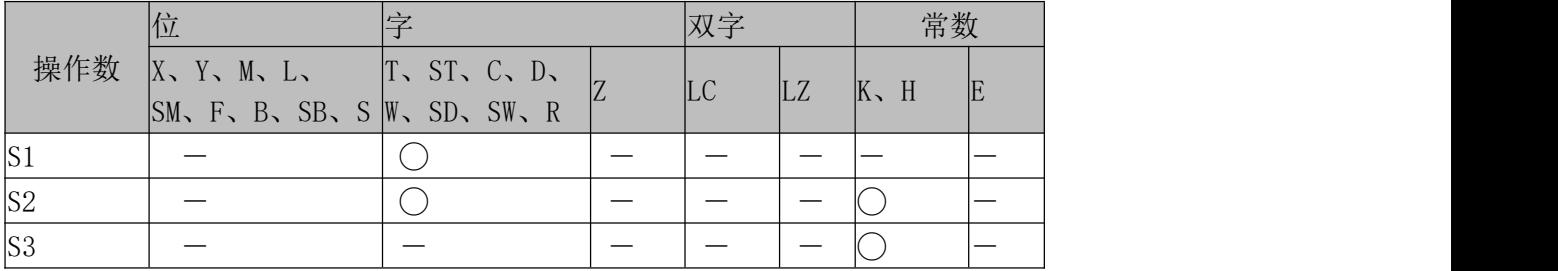

**指令式样:**

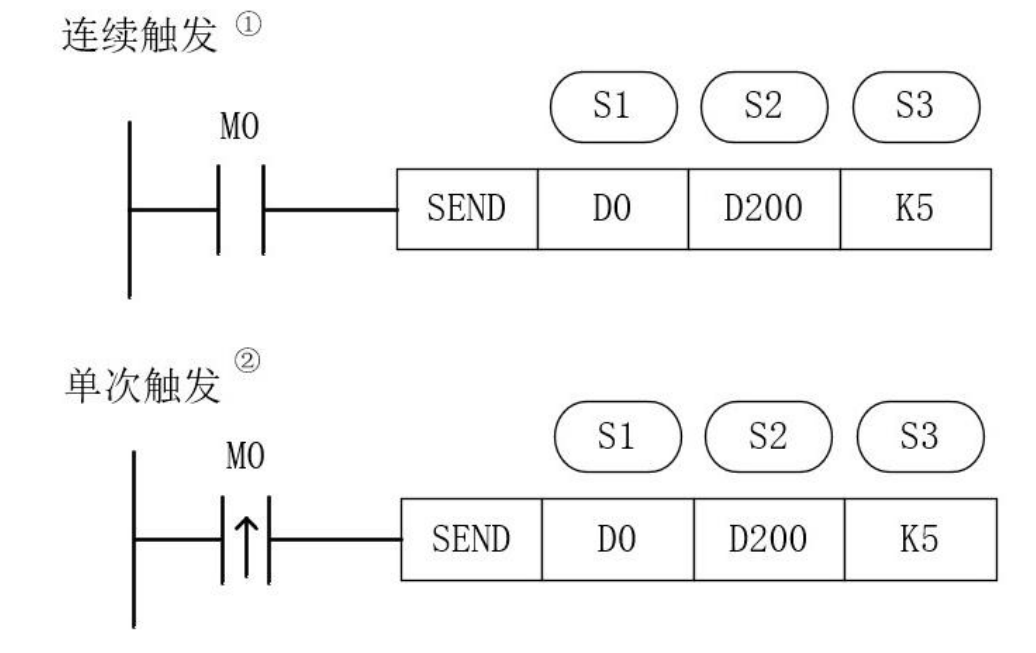

- S1:发送数据地址从 D0 开始
- S2:发送 D200(数值)个数据, 若 D200=0, 不发送。比如要发送 D1 LD3, 则 D200=18, 不管 数据缓冲是 8 位还是 16 位格式。(后台需要根据缓冲位处理好实际发送的字节数)
- S3:指定 COM5 发送。范围 K1 K5, 代指 COM2 LOM5.
- 相应端口未使能下,使用 SEND 指令, PLC 系统应报故障码: 7601:自由协议未设定,SEND 指令不可执行

注意:K1-K5 任一端口未设定自由协议,使用 SNED 指令,均报 7601 故障码

**时序图:**

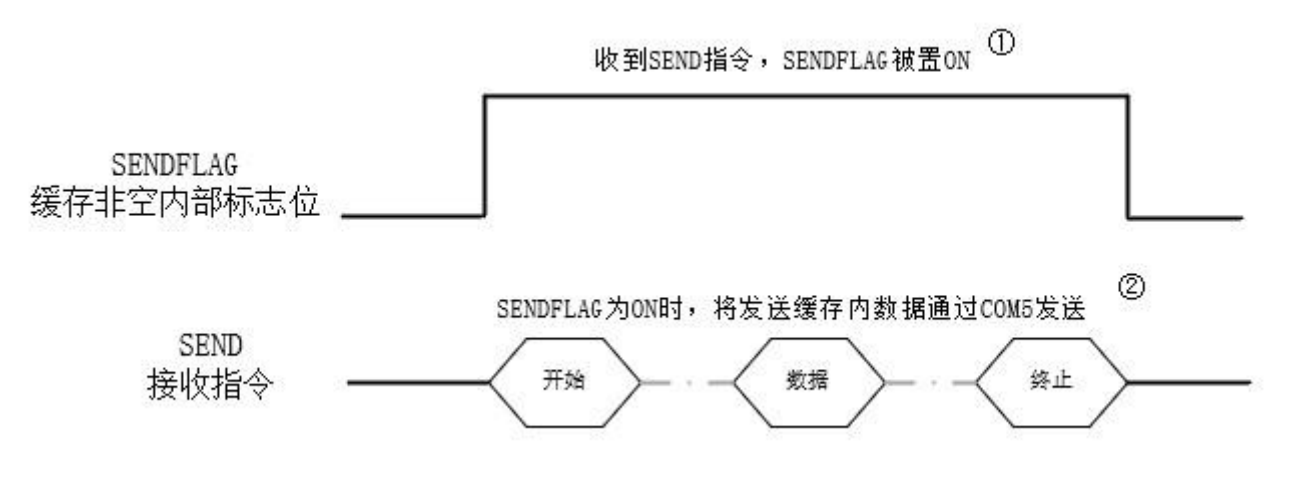

1 接收到 SEND 指令时,自由格式驱动任务被唤醒,在自由格式驱动任务内,将缓存队列内数 据通过 COM5 发送, 根据 IDE 设置返回发送结果。当自由格式驱动端口发送与接收空闲时, 自由格式驱动任务被挂起。

2 如果缓存队列内有多帧数据需要发送,则全部数据发送完成后任务才会被挂起。

## 3.6.2 接收数据 REC

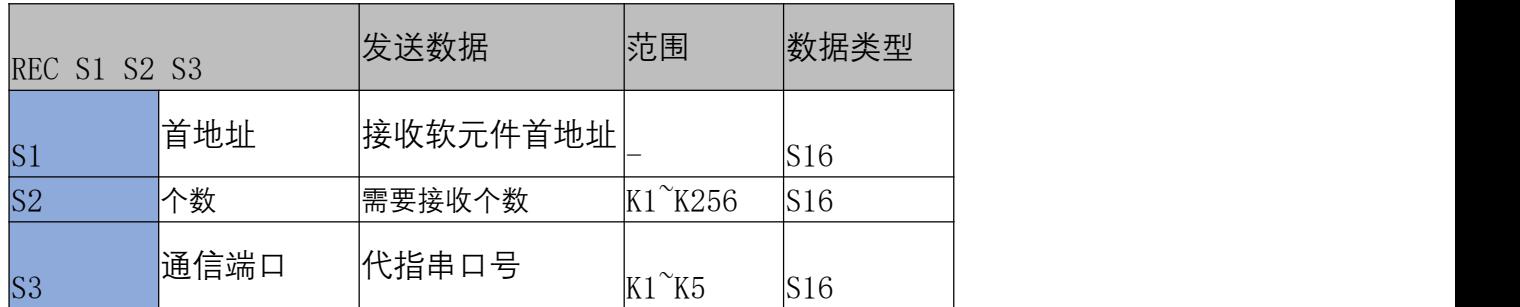

将目的设备的数据写到本机内指定地址的指令,接收指令不影响其他逻辑指令的执行。

#### **操作数:**

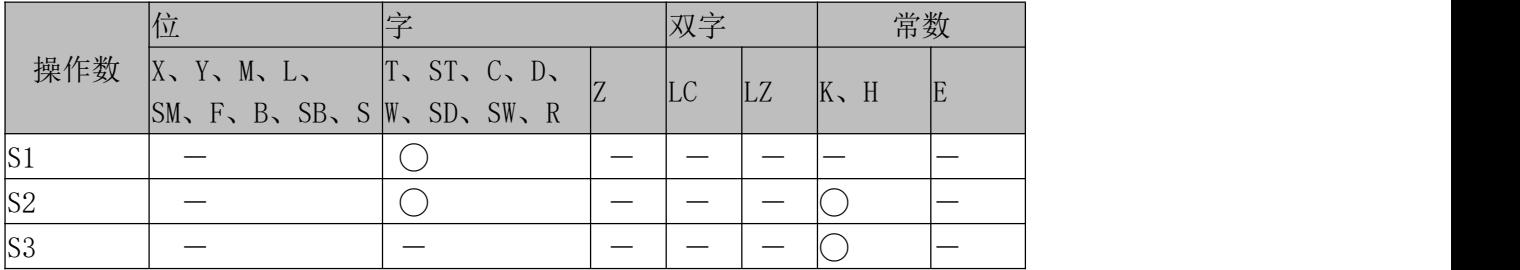

**指令式样:**

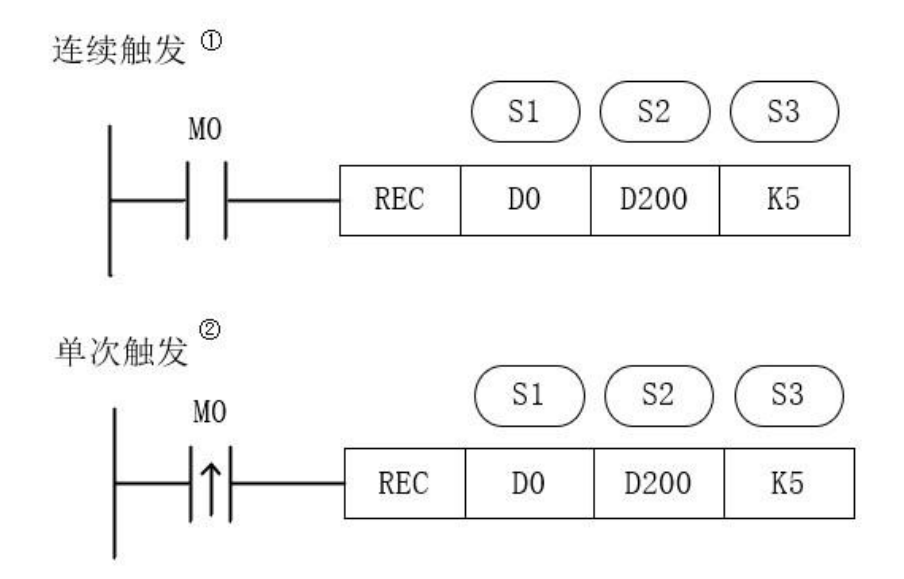

- S1:接收数据地址从 D0 开始
- S2:接收 D200(数值)个数据, 若 D200=0, 不接收。比如要接收 D2~D28, 则 D200=27, 不管数 据缓冲是 8 位还是 16 位格式。(后台需要根据缓冲位处理好实际接收的字节数)
- S3: 指定 COM5 接收。范围 K1 LK5, 代指 COM2 LCOM5.
- 相应端口未使能下,使用 REC 指令, PLC 系统应报故障码: 7602:自由协议未设定,REC 指令不可执行

注意:K1~K5 任一端口未设定自由协议时,使用 REC 指令,均报 7602 故障码

#### **时序图:**

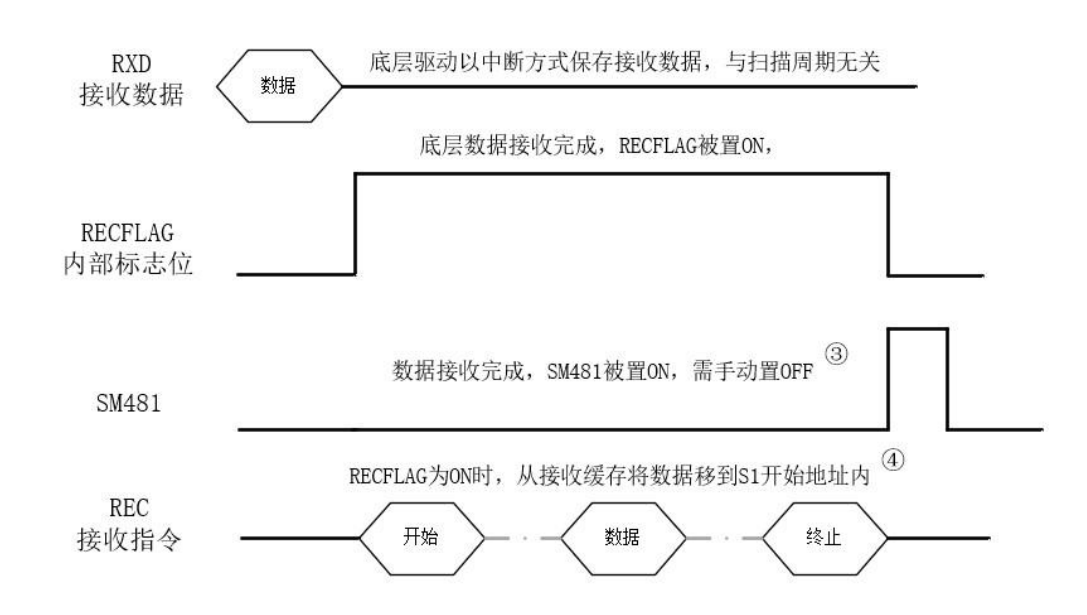

(1) MO 常 ON 时, 每扫描周期 REC 指令被触发一次。REC 指令内部判断 RECFLAG, RECFLAG 为 OFF 时, S1 开始的地址内数据为 0x00。当 RECFLAG 为 ON 时,接收缓存数据被取出,清除接收缓存, RECFLAG 置 OFF,SM481 置 ON。

- ② MO 闭合一次,REC 指令被触发一次。REC 指令内部判断 RECFLAG,RECFLAG 为 OFF 时, S1 开始的地 址内数据为 0x00。当 RECFLAG 为 ON 时, 接收缓存数据被取出, 清除接收缓存, RECFLAG 置 OFF, SM481 置 ON。
- 3 一帧数据接收完(包括接收错误情况,错误代码在 SD481 中查看)或者接收超时(指超过重发次数), SM481 会被置 ON。
- 4 当用户需要接收的数据长度大于实际接收到的数据长度时,差值用 0X00 填充。当用户需要接收到 的数据长度小于实际接收到的数据长度时,多出的数据将会从首位开始填充接收数组。

注: 接收超时会发生"重试"动作, 超时时间可设置范围 0~6000mS, 其中设置为 0 时表示该通道不需 要接收或者接收在发送前。

### 3.6.3 释放串口 RLS

将指定的串口资源进行释放的指令。在进行自由格式通信时,如果超时时间设定过长,或者重复次数 过多,可通过 RLS 指令立即释放占用的串口资源,清空错误标志(串行通信发生重试/串行通信发生超 时)和清空缓存以便进行其他通信操作。

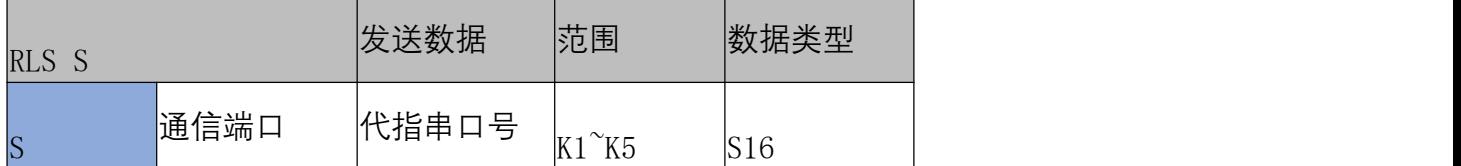

#### **操作数:**

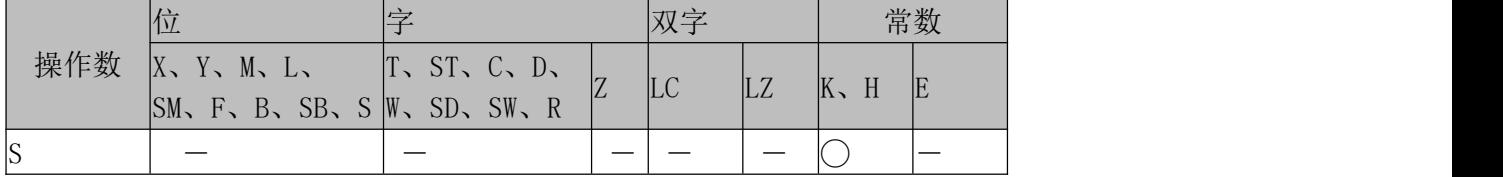

**指令式样:**

连续触发 <sup>①</sup>

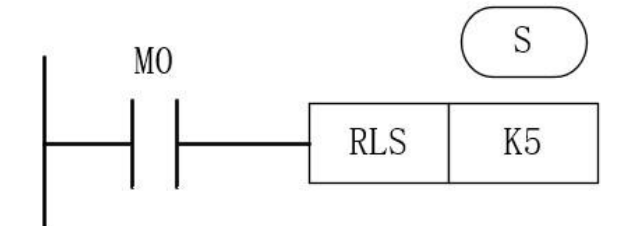

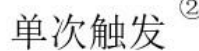

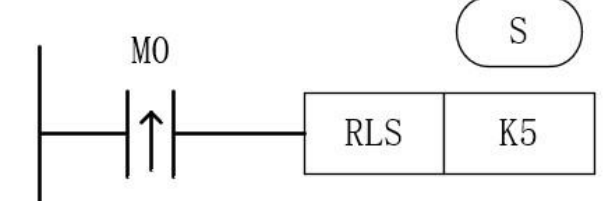

● S:释放 COM5。范围 K1 K5, 代指 COM2 LOM5.

释放串口时, 将接收完成标志位 "SM481"或正在发送标志 "SM480"置 OFF。

#### **接收已完成:**

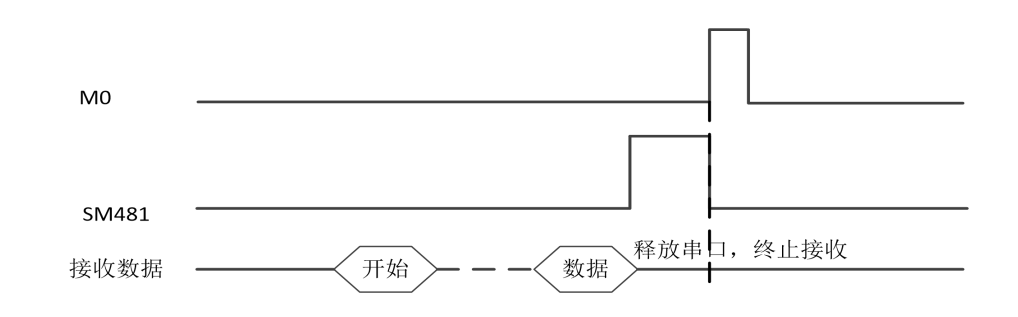

**接收未完成:**

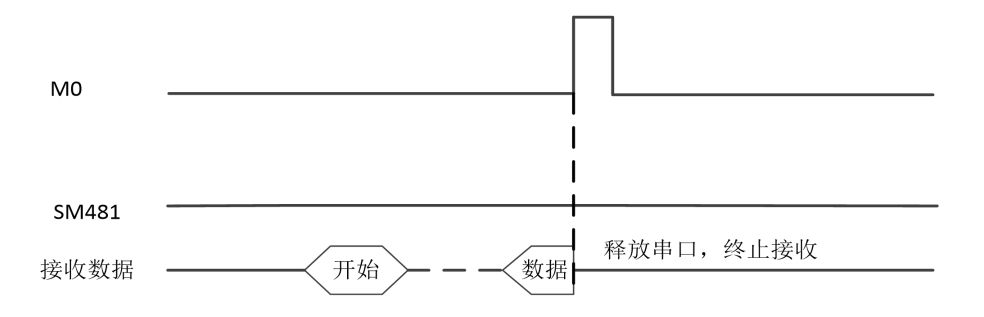

#### **处于发送时使用释放指令的时序图:**

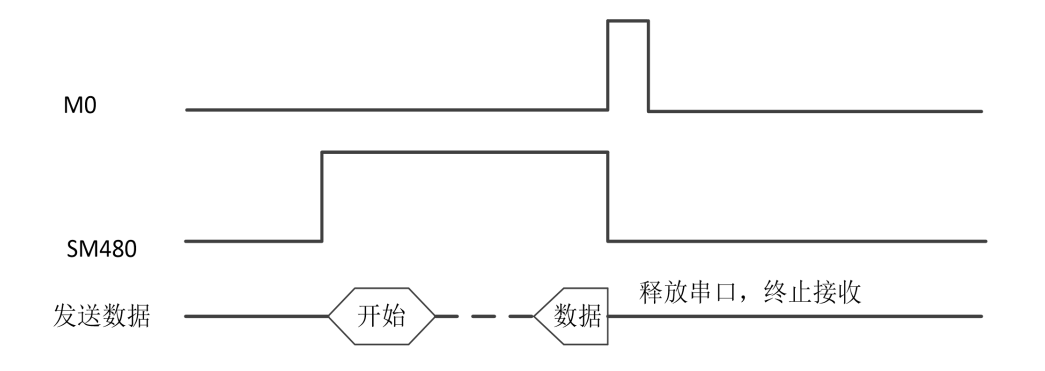

## <span id="page-36-0"></span>**3.7.应用举例**

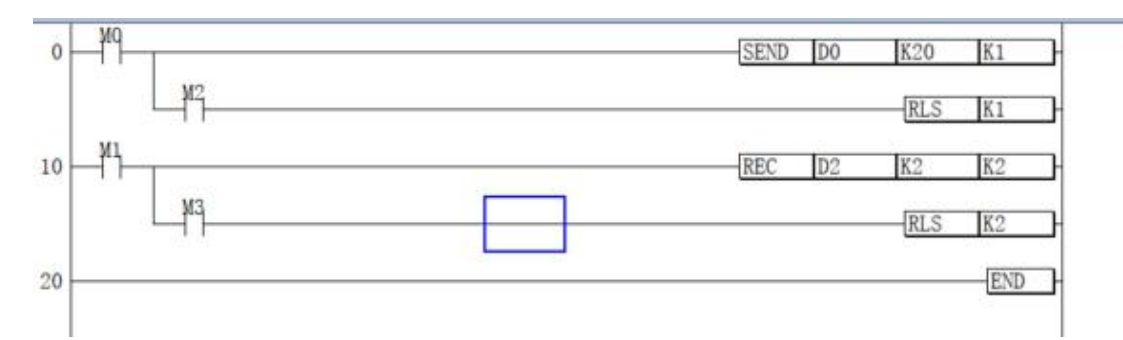

当 M0 闭合后, COM2 口将会向所连接的设备发送以 D0 为起始地址, 且总数为 20 个的数据, 即 D1-D21 中的数据内容。开始发送数据时,COM2 发送中标志位 SM400 将会在发送中置 ON。如果在数据发送未完 成时闭合 M2,未完成的数据将会立即终止发送。如若数据正常发送完成 COM2 发送中标志位 SM400 将会 在发送完成后置 OFF。

当 M1 闭合后,COM2 口将会从所连接的设备处接收 2 个数据,接着将数据内容保存到 D3-D4 中。如果在 数据接收未完成时闭合 M3, 未完成接收的数据将会立即终止接收。当接收超过重试次数, 或者接收正常完 成时,COM2 接收完成标志位将会在此时置 ON,需要用户手动置 OFF。

## <span id="page-36-1"></span>**4.MODBU\_RTU 简介**

## <span id="page-36-2"></span>**4.1 概要**

本章对有关 HCR 系列的 MODBUS 串行通信的内容进行说明。

HCR 系列的 MODBUS 串行通信功能通过 1 台主站, 在 RS-485 通信时可控制 32 个从站。

- 对应主站功能及从站功能,1 台 HCR 系列可同时使用为主站及从站。(但是,主站仅为单通道)
- 在主站中, 使用 MODBUS 串行通信专用顺控命令控制从站。
- 通信协议支持 RTU 模式。

系统连接示意图

通信距离500米 (与禾川系列产品通信)

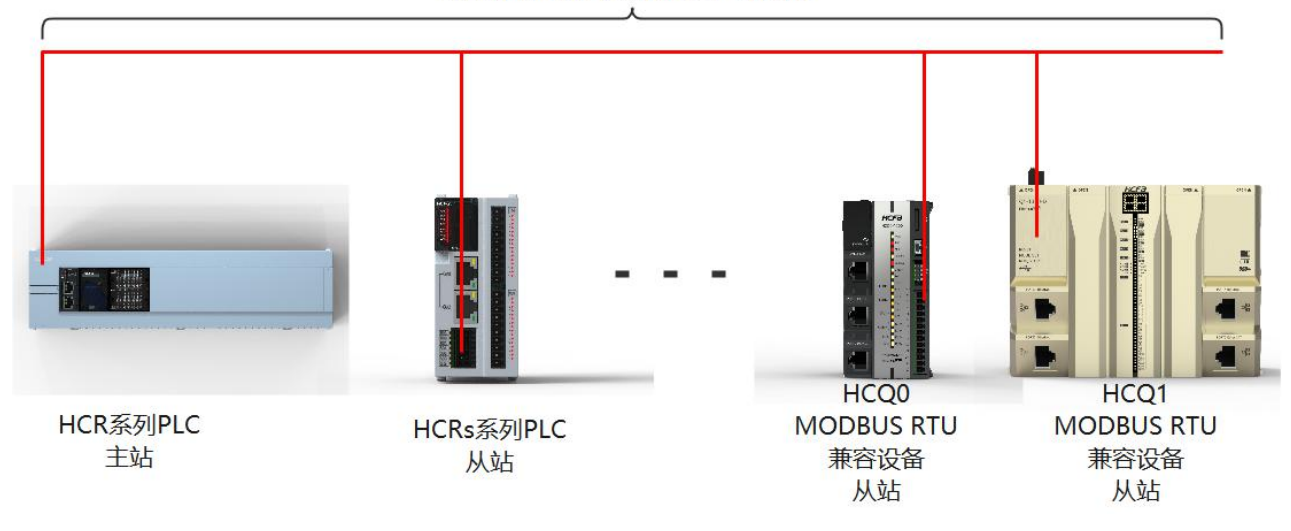

## <span id="page-37-0"></span>**4.2 系统配置**

以下对有关使用 MODBUS 串行通信所需的系统配置的概要内容进行说明 2.1 HCR8A/HCR8/HCR9 的端口配置图

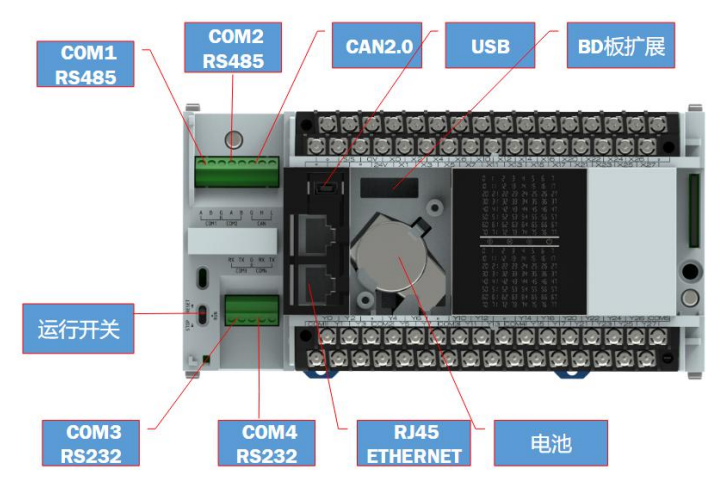

目前 R8A 的 MODBUS 仅可在 COM1 和 COM2 上使用。其中 COM1 默认为 MODBUS-RTU 从站, COM2 默 认为不使用。

## 4.2.1 HCR8C/HCRS 的端口配置图

略 いっしょう しゅうしょう しょうしょく

## <span id="page-37-1"></span>**4.3.规格**

本章对有关 MODBUS 串行通信功能的规格的内容进行说明。

## 4.3.1 通信规格

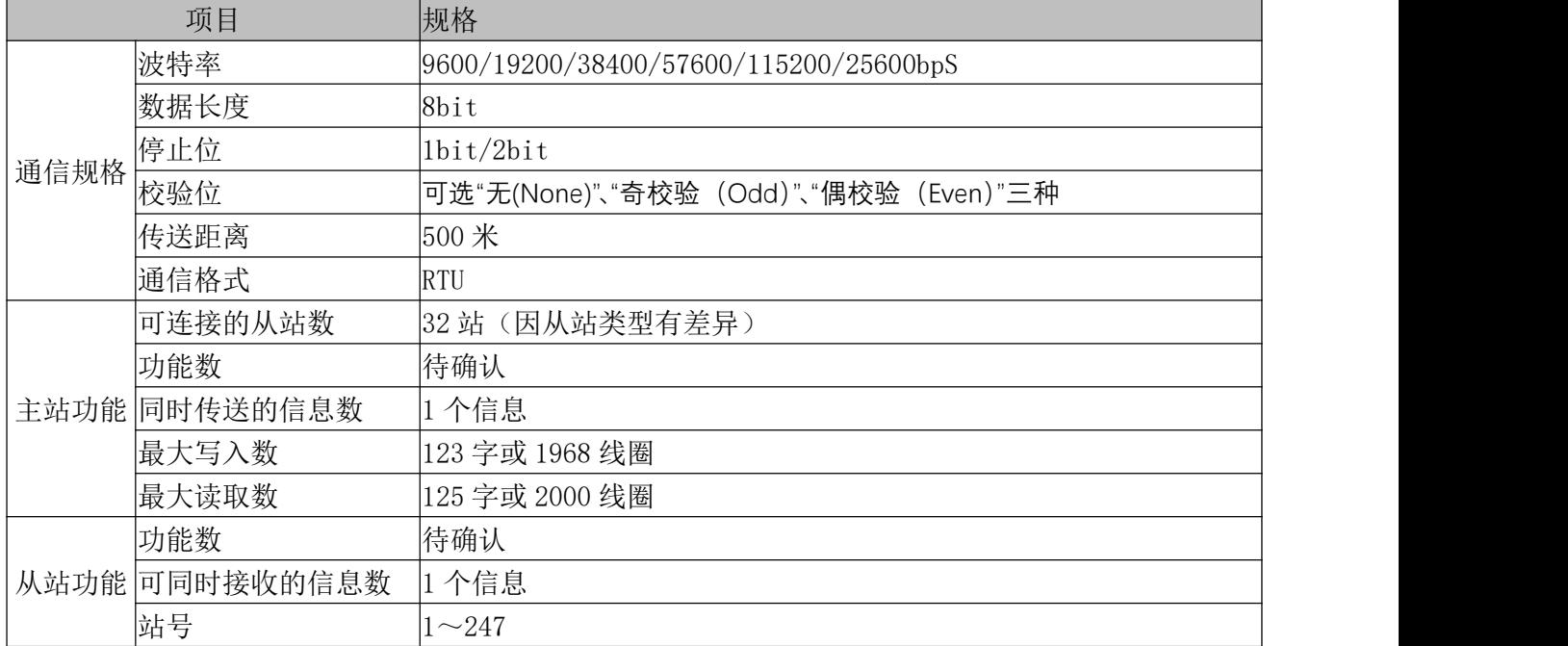

按照以下规格执行 MODBUS 串行通信,波特率等内容是通过 HCP WorkS2 的参数进行设置的。

### 4.3.2 链接时间

略 いっしょう しゅうしょう しょうしょく

## <span id="page-38-0"></span>**4.4MODBUS 规格**

### 4.4.1MODBUS RTU 帧格式

使用 RTU 模式,消息发送至少要以 3.5 个字符时间的停顿间隔开始。在网络波特率下多样的字符时间, 这是最容易实现的。传输的第一个域是设备地址。可以使用的传输字符是十六进制的 0...9,A...F。网络设备 不断侦测网络总线,包括停顿间隔时间内。当第一个域(地址域)接收到,每个设备都进行解码以判断是 否发往自己的。在最后一个传输字符之后,一个至少 3.5 个字符时间的停顿标定了消息的结束。一个新的消 息可在此停顿后开始。

整个消息帧必须作为一连续的流转输。如果在帧完成之前有超过 1.5 个字符时间的停顿时间,接收设备 将刷新不完整的消息并假定下一字节是一个新消息的地址域。同样地,如果一个新消息在小于 3.5 个字符时 间内接着前个消息开始,接收的设备将认为它是前一消息的延续。这将导致一个错误,因为在最后的 CRC 域的值不可能是正确的。一典型的消息帧如下所示:

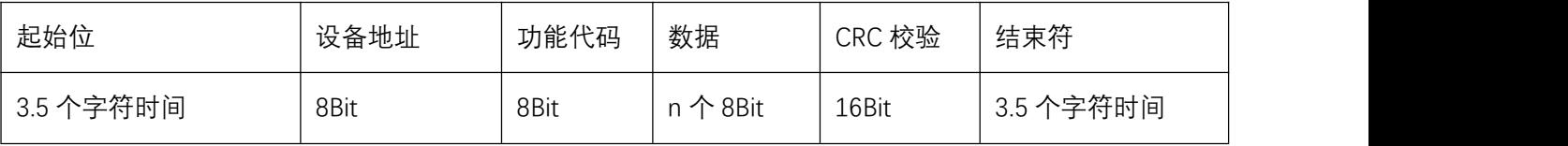

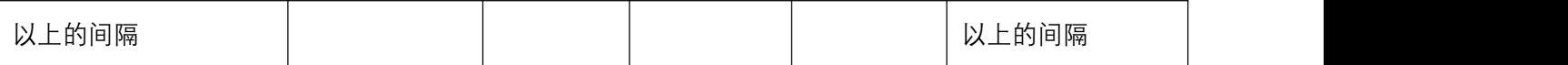

## 4.4.2 支持功能一览

所对应的 MODBUS 标准功能如下所示。

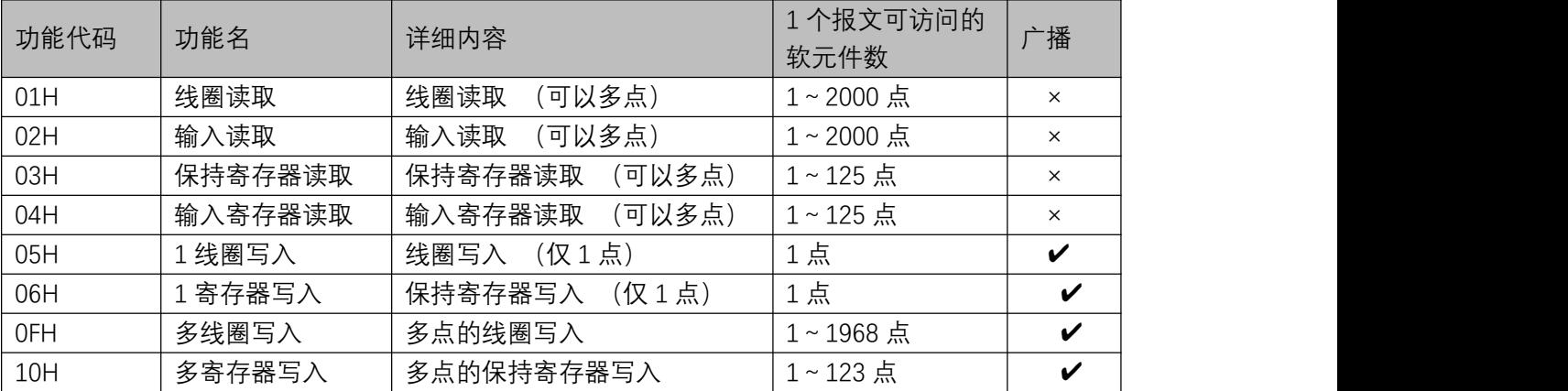

## <span id="page-39-0"></span>**4.5 通信设置**

本章对有关 R 系列 PLC 在使用 MODBUS 串行通信时所需的设置方法的内容进行说明。

### 4.5.1 通信参数的设置

在导航界面点击"模块参数"->"串口(485/232)"会弹出串口端口设置界面,如下图:

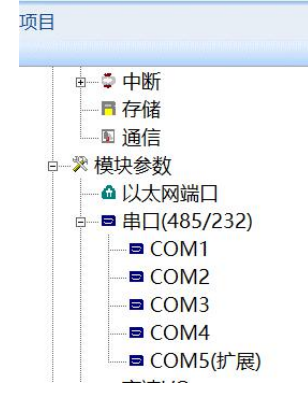

目前仅有 COM1,COM2 可使用 MODBUS RTU 主站或者从站协议, 其界面如下图所示。其中 COM1 默认为 MODBUS\_RTU 从站,COM2 默认为不使用。2 者的通信协议类型, 用户可选择不使用, MODBUS\_RTU 主站, MODBUS RTU 从站, 或者自由协议。(自由协议详见串行通信篇)

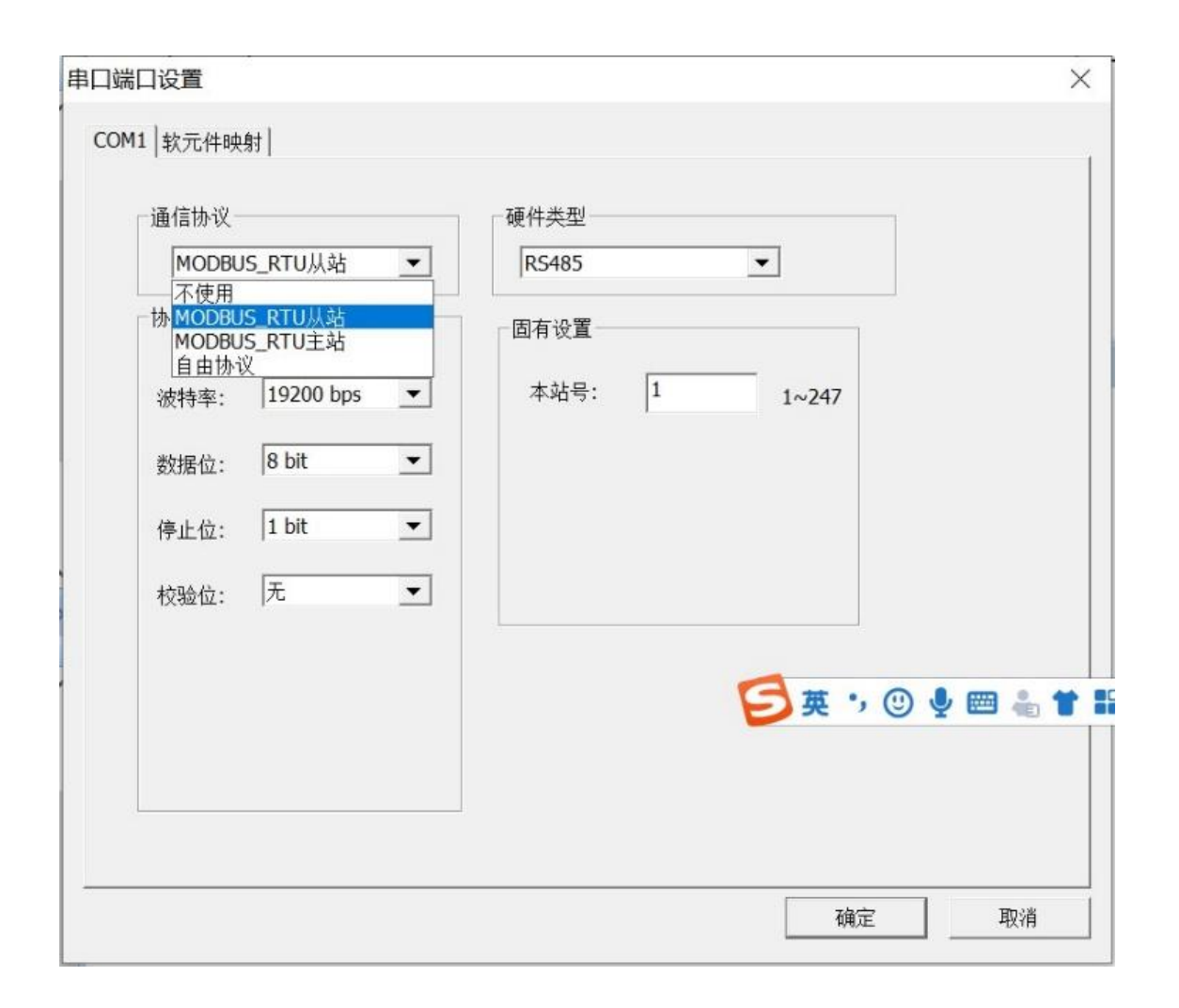

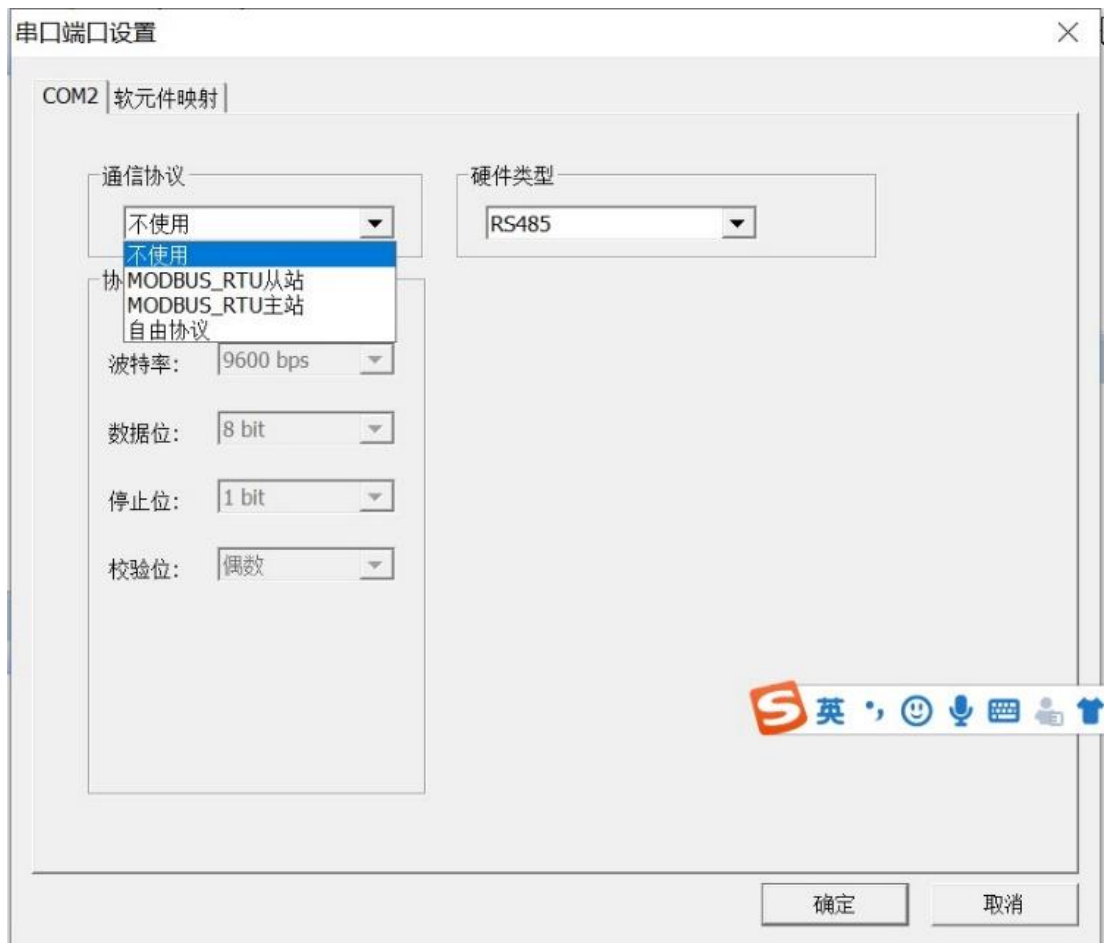

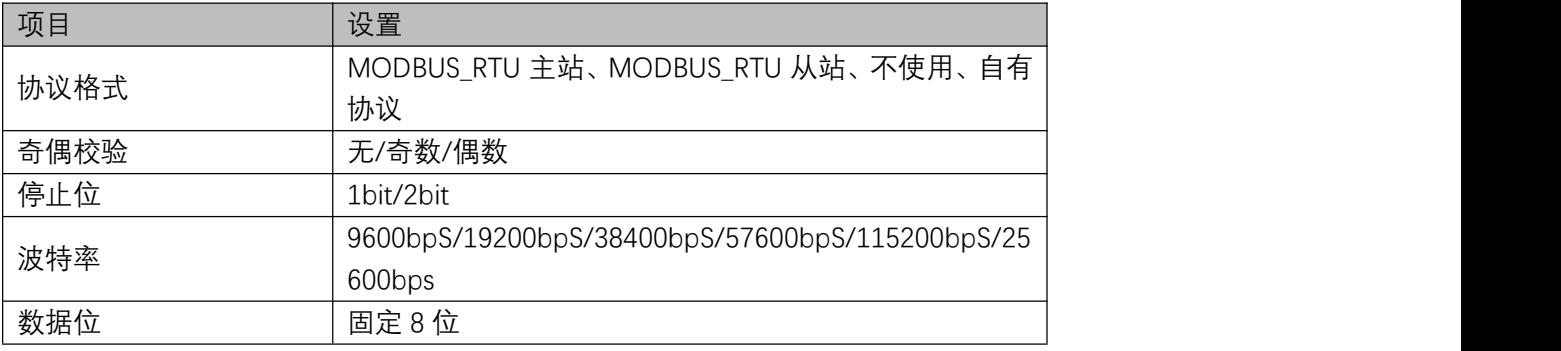

备注:只有 PLC 的这些设置和目标设备的通信设置相同方可匹配通信。

固有设置是用来设置一些固有的参数, MODBUS\_RTU 主站有如下参数需要设置:

**通信超时:**是指 PLC 发送请求后收不到回应,等待重发的时间。 如果设置回复超时 300ms,则默认通信 时, PLC 等待对方回应 300ms, 时间到未收到回应, 则重新发送请求。

**重试次数 :**通信时 PLC 未收到回复时,则重新发送请求,若超过重发次数,则跳过当前发送。并记录到 SM433 接收超时。接收正常后 SM433 自动清零。

**请求延迟:**主站发送报文前,插入一个固定的延迟,目的是为了让从站更容易接收到数据。

注:参数设置好后,重新上电才能生效。

广播模式时,通信超时与重试次数的设置和相应报错无效。

## 4.5.2 从站软元件映射

### 点击软元件映射弹出如下界面

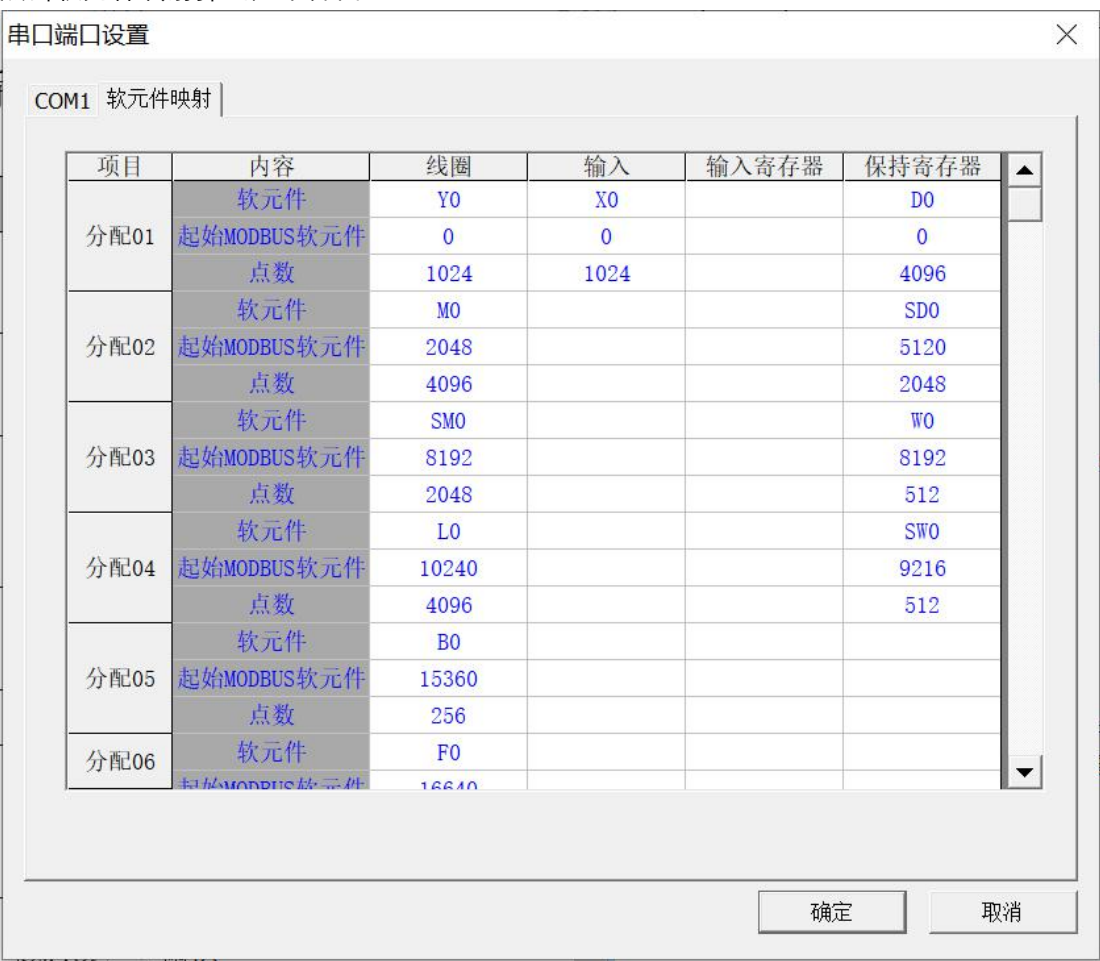

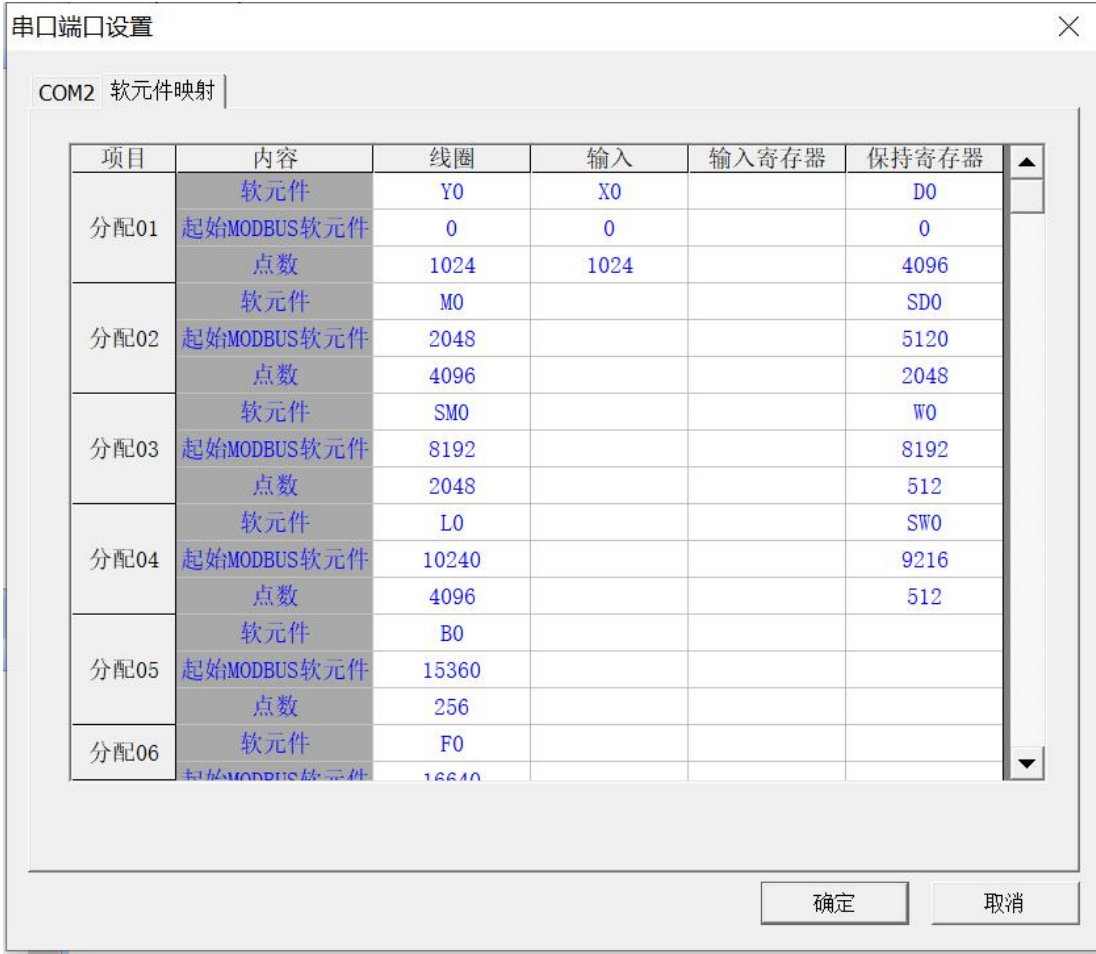

### 其中已有系统默认的分配,可自行更改。

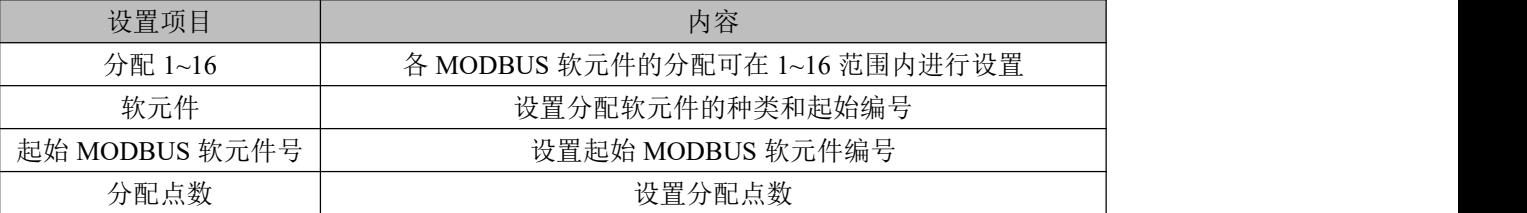

### **关于可使用的软元件:**

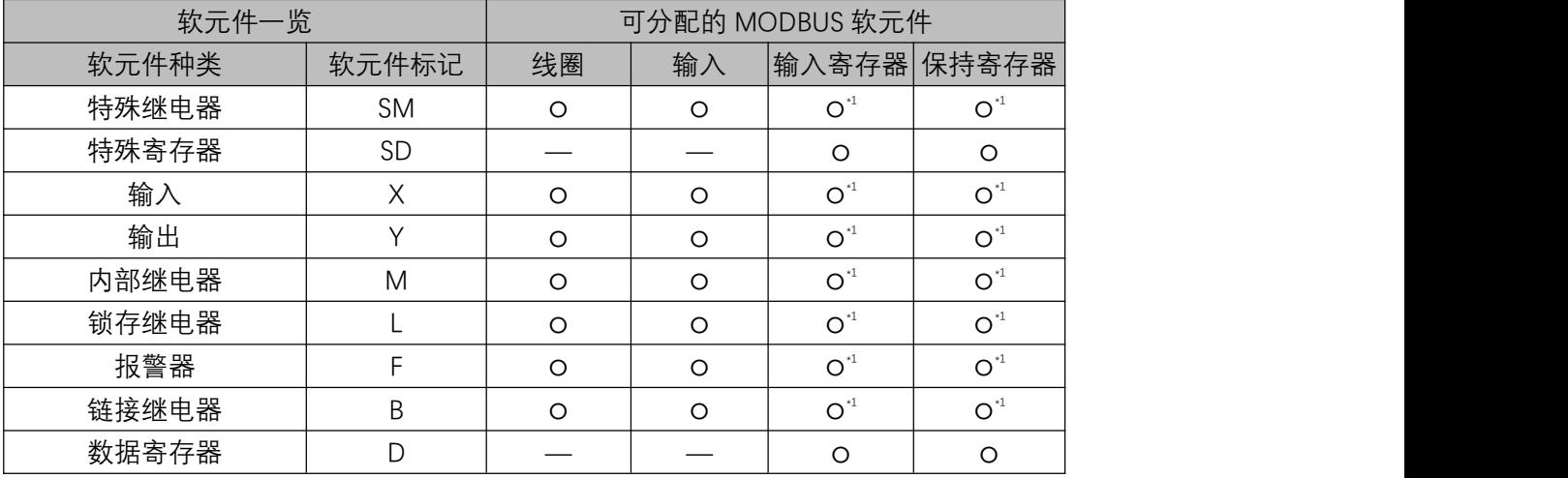

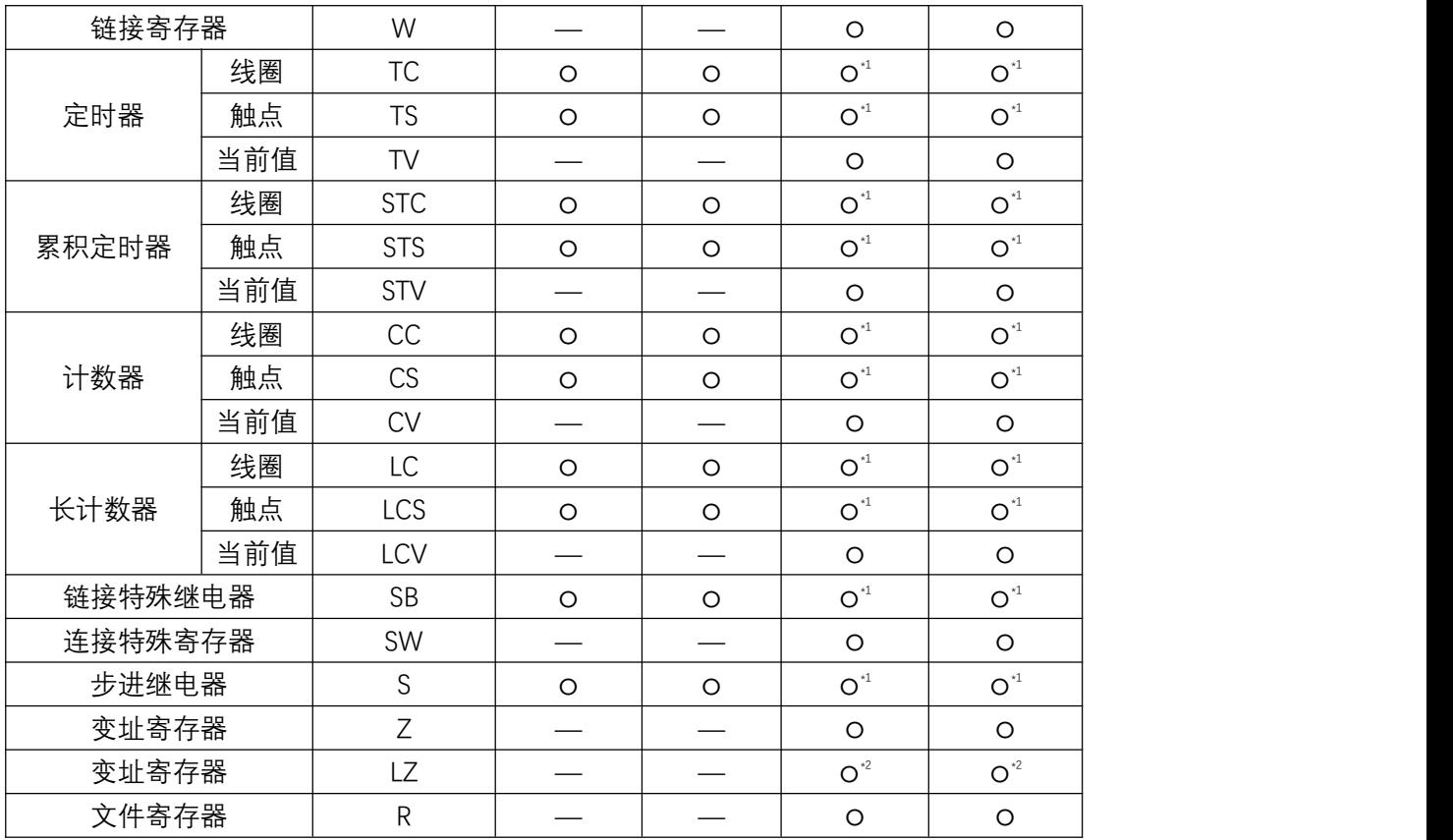

\*1 软元件编号及分配点数应设置为 16 的倍数。如果不是 16 的倍数, HCP WorkS2 会发生参数设置错误。 \*2 MODBUS 软元件为长型软元件,因此需要使用 2 点分配点数。

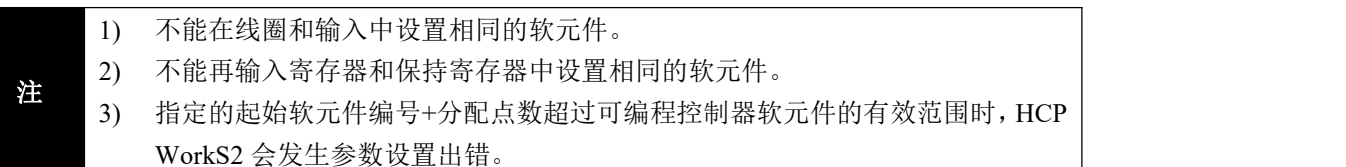

## <span id="page-44-0"></span>**4.6 功能**

本章对有关 MODBUS 串行通信的功能的内容进行说明。

## 4.6.1 读写指令 ADPRW

主站功能中,使用 ADPRW 命令与从站进行通信

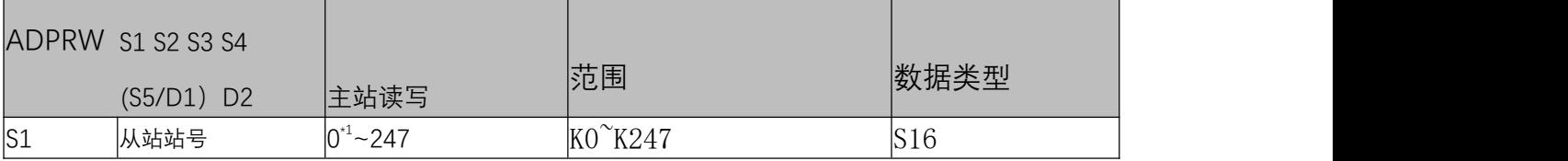

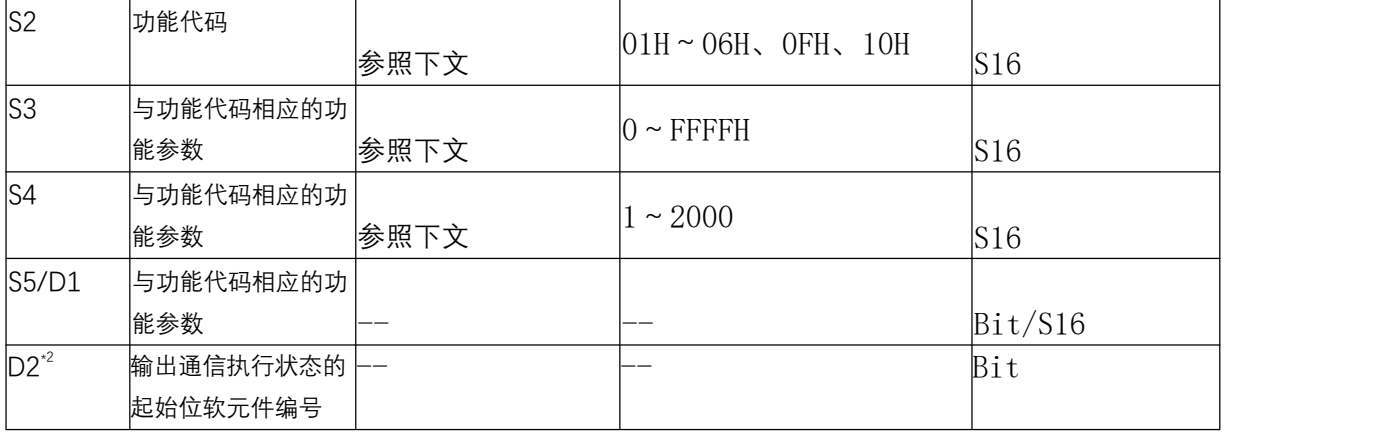

\*1 0 为广播模式。

\*2 指定为 (D2)的软元件在起始处占用 3 点。注意避免与用于其他控制的软元件重复 注: u16 无符号 16 位数, S16 有符号 16 位数, u32 无符号 32 位数, S32 有符号 32 位数,后同。 操作数

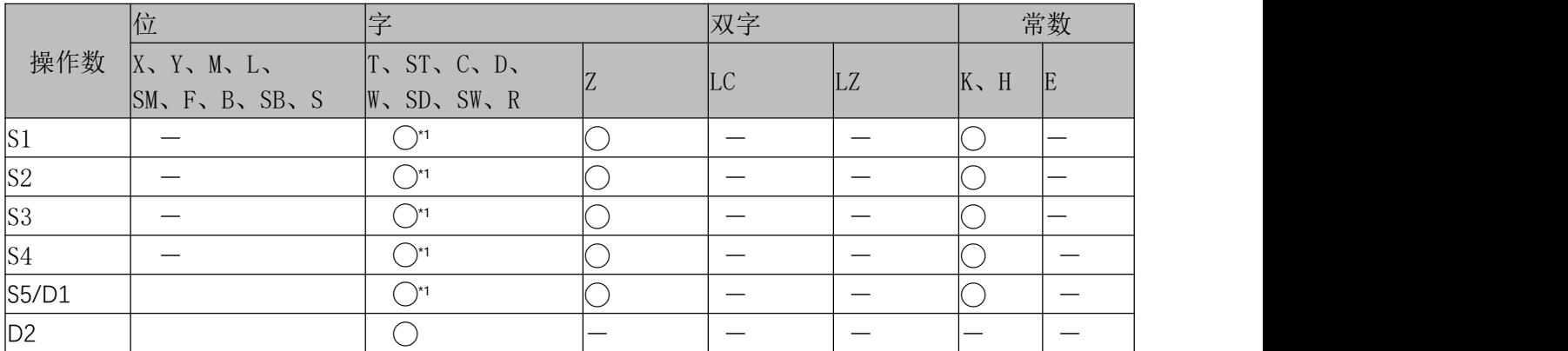

\*1 不能使用 T、ST、C。

#### 功能码和参数说明

S1:从站号,0 为广播模式,其余从站号 1~127。

(S2) ,(S3)、(S4)、 (S5)/(D1)的参数分配如下所示

| S2: 功能代码    | S3:MODBUS 地址                     | S4: 访问点数               | S5/D1: 数据存储软元件起始 |                                |
|-------------|----------------------------------|------------------------|------------------|--------------------------------|
|             | 对象软元件② (见下表详细说明)                 |                        |                  |                                |
| 01H<br>线圈读取 | MODBUS 地址:<br>$0000H \sim FFFFH$ | 访问点数:<br>$1 \sim 2000$ | 读取数据存储软元件起始      |                                |
|             |                                  |                        | 对象软元件            | 字软元件①                          |
|             |                                  |                        |                  | 位软元件③                          |
|             |                                  |                        | 占用点数             | 字软元件                           |
|             |                                  |                        |                  | $(S4+15)$ ÷ 16 点 <sup>*1</sup> |
|             |                                  |                        |                  | 位软元件                           |
|             |                                  |                        |                  | (S4) 点                         |
| 02H<br>输入读取 | MODBUS 地址:<br>$0000H \sim FFFFH$ | 术问点数:<br>$1 \sim 2000$ | 读取数据存储软元件起始      |                                |
|             |                                  |                        | 对象软元件            | 字软元件①                          |
|             |                                  |                        |                  | 位软元件③                          |
|             |                                  |                        | 占用点数             | 字软元件                           |
|             |                                  |                        |                  | $(S4+15)$ ÷16点 <sup>*1</sup>   |
|             |                                  |                        |                  | 位软元件                           |
|             |                                  |                        |                  |                                |

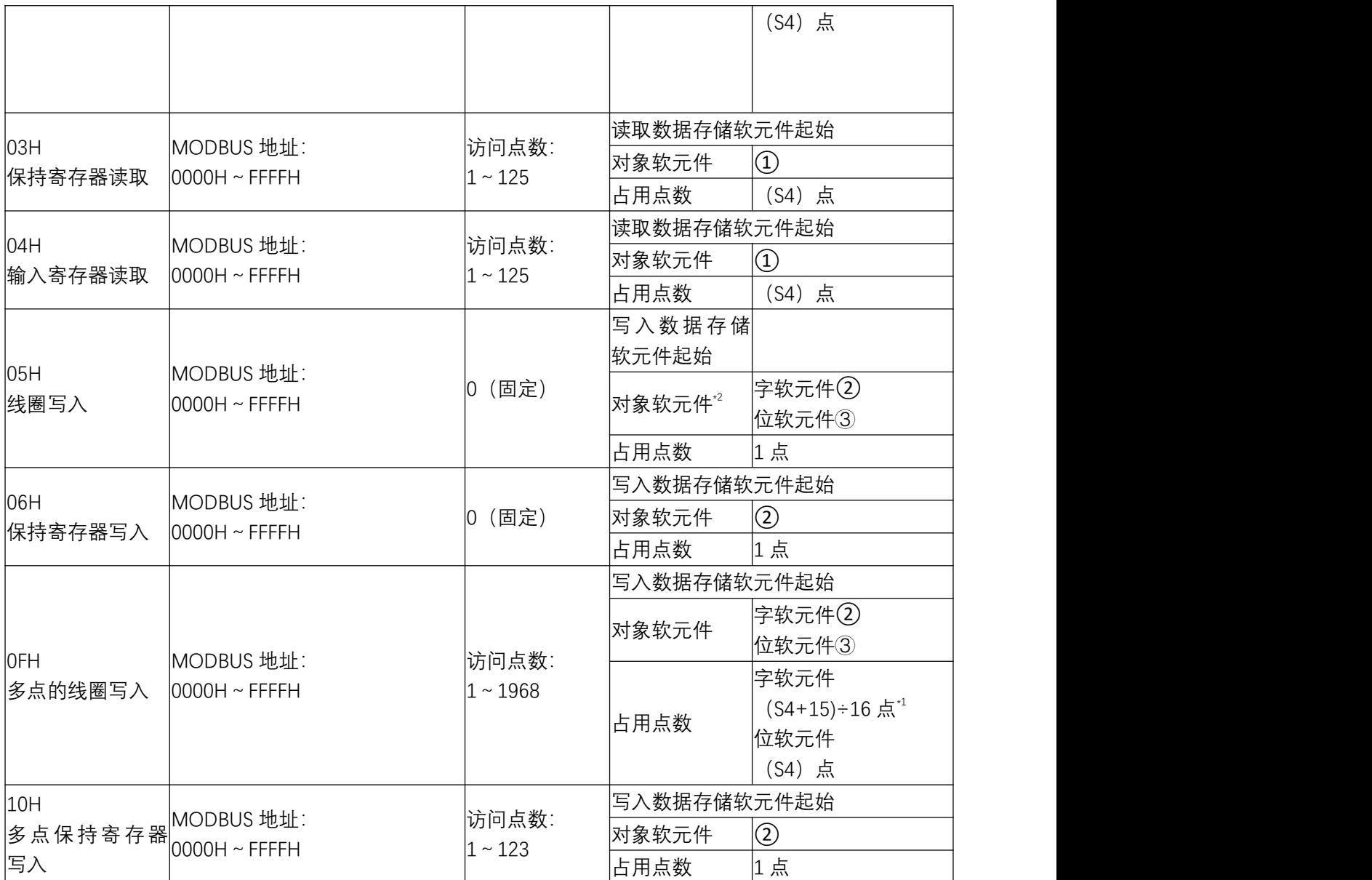

\*1 舍去尾数。

 $*2$  最低位的位为 0 时位 OFF, 为 1 时位 ON。

对象软元件表

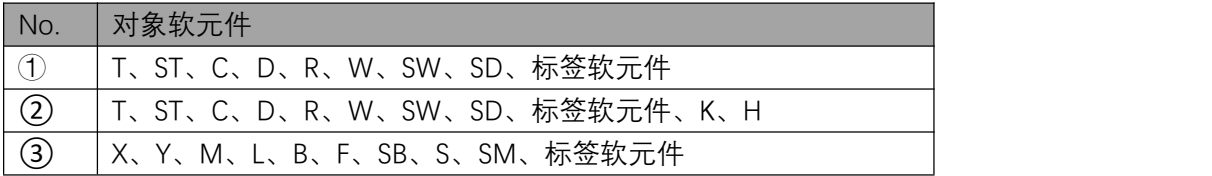

D2:通信执行状态输出软元件

各通信状态相应的动作时间和同时动作的特殊继电器如下所示。

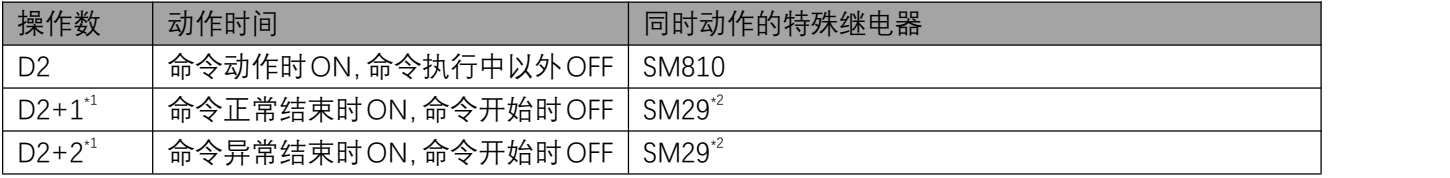

\*1 D2+1 在命令正常结束时为 ON, D2+2 在命令异常结束时为 ON, 因此可辨别正常或异常。

\*2:SM29 也使用于 MODBUS 通信以外的命令的执行结束标志。(定位命令等)

使用 SM29 时,应在确认命令执行结束的命令的正下方使用触点。

注:通信过程中遇到错误后,只要前置触点不断开,下个周期指令会继续执行不会主动停止。 执行条件:连续触发

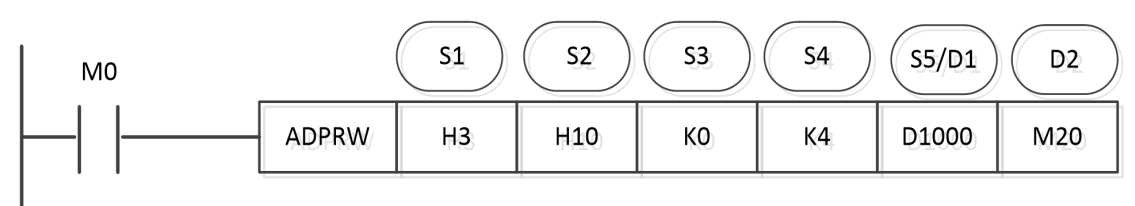

- MODBUS 主站读写指令, MO 连续触发。
- S1:从站地址 03H。
- S2:功能码 10H,多点保持寄存器写入。
- S3:K0,写入保持寄存器的起始地址。
- $S4:5A$ 点数 4
- S5:从站保持寄存器地址 0~3 写入 PLC 的 D1000~D1003 的值
- D2:M20,命令动作开始, M21,命今正常结束, M22 命今异常结束。

时序图:

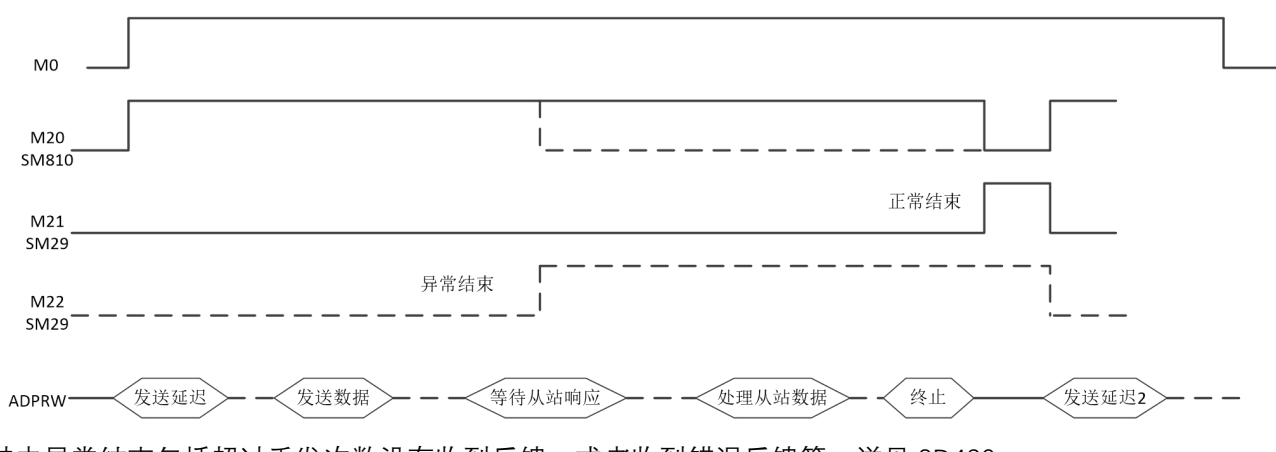

其中异常结束包括超过重发次数没有收到反馈, 或者收到错误反馈等, 详见 SD430。

## 4.6.2 特殊软元件

### 特殊继电器

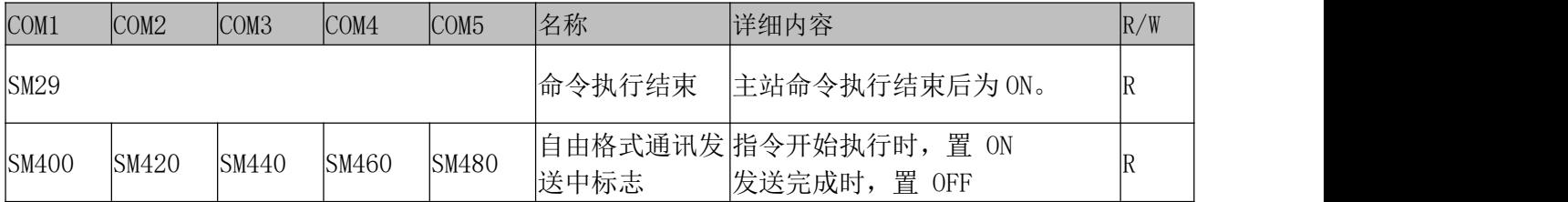

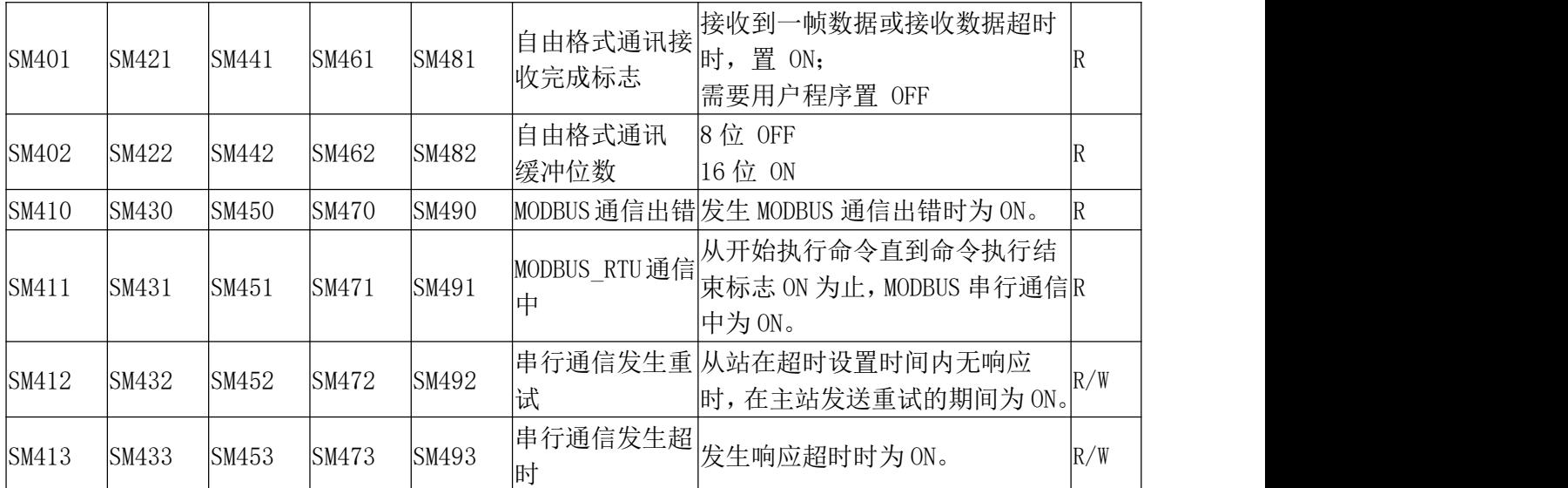

注:自由格式通信专指自由格式通信时有效,modbus 通信专指 modbus 通信有效,串行通信指所有的通信 协议都有效。下同。

#### MODBUS 通信出错

请勿用程序或工程工具使其置为 ON。

该软元件在通信恢复正常时也不会 OFF。电源 OFF→ON、复位、STOP→RUN、SM50 (解除出错)置为 ON 时或执行下一 ADPRW 命令时会被清除

## 特殊寄存器

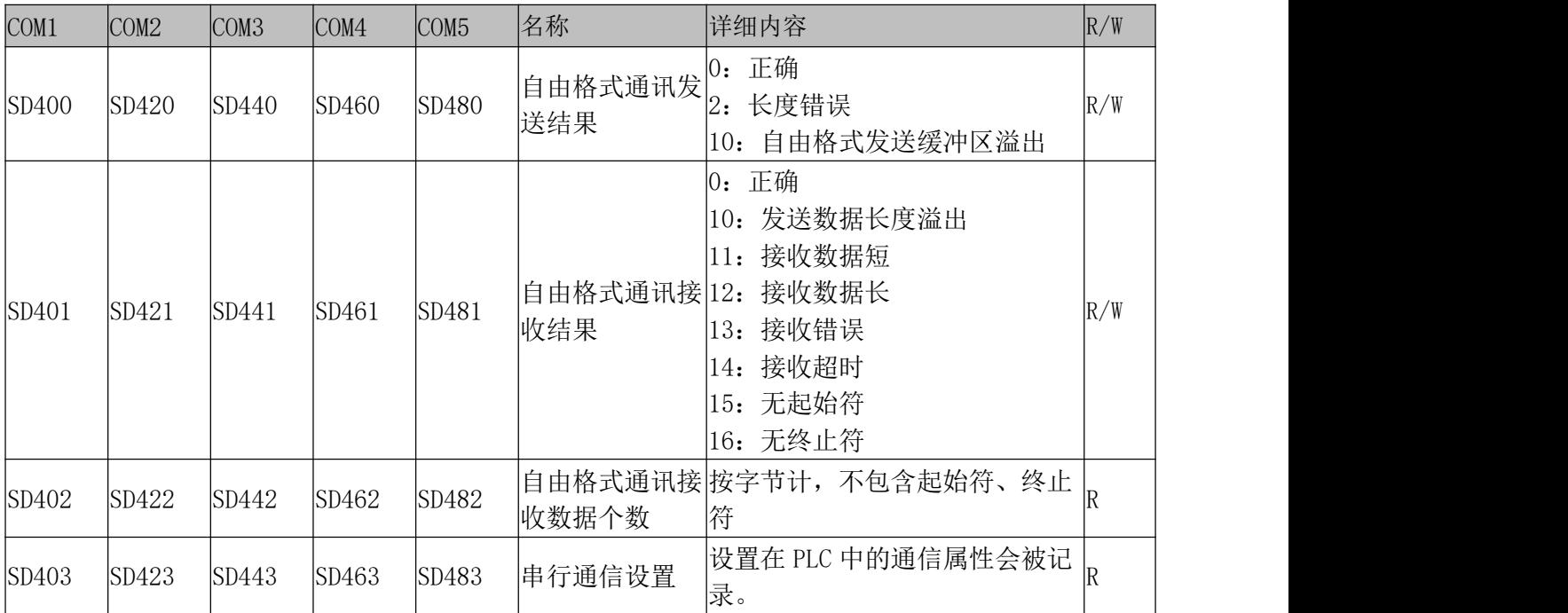

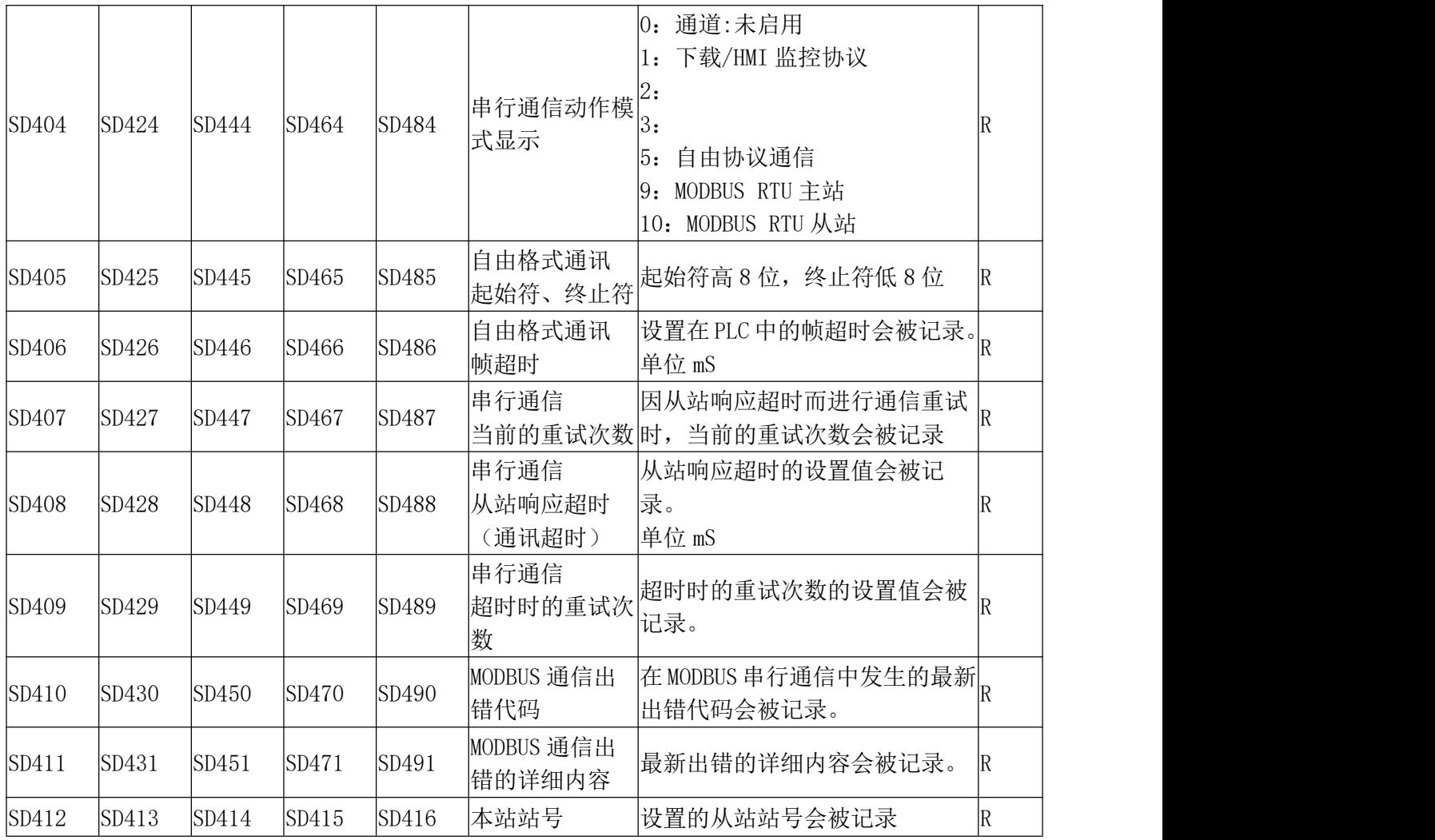

### 串行通信设置

## 用于读取设置串行通信的格式(只读)

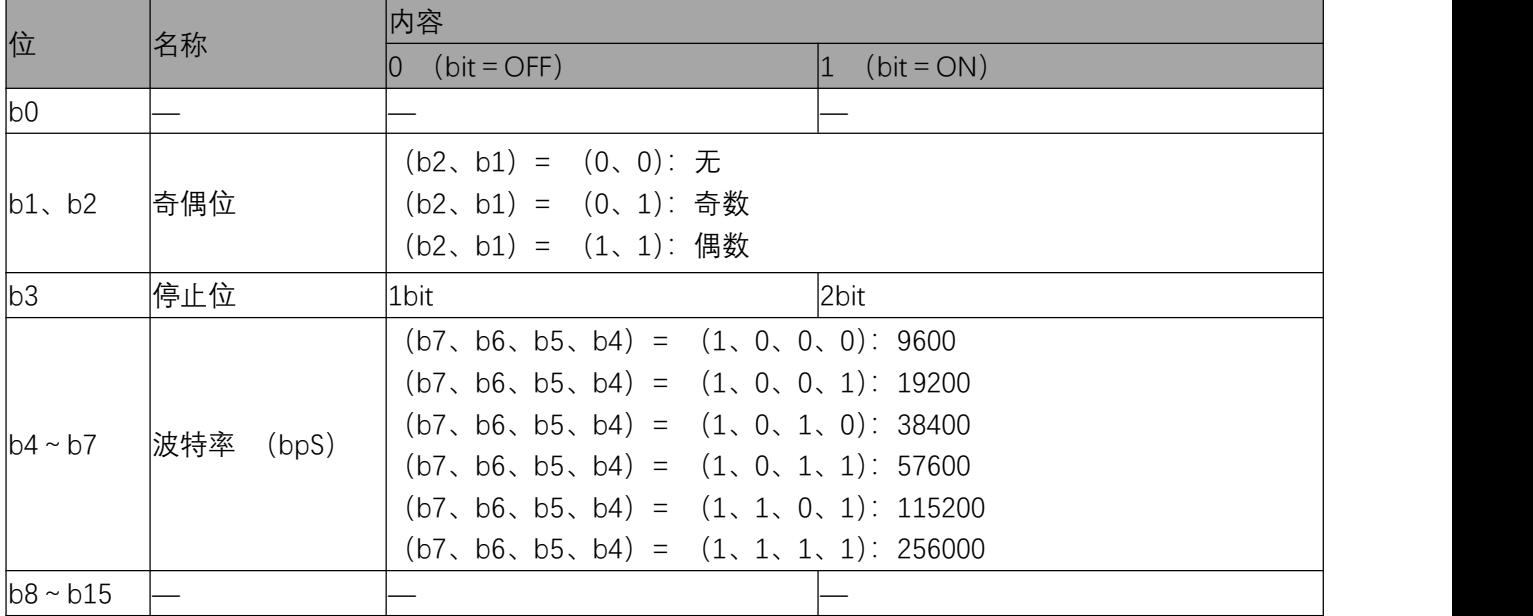

### 命令执行结束

### 确认命令执行结束的软元件。

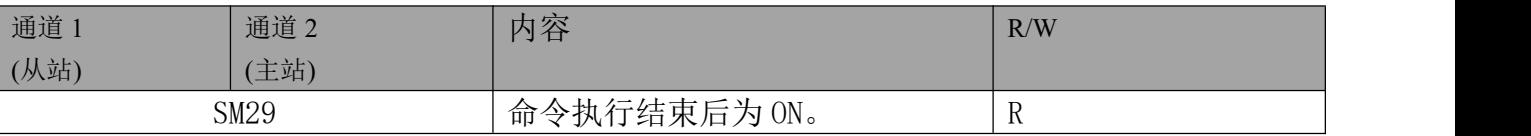

注意事项

请勿用程序或工程工具使其置为 ON。

电源 OFF→ON、复位、STOP→RUN 或执行下 ADPRW 命令时会被清除。

### **串行通信设置**

#### 用于读取设置串行通信的格式(只读)

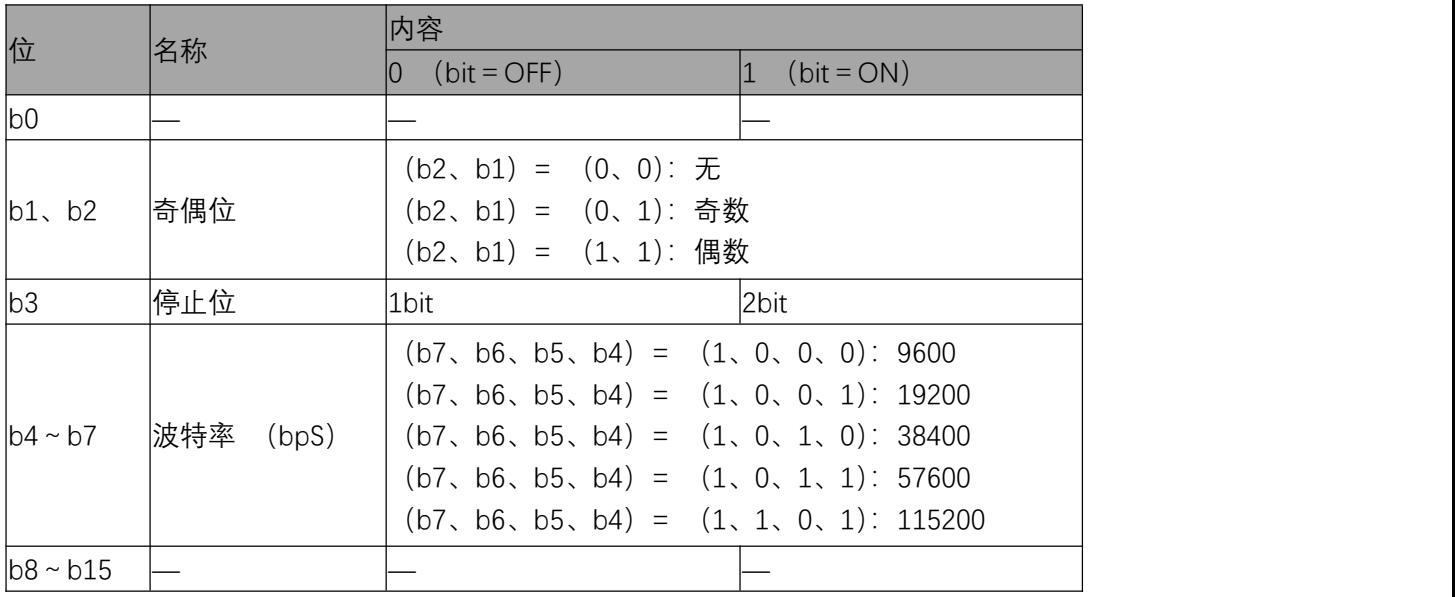

注:从站

## <span id="page-50-0"></span>**4.7 编程**

本章中对有关 MODBUS 串行通信中主站程序的编写示例的内容进行说明。

## 4.7.1 主站程序的编写举例

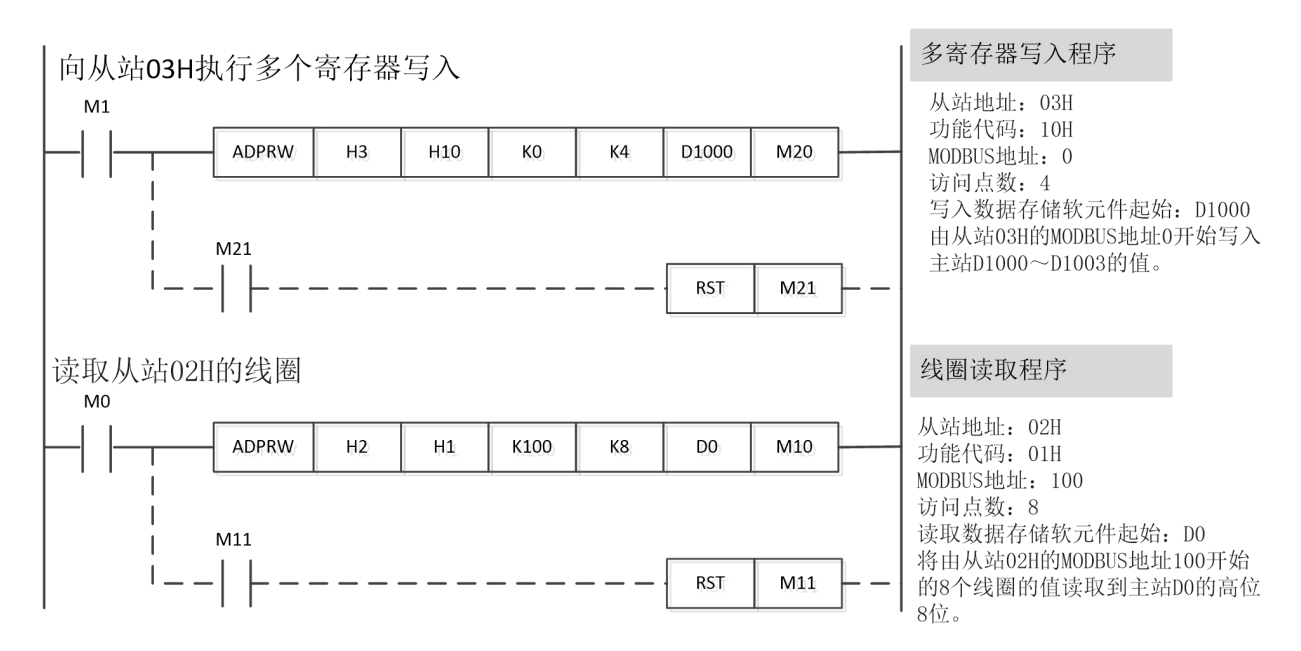

指令中的虚线部分程序用户可以不写,可以由后台自动识别完成当前通信。 注意:

- 请勿在 ADPRW 命令结束前将驱动触点置为 OFF。(如错误操作可能导致当前通信出错)
- **●** 可以触发多条 ADPRW,但是不要超过后台缓冲区。
- 主站线程独立不占用扫描时间。

注意:

- 请勿在 ADPRW 命令结束前将驱动触点置为 OFF。指令未执行完成断开前置触点指令执行状 态将被设置为异常,当前置触点再次设置为 ON 时,执行动作状态变为执行中。
- 同时驱动多个 ADPRW 命令时, 后台自动轮询发送每条指令。
- 使用线圈读取功能或输入读取功能,并在读取目标软元件中指定字软元件时,仅通过 ADPRW 命令的访问点数所指定的位会被改写。字软元件的剩余位不会变化
- 主站线程独立不占用扫描时间。

(2) 同时驱动多个 ADPRW 命令, 时序由后台控制。

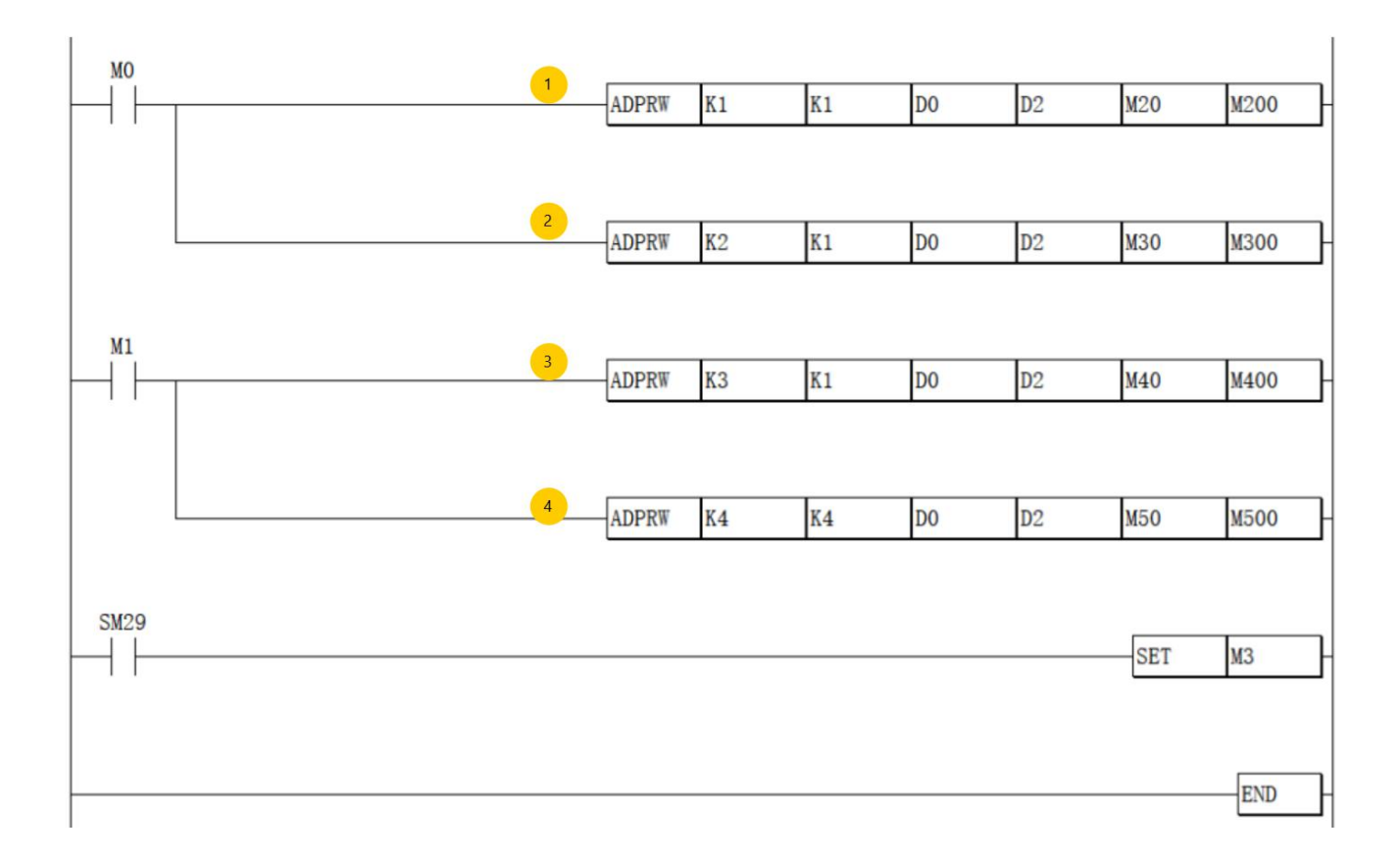

- 程序执行中, M0 (OFF->ON) 时, 指令(1) (ADPRW) 的状态重新设置为执行中 (M200 = 1, M201=0, M202=0), 无论之前的状态是执行完成状态, 还是异常状态。
- 程序执行中, M0 (OFF->ON) 时, 指令(1) (ADPRW) 执行开始, 指令(1)完成之后, 状态设置为执行 完了(M200 =0,M201=1,M202=0),指令(2)执行开始,直到指令(2)执行完了(异常完了)之后再次执 行指令(1.)
- 程序执行中,M0(OFF->ON)时,指令(1)与指令(2)交替执行(指令(1)执行 ->指令(2)完 了 ->指令(2)执行 ->指令(2)完了->指令(1)执行 ->指令(2)完了...).
- 程序执行中指令(1)或者指令(2)异常完了后, 在状态位没有清除前将不再执行。异常状态位清除 之后将会被再次执行。
- 程序执行中, M0 和 M1 同时(OFF-ON)执行顺序为指令(1)执行->指令(1)完了->指令(2)执 行->指令(2)完了->->指令(3)执行->指令(3)完了->指令(4)执行->指令(4)完了。

(3)运行结束标志(SM29)。

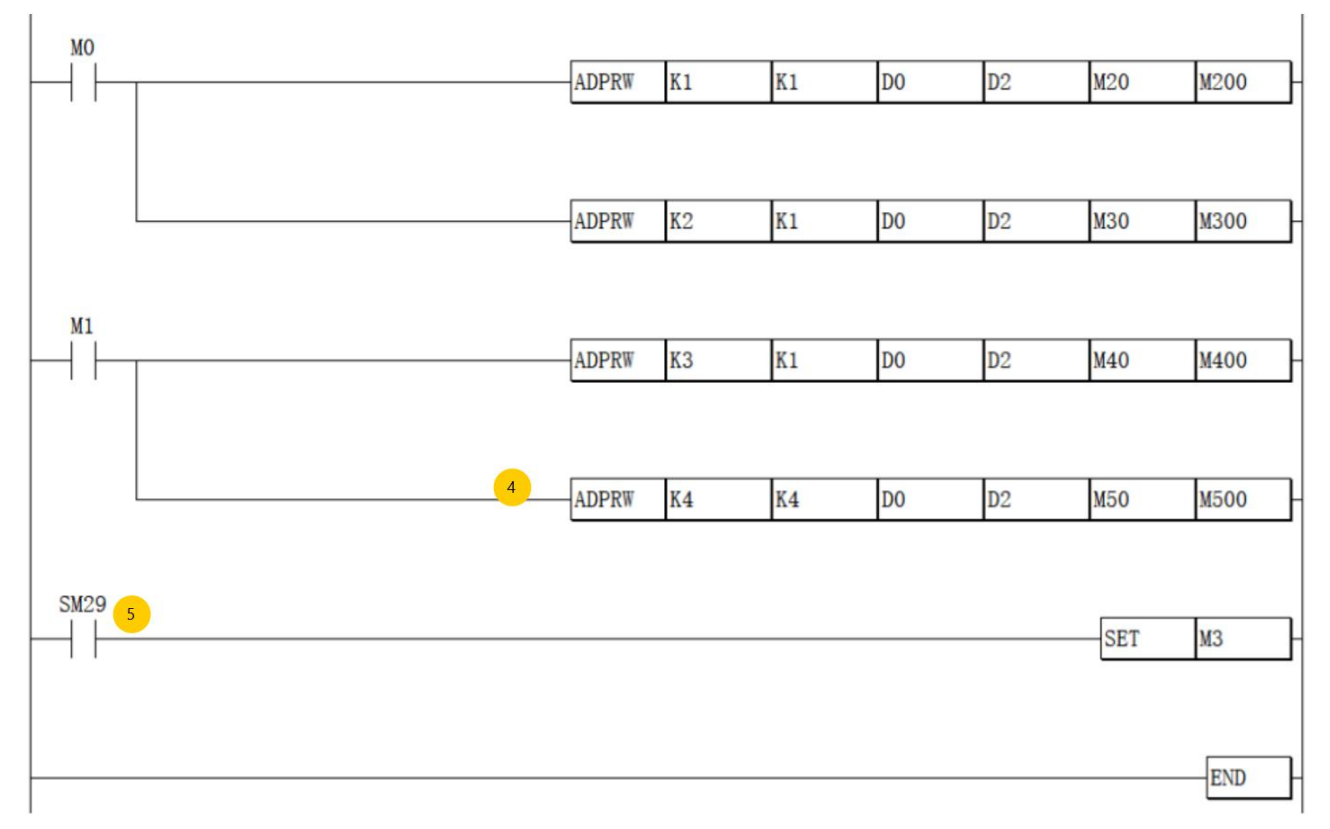

SM29 在命令执行结束后设置为 ON。上图中位置(5) SM29 仅仅反映指令(4)的状态, 当 M1 为 OFF 时指令(4)不会被执行, 位置(5) SM29 总为 OFF 状态。

请勿使用跳转指令跳过 ADPRW 指令,如使用跳转指令跳过上图指令(4)到 SM29(5),那么 SM29 (5)将不会反映指令(4)的执行状态。

### 4.7.2 编程上注意的事项

• 请勿在 ADPRW 命令结束前将驱动触点置为 OFF。

• 同时驱动多个 ADPRW 命令时,需在当前的命令结束后执行下一 ADPRW 命令。(一次仅可执行 1 个命令)

• 使用线圈读取功能或输入读取功能,并在读取目标软元件中指定字软元件时,仅通过 ADPRW 命令的访问 点数所指定的位会被改写。字软元件的剩余位不会变化。

## <span id="page-53-0"></span>**4.8 故障排除**

应按如下方法确认通信的故障

■ 通过 LED 显示确认通信状态

应确认"TX"、"RX"的 LED 显示状态。

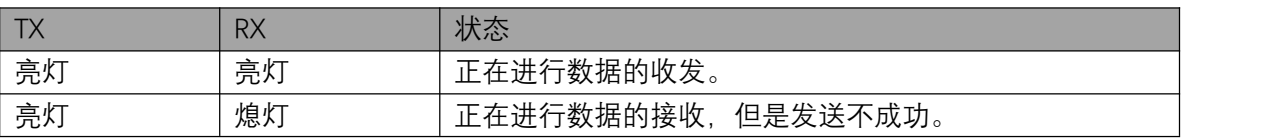

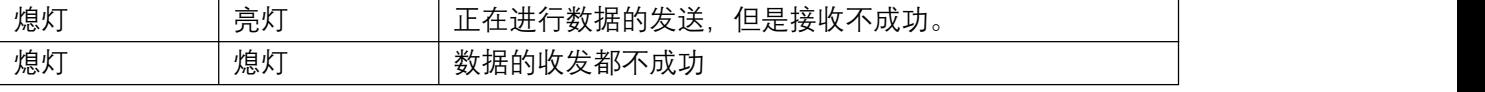

MODBUS 通信正常执行时, 两个 LED 都将亮灯。 LED 不亮灯时,应确认配线或主站和各从站的设置情况及出错状态。

#### ■ 安装及配线的确认

应确认通信设备和 PLC、扩展插板以及扩展适配器是否连接牢固。通信设备的连接不稳定时,将无法正 常通信。应确认各通信设备之间的配线是否正确。配线不正确时,将无法正常通信。 关于安装和配线方法,请参照各通信设备的手册。

#### ■ 参数的确认

应确认通信设置参数是否符合使用用途。不符合使用用途时,通信将无法正确进行。更改设置后,必须将 PLC 的电源由 OFF -> ON或进行复位。

#### ■ 出错标志

当串行通信中发生通信出错时,串行通信出错标志为 ON。应确认以下软元件是否为 ON。

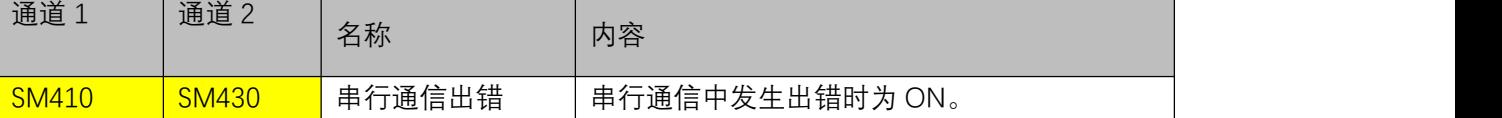

■ 出错代码

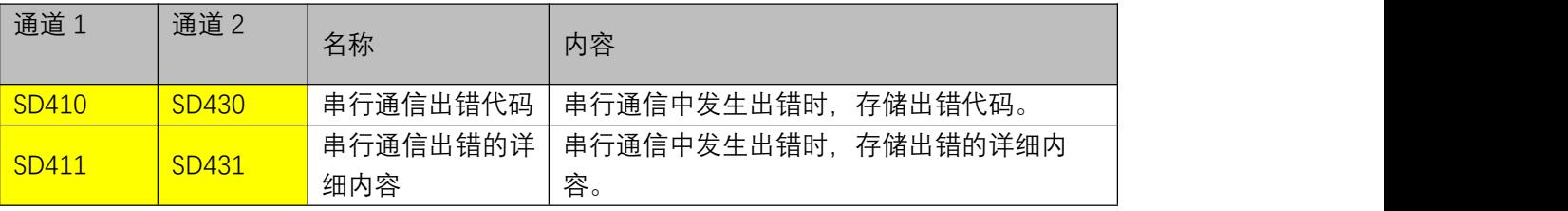

被存储在各软元件中的出错代码 (16 进制数)、出错详细内容如下所示。

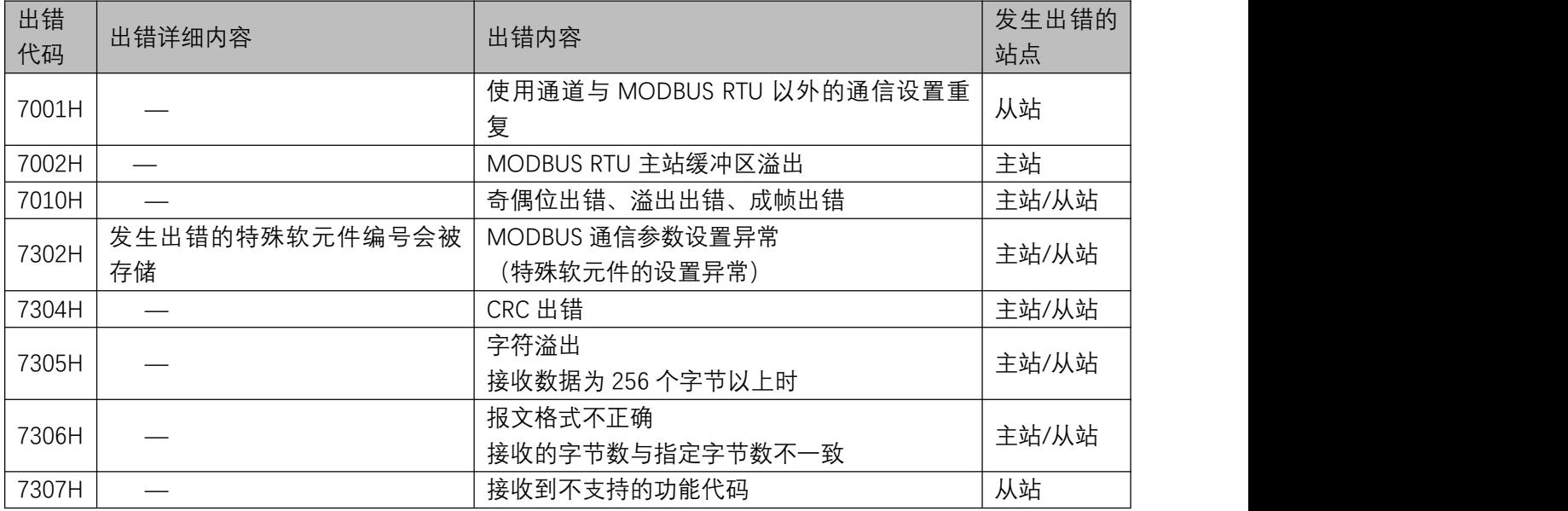

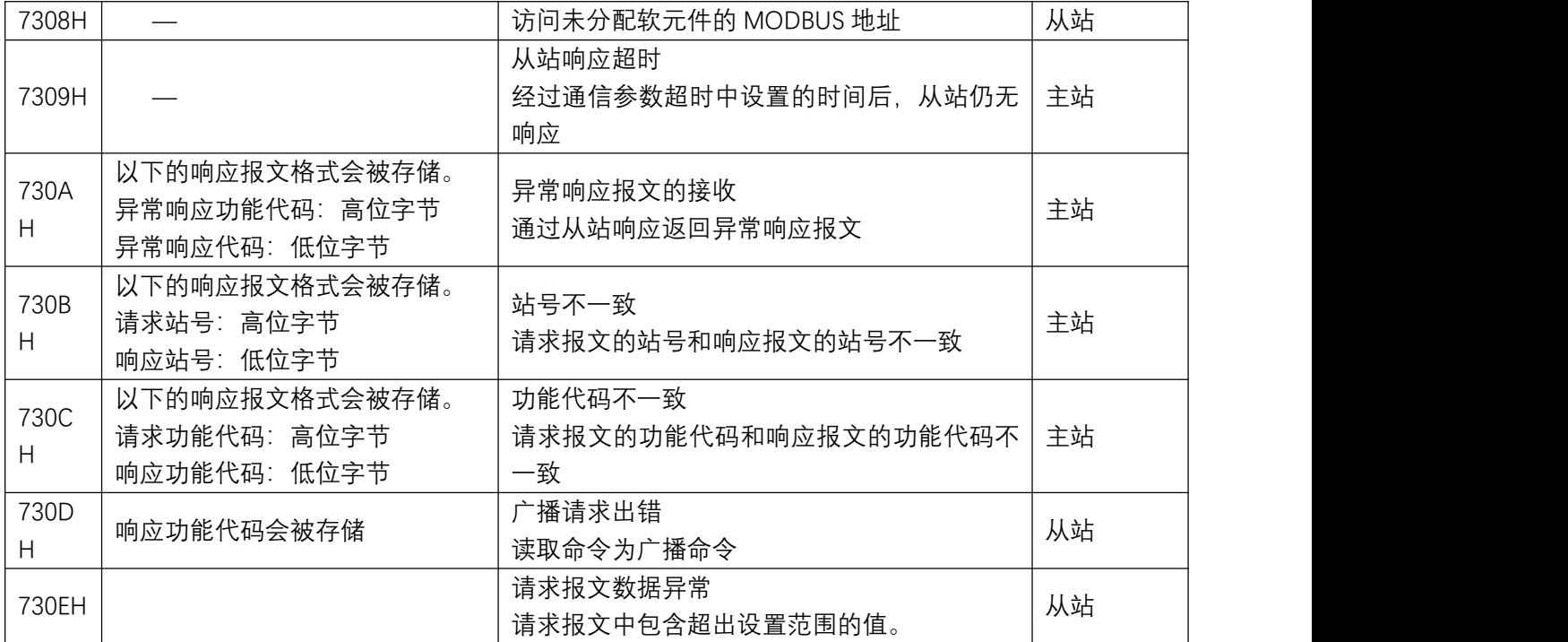

### ■ 从站异常响应码 (标准协议规定)

主站接收到从站的异常响应时,以下的响应报文格式会被存储。

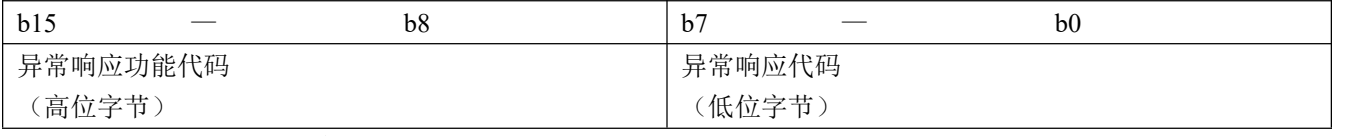

异常响应功能代码 (高位字节)的详细内容如下所示。

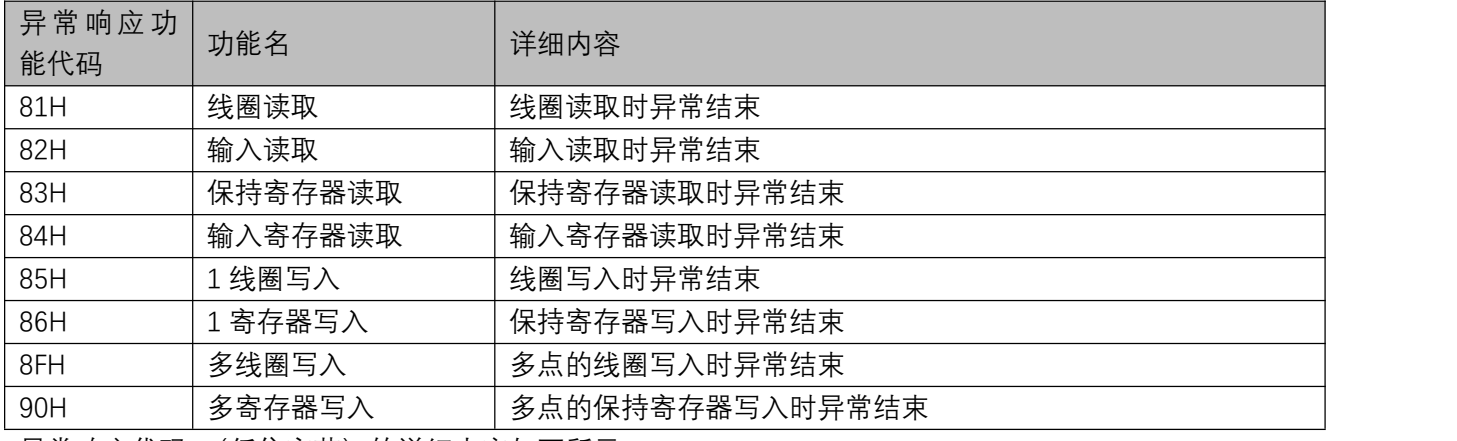

异常响应代码 (低位字节)的详细内容如下所示。

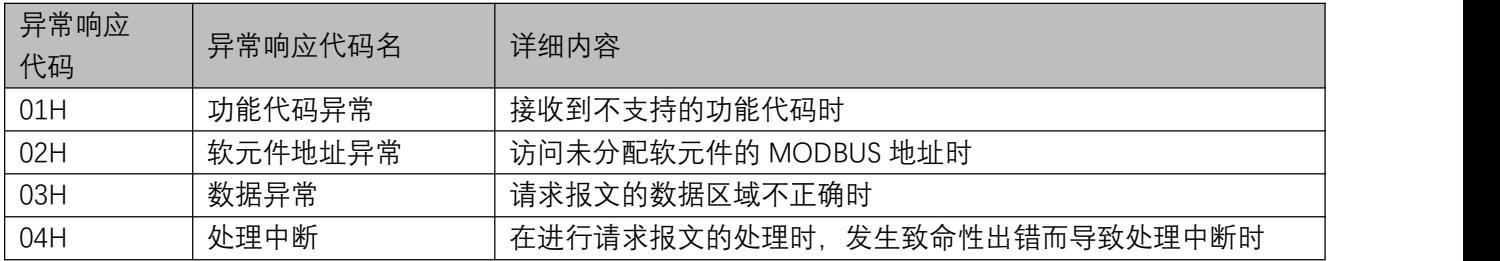